# **SONY**

# *Caméscope numérique HD*

## **Mode d'emploi**

Avant de faire fonctionner l'appareil, lisez attentivement ce mode d'emploi et conservez-le pour toute référence ultérieure.

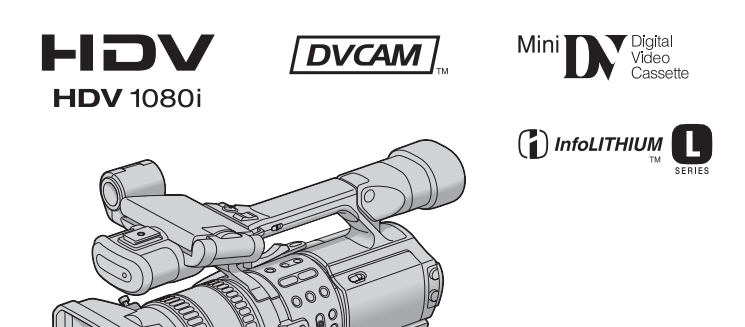

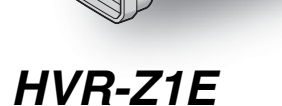

© 2005 Sony Corporation

# <span id="page-1-0"></span>**Lire ce mode d'emploi en premier**

## **AVERTISSEMENT**

**Pour prévenir les risques d'incendie ou d'électrocution, tenir cet appareil à l'abri de la pluie et de l'humidité. Pour prévenir les risques d'électrocution, ne pas ouvrir le boîtier. Confier la réparation de l'appareil à un technicien qualifié uniquement.**

#### b **Remarque**

Si des interférences électriques ou électromagnétiques entraînent une interruption du transfert des données en cours (échec), relancez l'application ou débranchez le câble i.LINK et rebranchez-le.

## **POUR LES CLIENTS RESIDANT EN EUROPE**

Ce produit, qui porte la marque  $\textsf{C}\,\textsf{E}$ , est conforme à la fois à la directive EMC et à la directive sur les basses tensions (73/23/CEE) de la Commission des Communautés Européenne. Pour être conforme à ces directives, le dispositif doit respecter les normes européennes suivantes :

- EN60065 : Sécurité produit (adaptateur secteur fourni uniquement)
- EN55103-1 : Emissions EMC
- EN55103-2 : Immunité EMC

Ce produit est destiné à l'utilisation dans les environnements électromagnétiques suivants : E1 (résidentiel), E2 (commercial et industrie légère), E3 (lieux de plein air) et E4 (environnement EMC contrôlé, par exemple, un studio TV).

#### **ATTENTION**

A certaines fréquences spécifiques, les champs électromagnétiques peuvent altérer l'image et le son de ce caméscope.

Cet appareil a été testé et jugé conforme aux limites établies par la directive EMC visant l'utilisation de câbles de connexion de moins de 1 mètre.

**Elimination des appareils électriques et électroniques professionnels en fin de vie (Applicable dans les pays de l'Union Européenne et aux autres pays européens disposant de systèmes de collecte sélective)**

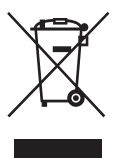

Ce symbole, apposé sur le produit ou sur son emballage, indique que ce produit ne doit pas être traité avec les déchets ménagers. Il doit être déposé dans un point de collecte spécialisé dans le recyclage des équipements électriques et électroniques. En s'assurant que ce produit est bien mis au rebut de manière appropriée, vous aiderez à prévenir les conséquences négatives potentielles pour l'environnement et la santé humaine. Le recyclage des matériaux aidera à conserver les ressources naturelles. Pour toute information supplémentaire concernant le recyclage de ce produit, contactez votre centre Sony local ou consultez le site web de Sony pour l'Europe destiné aux professionnels: http://www.sonybiz.net/environment

## **A noter**

Ce caméscope peut enregistrer des données aux formats HDV, DVCAM et DV. Lors de l'enregistrement au format HDV/DV, il est recommandé d'utiliser des cassettes mini-DV.

Lors de l'enregistrement au format DVCAM, il est recommandé d'utiliser des cassettes mini-DVCAM. Votre caméscope n'est pas compatible avec la fonction Cassette Memory.

#### **Les normes HDV**

- Les signaux vidéo numériques haute définition (HD) sont enregistrés et reproduits sur une cassette au format DV.
- Les signaux HDV sont compressés au format MPEG2, adopté pour la diffusion HDTV (télévision à haute définition) numérique terrestre et BS (diffusion satellite) numérique, ainsi que pour les graveurs de disques Blu-ray.

## ن<sup>ہ</sup> Conseil

• Votre caméscope répond à la spécification HDV1080i utilisant 1080 lignes de balayage, conformément aux normes HDV, et enregistre des images à un débit binaire par image d'environ 25 Mbit/s. L'interface i.LINK adoptée permet le raccordement numérique aux téléviseurs et ordinateurs compatibles avec le format HDV.

#### **Enregistrement**

- Avant de commencer, testez la fonction d'enregistrement pour vous assurer que l'image et le son sont reproduits sans problème.
- Aucune compensation relative au contenu de l'enregistrement ne sera accordée, même si l'enregistrement ou la lecture ne se fait pas en raison d'un défaut de fonctionnement du caméscope, du support d'enregistrement, etc.
- Les standards couleur des téléviseurs sont différents d'un pays ou d'une région à l'autre. Pour visionner vos enregistrements sur un téléviseur, il vous faut un téléviseur utilisant le système PAL.
- Les programmes de télévision, les films, les cassettes vidéo et autres enregistrements peuvent être protégés par des droits d'auteur. Leur enregistrement non autorisé peut être contraire aux lois sur les droits d'auteur.

## **Panneau LCD, viseur et objectif**

• L'écran LCD et le viseur sont le produit d'une technologie de pointe et plus de 99,99% des pixels sont opérationnels.

Toutefois, il est possible que de très petits points noirs et/ou lumineux (blancs, rouges, bleus ou verts) apparaissent en permanence sur l'écran LCD et dans le viseur.

Ces points sont normaux et proviennent du processus de fabrication ; ils n'affectent en aucun cas la qualité de l'enregistrement.

- Si l'écran LCD, le viseur ou l'objectif est exposé aux rayons directs du soleil pendant de longues périodes, des défauts de fonctionnement peuvent se produire. Faites attention lorsque vous posez votre caméscope près d'une fenêtre ou à l'extérieur.
- Ne filmez pas le soleil directement. Cela pourrait entraîner un défaut de fonctionnement de votre caméscope. Effectuez des prises de vue du soleil dans des conditions de lumière faible uniquement, par exemple au crépuscule.

#### **Lecture des cassettes HDV sur d'autres appareils**

Une cassette enregistrée au format HDV ne peut être lue sur un appareil qui n'est pas compatible avec le format HDV.

Vérifiez le contenu des cassettes en les lisant sur ce caméscope avant de les lire sur d'autres appareils.

### **Raccordement d'autres appareils**

Avant de raccorder votre caméscope à un autre appareil tel qu'un magnétoscope ou un ordinateur à l'aide d'un câble i.LINK, insérez la fiche du connecteur dans le bon sens. Si vous forcez pour insérer le connecteur dans le mauvais sens, vous risquez d'endommager le connecteur ou de provoquer un défaut de fonctionnement du caméscope.

#### **Utilisation de ce manuel**

- Les illustrations de l'écran LCD et du viseur utilisées dans ce manuel sont capturées à l'aide d'un appareil photo numérique. Elles peuvent donc être différentes de ce que vous voyez réellement.
- Les illustrations des écrans correspondent à celles qui apparaissent lorsque [SEL.50i/60i] est défini sur 50i dans le menu (AUTRES).

#### **Utilisation du caméscope**

• Attachez la sangle comme indiqué sur l'illustration suivante pour pouvoir tenir le caméscope correctement.

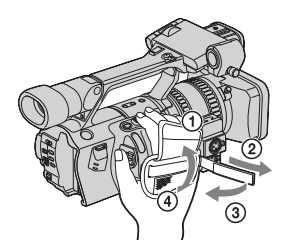

**→**Suite à la page suivante

- Vous pouvez changer la langue des menus à l'écran de votre caméscope [\(p. 19\)](#page-18-0).
- Ne tenez pas le caméscope par les parties suivantes.

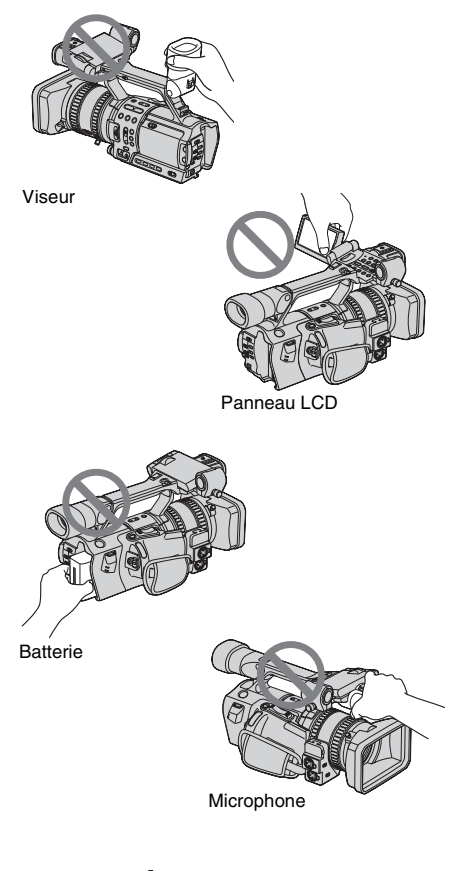

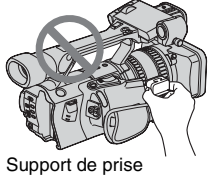

# **Tables des matières**

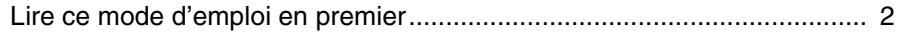

# **[Guide de démarrage rapide](#page-7-0)**

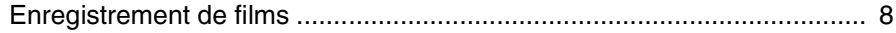

## **[Préparation](#page-9-0)**

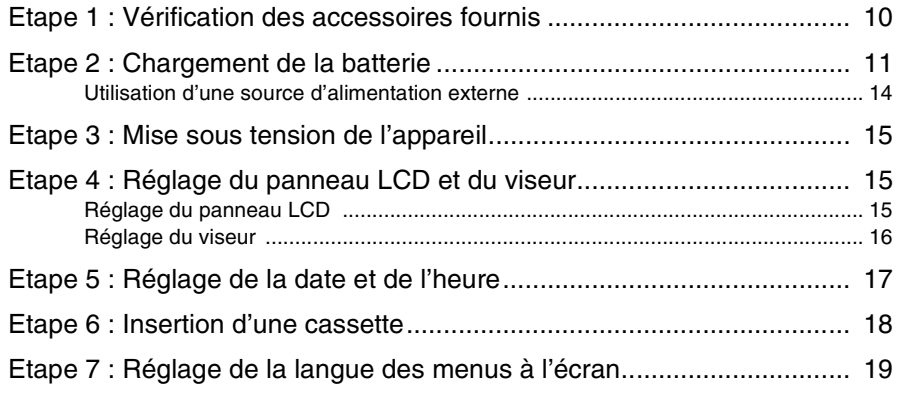

## **[Enregistrement](#page-20-0)**

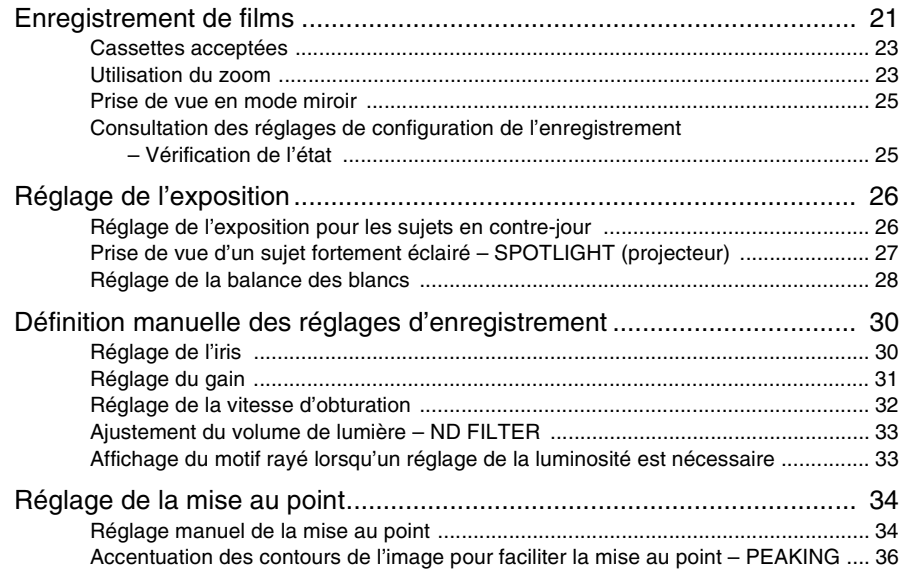

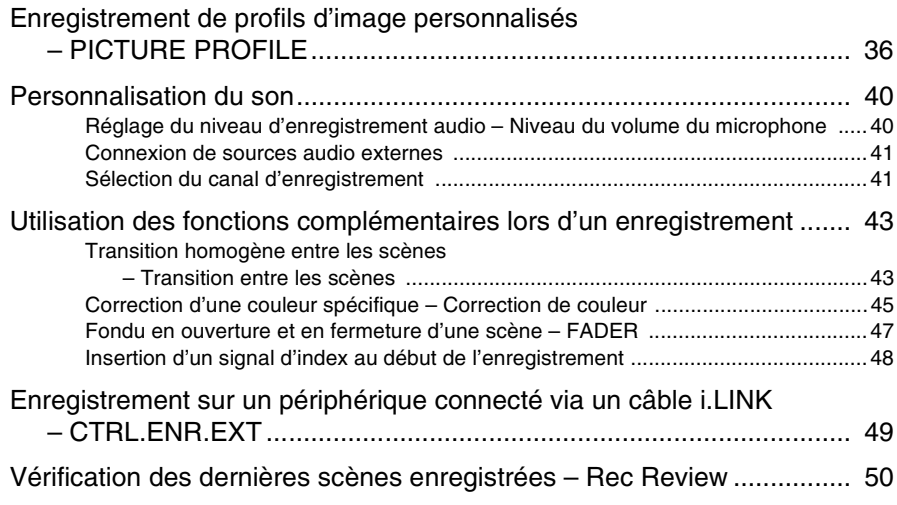

## **[Lecture](#page-50-0)**

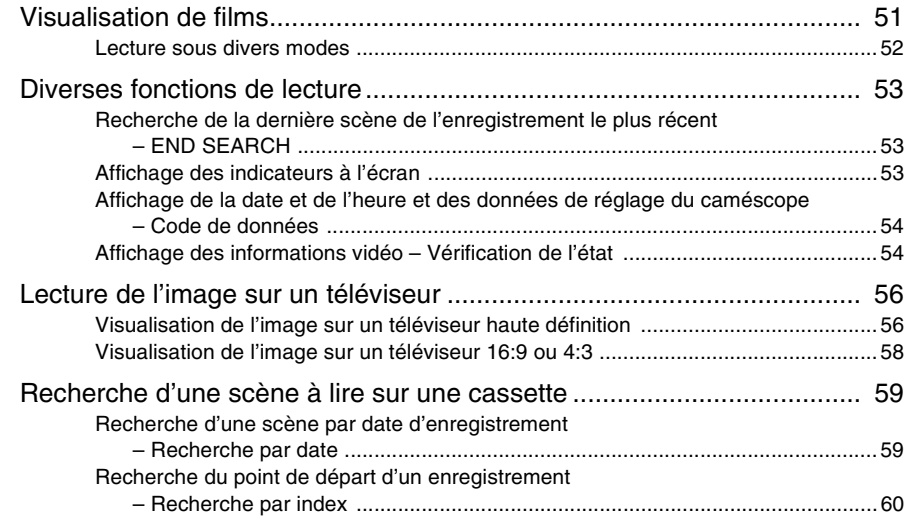

## **[Fonctions avancées](#page-60-0)**

## **[Utilisation du menu](#page-60-1)**

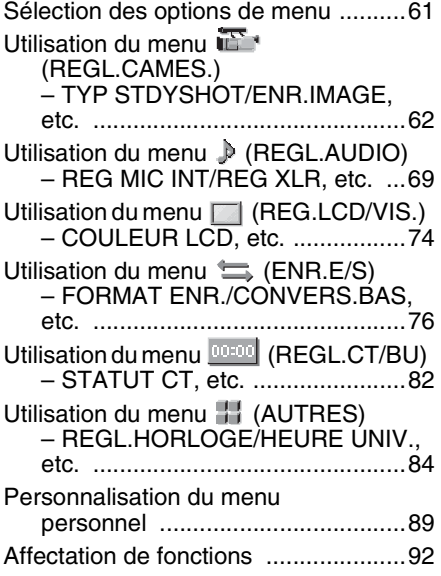

# **[Copie et montage](#page-94-0)**

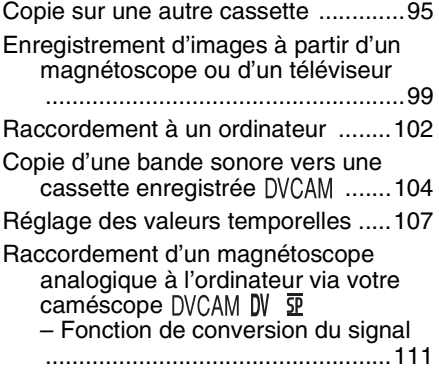

## **[Dépannage](#page-112-0)**

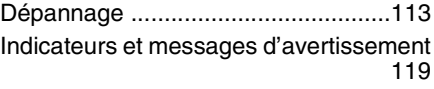

## **Informations [complémentaires](#page-121-0)**

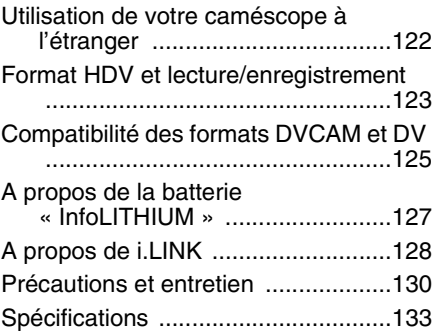

# **[Référence rapide](#page-134-0)**

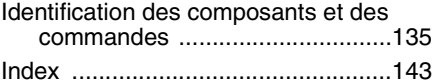

## **Remarque concernant les icônes utilisées dans ce manuel**

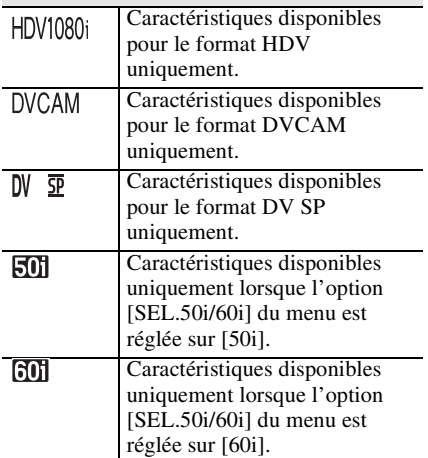

<span id="page-7-1"></span><span id="page-7-0"></span>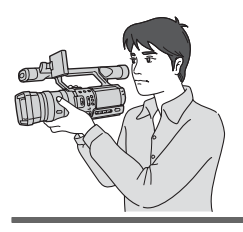

# **Guide de démarrage rapide Enregistrement de films**

## *1* **Fixez la batterie chargée sur le caméscope.**

Pour charger la batterie, [reportez-vous à la page 11.](#page-10-1)

#### **Appuyez sur la batterie et faites-la coulisser.**

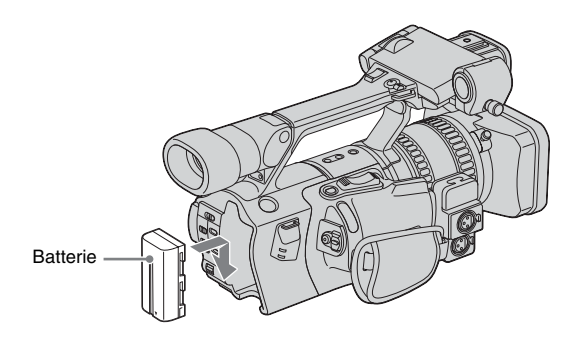

# *2* **Insérez une cassette dans le caméscope.**

 $\bullet$  **Faites coulisser le levier OPEN/** EJECT<sup>-</sup> dans le **sens de la flèche pour ouvrir le couvercle.**

Le logement de la cassette s'ouvre automatiquement.

**2** Insérez la cassette avec **C** Appuyez sur **PUSH** sur **le côté fenêtre tourné vers l'extérieur, puis appuyez au milieu de la tranche de la cassette.**

# **le logement de la cassette.**

Refermez le couvercle du logement de la cassette une fois que ce dernier a coulissé de lui-même vers l'arrière.

Levier OPEN/EJECT<sup>\*</sup> a Côté de la fenêtre

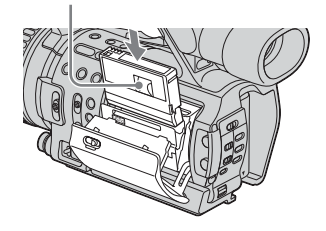

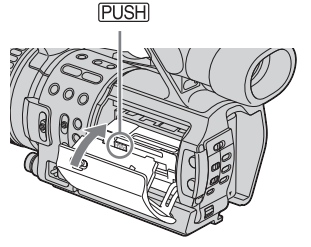

## *3* **Lancez l'enregistrement tout en vérifiant le sujet sur l'écran LCD.**

La date et l'heure ne sont pas réglées par défaut. Pour régler la date et l'heure, [reportez-vous à la](#page-16-1)  [page 17.](#page-16-1)

Par défaut, les images sont enregistrées au format HDV. Pour enregistrer au format DVCAM ou DV, [reportez-vous à la page 22](#page-21-0).

- a **Ouvrez l'obturateur du pare-soleil.**
- $\bullet$  Ouvrez le panneau LCD et **réglez l'angle d'inclinaison.**
- **e** Tout en maintenant la **touche verte enfoncée, réglez le commutateur POWER sur CAMERA.**

d **Appuyez sur REC START/ STOP.**

L'enregistrement démarre. Pour passer en mode veille, appuyez de nouveau sur REC START/STOP.

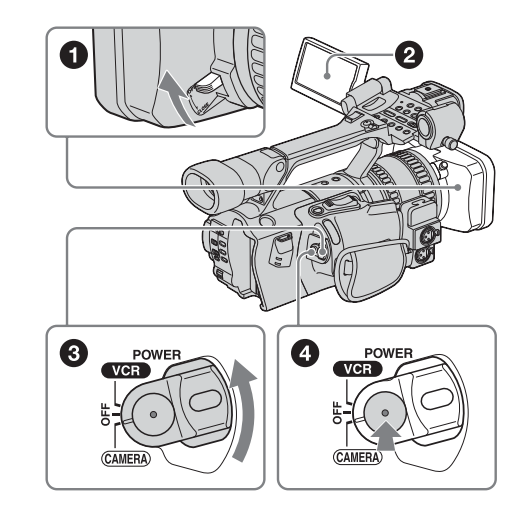

*4* **Visionnez l'image enregistrée sur l'écran LCD.**

- a **Tout en maintenant la touche verte enfoncée, réglez le commutateur POWER sur VCR.**
- **2** Appuyez sur m **(rembobinage).**

## $\odot$  Appuyez sur  $\rightarrow$  (lecture) **pour lancer la lecture.**

Pour mettre fin à la lecture, appuyez  $sur$  (arrêt).

Réglez le commutateur POWER sur OFF pour mettre l'appareil hors tension.

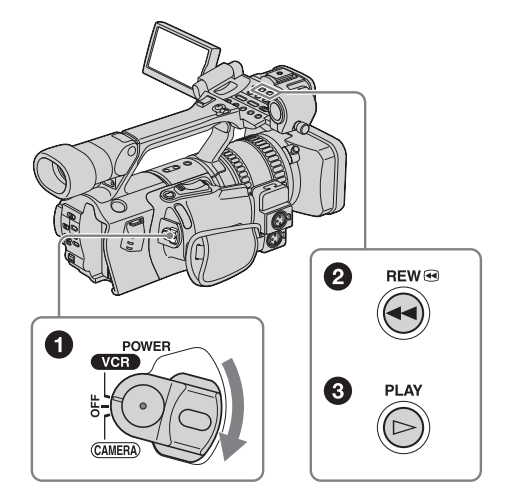

# <span id="page-9-3"></span><span id="page-9-2"></span><span id="page-9-1"></span><span id="page-9-0"></span>**Etape 1 : Vérification des accessoires fournis**

Assurez-vous que tous les accessoires cités ci-dessous sont fournis avec votre caméscope.

Le numéro entre parenthèses indique la quantité totale d'éléments de ce type fournis.

## **Adaptateur secteur/chargeur (1)**

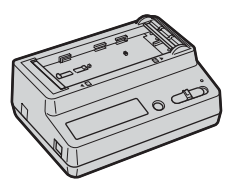

### **Cordon d'alimentation (1)**

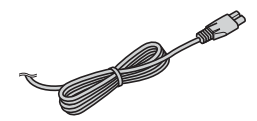

**Câble de raccordement (DK-415) (1)**

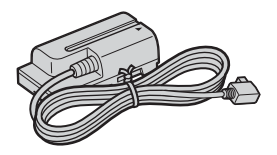

**Pare-soleil (1)**

Il est fixé au caméscope.

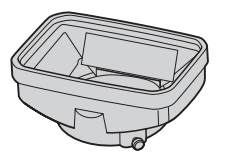

#### b **Remarque**

• Si vous installez un filtre optique (en option) ou un autre dispositif similaire, retirez le pare-soleil.

## **Œilleton large (1)**

Pour le fixer sur le caméscope, [reportez-vous à](#page-15-1)  [la page 16.](#page-15-1)

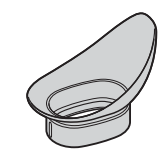

#### **Télécommande sans fil (1)**

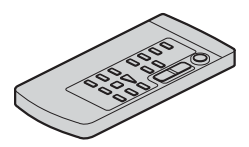

**Câble de raccordement A/V (1)**

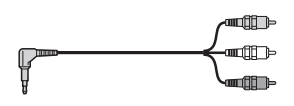

**Câble vidéo composante (1)**

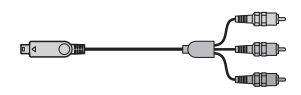

### **Adaptateur pour griffe porte-accessoire (1)**

Pour le fixer sur le caméscope, [reportez-vous à](#page-139-0)  [la page 140](#page-139-0).

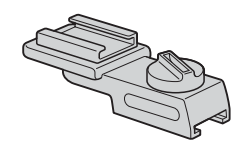

#### **Batterie rechargeable NP-F570 (1)**

#### **Piles R6 (taille AA) (2)**

Pour insérer les piles dans la télécommande, [reportez-vous à la page 141.](#page-140-0)

#### **Cassette de nettoyage (1)**

#### **Bandoulière (1)**

Pour la fixer sur le caméscope, [reportez-vous à](#page-135-0)  [la page 136](#page-135-0).

#### **Mode d'emploi (le présent manuel) (1)**

# <span id="page-10-1"></span><span id="page-10-0"></span>**Etape 2 : Chargement de la batterie**

Vous pouvez charger la **batterie « InfoLITHIUM » (série L)** en la fixant à l'adaptateur secteur/chargeur.

#### b **Remarque**

- Vous ne pouvez pas utiliser de batterie autre que la batterie « InfoLITHIUM » (série L) [\(p. 127\).](#page-126-1)
- Ne court-circuitez pas la fiche CC de l'adaptateur secteur/chargeur avec un objet métallique. Cela pourrait entraîner un défaut de fonctionnement.
- Branchez l'adaptateur secteur/chargeur sur une prise de courant proche. Débranchez immédiatement l'adaptateur secteur/chargeur de la prise de courant si un défaut de fonctionnement se produit.
- N'utilisez pas l'adaptateur secteur/chargeur dans un espace confiné, comme entre un mur et des meubles par exemple.

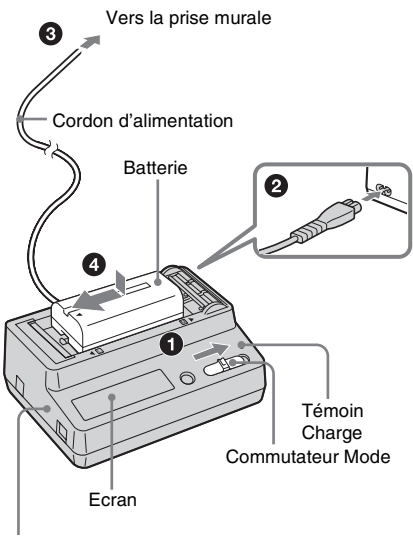

Adaptateur secteur/chargeur

- **1 Réglez le commutateur Mode sur CHARGE.**
- **2 Branchez le cordon d'alimentation sur l'adaptateur secteur/chargeur.**

- **3 Branchez le cordon d'alimentation sur une prise secteur.**
- **4 Tout en appuyant sur la batterie, faites-la glisser dans le sens de la flèche.**

Le témoin Charge s'allume et la charge commence.

## **Lorsque la batterie est correctement chargée**

Le symbole de la batterie à l'écran s'allume en prenant la forme d'une batterie pleine  $(\sqrt{m})$ , indiquant que la batterie est suffisamment chargée.

Si vous continuez la charge jusqu'à ce que le témoin CHARGE s'éteigne et que FULL apparaisse à l'écran, la batterie est alors complètement chargée et permet une utilisation sur une période un peu plus longue.

Retirez la batterie de l'adaptateur secteur/ chargeur.

## **Pour fixer la batterie sur le caméscope**

Appuyez sur la batterie et faites-la coulisser.

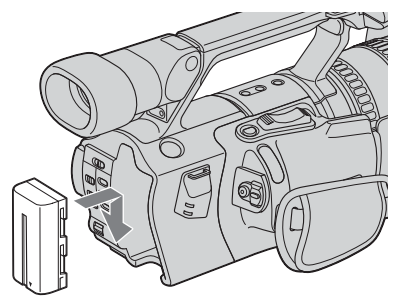

## **Pour retirer la batterie**

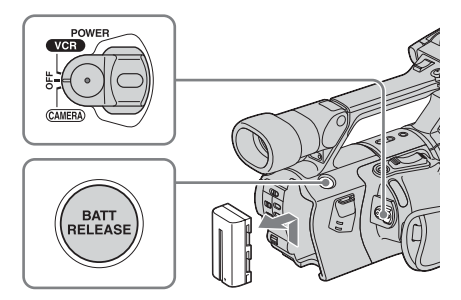

- **1 Réglez le commutateur POWER sur OFF.**
- **2 Appuyez sur BATT RELEASE et faites coulisser la batterie vers le haut.**

## **Pour vérifier l'autonomie de la batterie – Informations relatives à la batterie**

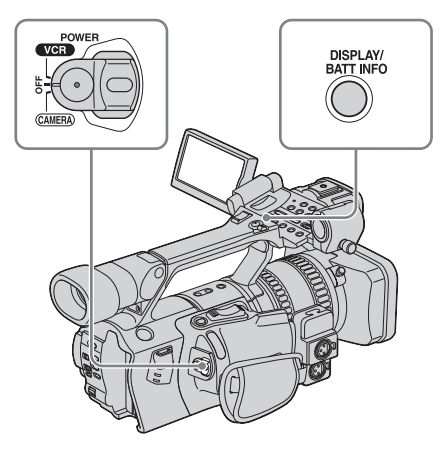

Vous pouvez vérifier le niveau de charge de la batterie et la durée d'enregistrement restante lorsque le caméscope est hors tension. La durée d'enregistrement restante au format d'enregistrement sélectionné s'affiche.

- **1 Réglez le commutateur POWER sur OFF.**
- **2 Ouvrez le panneau LCD et réglez l'angle d'inclinaison.**
- **3 Appuyez sur DISPLAY/BATT INFO.** Les informations relatives à la batterie s'affichent pendant environ 7 secondes. Maintenez la touche enfoncée pour visionner les informations pendant environ 20 secondes.

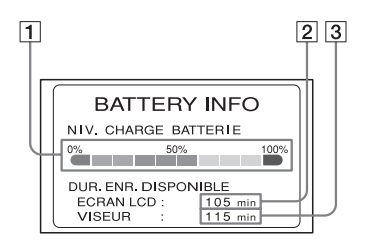

**Préparation**

- A **Niveau de charge de la batterie : permet d'afficher l'autonomie approximative de la batterie.**
- B **Durée d'enregistrement possible à l'aide du panneau LCD.**
- C **Durée d'enregistrement possible à l'aide du viseur.**

### **Durée de chargement**

Temps approximatif en minutes nécessaire pour recharger complètement une batterie totalement déchargée à l'aide de l'adaptateur secteur/du chargeur fourni, à une température de 25 °C. (10 - 30 °C recommandé.)

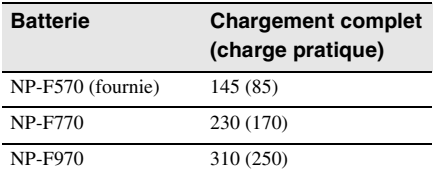

#### **(3) Remarque**

• Les batteries NP-F330/F530/500/510/710 ne peuvent pas être utilisées avec votre caméscope.

## **Durée d'enregistrement**

Temps approximatif en minutes disponible lors de l'utilisation d'une batterie complètement chargée, à une température ambiante de 25°C.

**Enregistrement au format HDV**

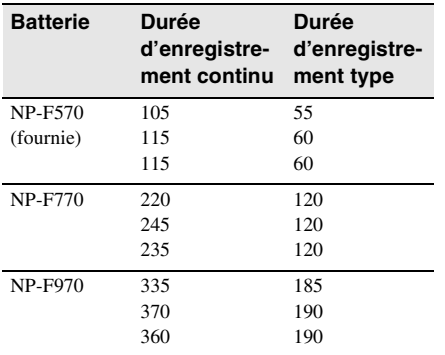

#### **Enregistrement au format DVCAM/DV SP**

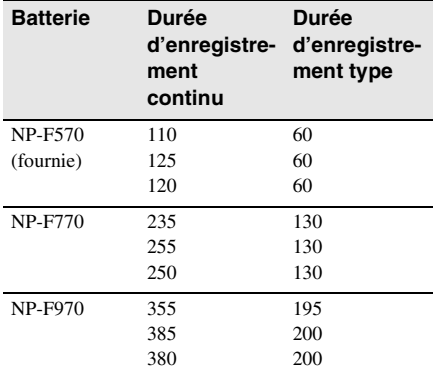

- Les chiffres de la première ligne indiquent un nombre approximatif de minutes avec le commutateur LCD BACKLIGHT réglé sur ON et [ALIM.VISEUR] réglé sur [ARRET].
- Les chiffres de la ligne intermédiaire indiquent un nombre approximatif de minutes avec le commutateur LCD BACKLIGHT réglé sur OFF et [ALIM.VISEUR] réglé sur [ARRET].
- Les chiffres de la dernière ligne indiquent un nombre approximatif de minutes lors d'un enregistrement avec le viseur.
- « Durée d'enregistrement type » indique un nombre approximatif de minutes lors d'un enregistrement avec deux microphones externes 1 et 2 et prise de vue, activation de la fonction marche/arrêt, déplacement du commutateur POWER pour changer le mode d'alimentation et utilisation du zoom à répétition. L'autonomie réelle de la batterie peut être plus courte.

#### Ö<sup>r</sup> Conseil

• Vous pouvez également utiliser les batteries NP-F550/F730/F750/F960. Après avoir chargé ces batteries, faites un essai d'enregistrement avant l'enregistrement proprement dit, afin de mesurer la durée d'enregistrement. La durée d'enregistrement varie en fonction de l'environnement d'utilisation du caméscope. Appuyez sur DISPLAY/BATT INFO pour afficher la durée d'enregistrement à l'écran.

## **Durée de lecture**

Temps approximatif en minutes disponible lors de l'utilisation d'une batterie complètement chargée, à une température ambiante de 25°C.

#### **Images au format HDV**

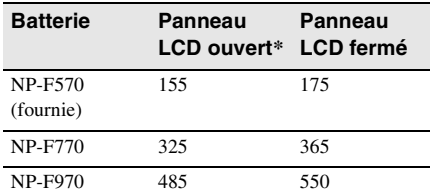

#### **DVCAM/Images au format DV SP**

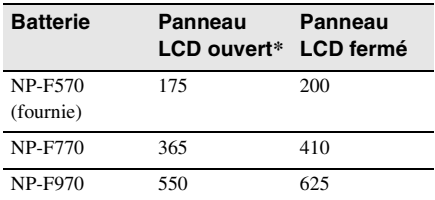

\* Avec le commutateur LCD BACKLIGHT réglé sur ON.

#### b **Remarque**

- Les chiffres mentionnés correspondent à un fonctionnement à 60 Hz. Ils peuvent être légèrement plus importants pour un fonctionnement à 50 Hz.
- La durée d'enregistrement et le temps de lecture sont réduits lorsque vous utilisez votre caméscope à basse température.
- L'autonomie de la batterie sera légèrement réduite si vous utilisez le panneau LCD et le viseur en même temps que si vous utilisez le panneau LCD uniquement.
- Les informations relatives à la batterie ne s'afficheront pas correctement si la batterie est déchargée.

## <span id="page-13-0"></span>**Utilisation d'une source d'alimentation externe**

Vous pouvez utiliser l'adaptateur secteur/ chargeur comme source d'alimentation si vous ne souhaitez pas que la batterie s'épuise.

#### **PRECAUTION**

Même si votre caméscope est mis hors tension, l'appareil est toujours alimenté tant qu'il est raccordé à la prise secteur (courant domestique) via l'adaptateur secteur/chargeur.

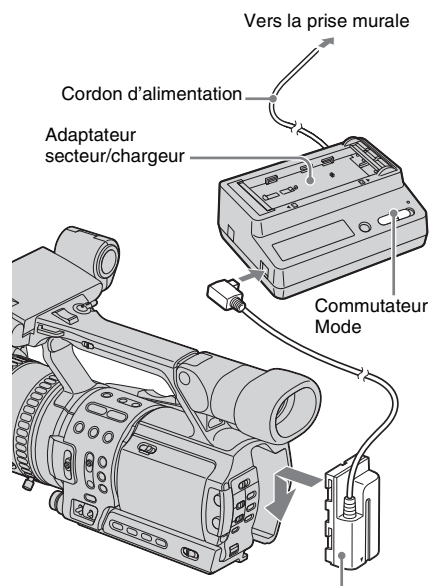

Câble de raccordement (DK-415)

#### **1 Réglez le commutateur Mode sur VCR/CAMERA.**

L'appareil n'est pas alimenté lorsque le commutateur Mode est réglé sur CHARGE.

## **2 Fixez le câble de raccordement (DK-415) au caméscope.**

Appuyez sur l'adaptateur du câble de raccordement (DK-415) et faites-le glisser vers le bas.

### **3 Branchez le câble de raccordement (DK-415) à l'adaptateur secteur/ chargeur.**

- **4 Branchez le cordon d'alimentation sur l'adaptateur secteur/chargeur.**
- **5 Branchez le cordon d'alimentation sur une prise secteur.**

# <span id="page-14-0"></span>**Etape 3 : Mise sous tension de l'appareil**

Vous devez régler le commutateur POWER sur le mode d'alimentation correspondant pour enregistrer ou lire des images. Lorsque vous utilisez ce caméscope pour la première fois, l'écran [REGL.HORLOGE] apparaît [\(p. 17\)](#page-16-0).

### **Tout en maintenant le bouton vert enfoncé, réglez le commutateur POWER.**

L'appareil se met sous tension.

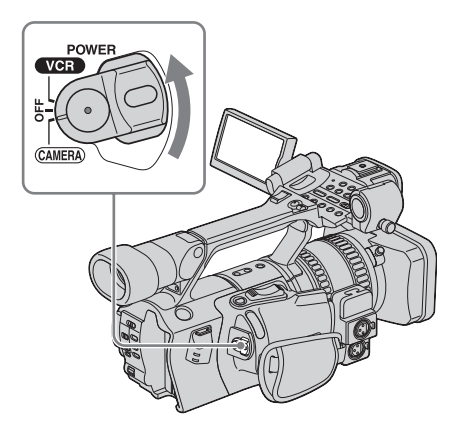

- CAMERA : permet d'enregistrer des images.
- VCR : permet de lire ou de monter des images.

## **Pour mettre l'appareil hors tension**

Réglez le commutateur POWER sur OFF.

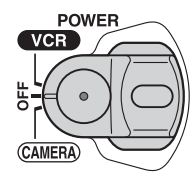

# <span id="page-14-1"></span>**Etape 4 : Réglage du panneau LCD et du viseur**

## <span id="page-14-2"></span>**Réglage du panneau LCD**

Vous pouvez régler l'angle et la luminosité du panneau LCD pour vous adapter à diverses situations d'enregistrement. Même lorsqu'il y a des obstacles entre vous et le sujet filmé, vous pouvez vérifier l'apparence du sujet sur l'écran LCD pendant l'enregistrement en réglant l'angle du panneau LCD.

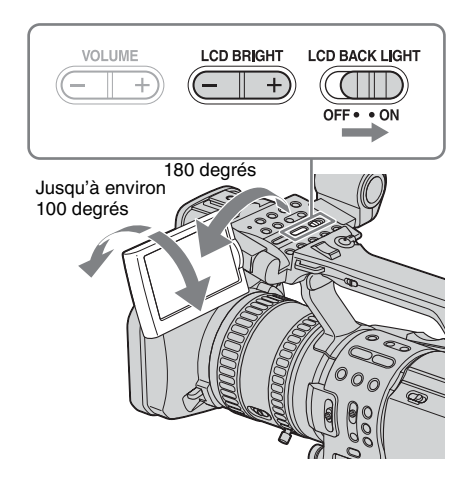

**Ouvrez le panneau LCD à 180 degrés, puis faites-le pivoter dans la position de votre choix.**

## **Pour régler la luminosité de l'écran LCD**

Ajustez la luminosité en appuyant sur LCD BRIGHT – ou +.

**Préparation**

## z **Conseil**

- Si vous faites pivoter le panneau LCD jusqu'à ce qu'il soit orienté vers le bas, vous pouvez le refermer dans sa position d'origine avec l'écran LCD tourné vers l'extérieur.
- Si vous utilisez la batterie pour alimenter l'appareil, vous pouvez sélectionner la luminosité en réglant [NIV.CTJR LCD] dans le menu [REG.LCD/ VIS.] [\(p. 74\).](#page-73-1)
- Lorsque vous utilisez le caméscope dans des conditions lumineuses avec la batterie, réglez le commutateur LCD BACKLIGHT sur OFF  $\left(\frac{1}{2}\right)$  s'affiche). Cette position permet d'éviter que la batterie ne se décharge prématurément.
- Même si vous changez la luminosité du panneau LCD, la luminosité des images enregistrées n'est pas affectée.

Vous pouvez visionner des images à l'aide du viseur en refermant le panneau LCD. Utilisez le viseur lorsque la batterie est presque

<span id="page-15-0"></span>**Réglage du viseur**

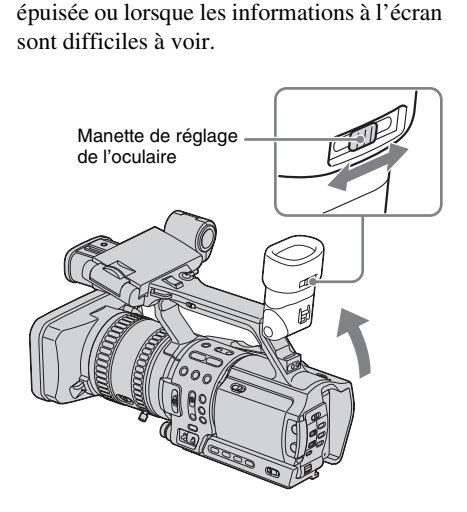

**1 Soulevez le viseur.**

**2 Réglez la manette de réglage de l'oculaire jusqu'à ce que l'image soit claire.**

## <span id="page-15-1"></span>**Si vous avez des difficultés à distinguer l'image dans le viseur**

Si vous ne parvenez pas à voir clairement l'image dans le viseur en raison d'une forte luminosité, utilisez l'œilleton large fourni. Pour le fixer, étirez-le légèrement, alignez-le sur la fente du viseur et faites-le coulisser dedans sur toute la longueur. Vous pouvez fixer l'œilleton large de sorte qu'il soit tourné vers la droite ou vers la gauche.

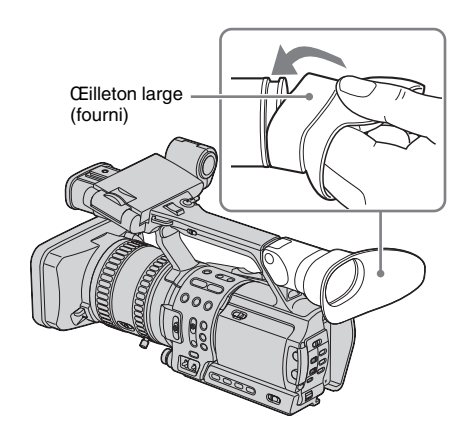

#### **ζ<sup>***'***</sup>** Conseil

- Pour sélectionner la luminosité du rétroéclairage du viseur lorsque vous utilisez la batterie, sélectionnez le menu (REG.LCD/VIS.), puis [AR-PL VISEUR] [\(p. 74\)](#page-73-2).
- Pour afficher l'image à la fois sur le panneau LCD et sur le viseur pendant l'enregistrement, sélectionnez le menu | (REG.LCD/VIS.), [ALIM.VISEUR], puis [MARCHE] [\(p. 75\).](#page-74-0)
- Pour afficher l'image en noir et blanc sur le viseur, sélectionnez le menu **[67]** (REG.LCD/VIS.), [VISEUR COUL.], puis [ARRET] [\(p. 75\)](#page-74-1).

# <span id="page-16-1"></span><span id="page-16-0"></span>**Etape 5 : Réglage de la date et de l'heure**

La première fois que vous utilisez le caméscope, réglez la date et l'heure. Si vous ne réglez pas la date et l'heure, l'écran [REGL.HORLOGE] s'affiche à chaque fois que vous mettez le caméscope sous tension.

#### **(3) Remarque**

• Si vous n'utilisez pas votre caméscope pendant environ **de l'état mois**, la pile rechargeable intégrée se décharge et les réglages de la date et de l'heure risquent d'être effacés de la mémoire. Dans ce cas, rechargez la pile rechargeable [\(p. 132\)](#page-131-0), puis réglez de nouveau la date et l'heure.

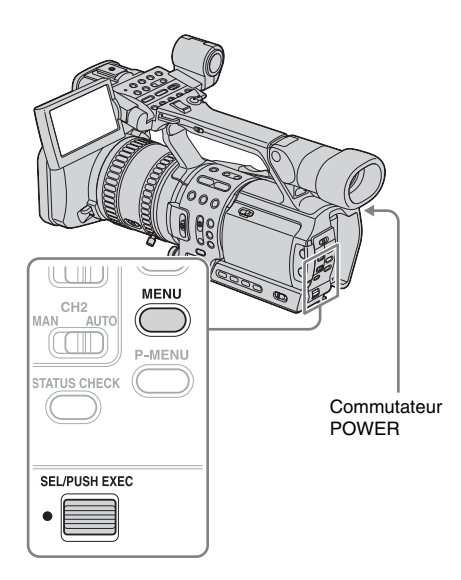

- **1 Mettez votre caméscope sous tension [\(p. 15\).](#page-14-0)**
- **2 Ouvrez le panneau LCD et réglez l'angle d'inclinaison.**

Passez à l'étape 6 la première fois que vous réglez l'horloge.

**3 Appuyez sur MENU.**

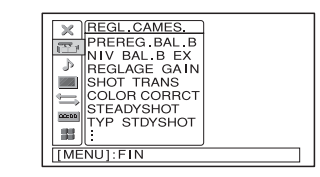

**4 Sélectionnez le menu (AUTRES) en tournant la molette SEL/PUSH EXEC, puis appuyez sur la molette.**

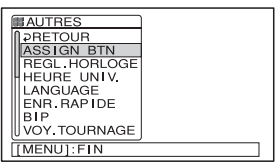

**5 Sélectionnez [REGL.HORLOGE] en tournant la molette SEL/PUSH EXEC, puis appuyez sur la molette.**

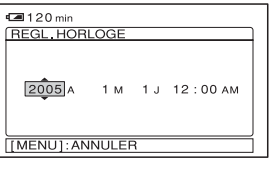

**6 Réglez [A] (année) en tournant la molette SEL/PUSH EXEC, puis appuyez sur la molette.**

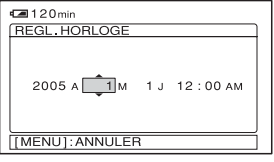

Vous pouvez régler n'importe quelle année jusqu'à l'année 2079.

**7 Réglez [M] (mois), [J] (jour), l'heure et les minutes de la même manière qu'à l'étape 6, puis appuyez sur la molette.**

# <span id="page-17-0"></span>**Etape 6 : Insertion d'une cassette**

Pour savoir quel type de cassette vous pouvez utiliser avec votre caméscope et obtenir de plus amples informations sur ces cassettes (sur la fonction de protection en écriture, etc.), [reportez-vous à la page 124](#page-123-0).

#### **(3) Remarque**

- Ne forcez pas l'insertion de la cassette dans le logement. Ceci risquerait de provoquer un défaut de fonctionnement du caméscope.
- **1 Faites coulisser le levier OPEN/ EJECT** dans le sens de la flèche et **ouvrez le couvercle.**

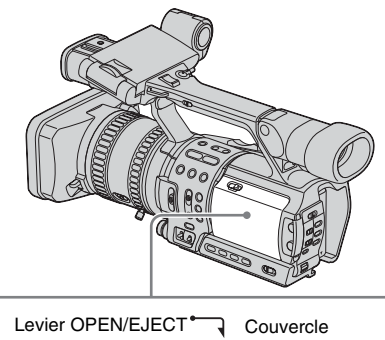

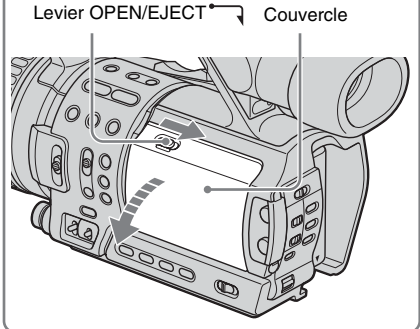

Le logement de la cassette se soulève et s'ouvre automatiquement.

## **2 Insérez une cassette avec la fenêtre tournée vers l'extérieur.**

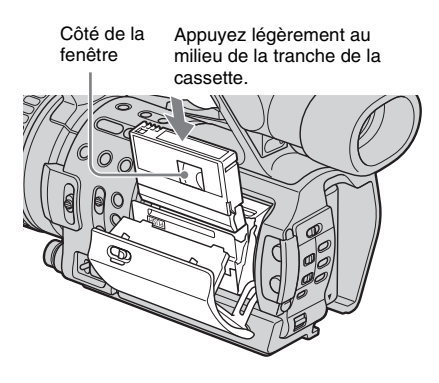

**Appuyez sur PUSH sur le logement de la cassette.**

Le logement de la cassette rentre automatiquement.

**PUSH** 

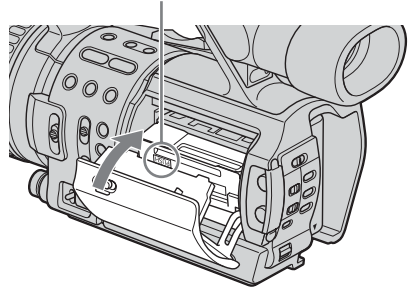

**4 Refermez le couvercle.**

## **Pour éjecter la cassette**

- **1 Faites coulisser le levier OPEN/** EJECT<sup> $\Box$ </sup> dans le sens de la flèche et **ouvrez le couvercle.** Le logement de la cassette sort automatiquement.
- **2 Retirez la cassette, puis appuyez sur PUSH.** Le logement de la cassette rentre automatiquement.
- **3 Refermez le couvercle.**

# <span id="page-18-1"></span><span id="page-18-0"></span>**Etape 7 : Réglage de la langue des menus à l'écran**

Vous pouvez sélectionner la langue à utiliser à l'écran LCD.

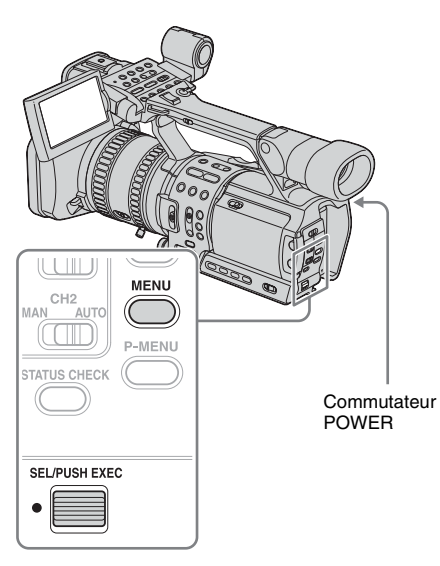

- **1 Mettez votre caméscope sous tension.**
- **2 Ouvrez le panneau LCD et réglez l'angle d'inclinaison.**
- **3 Appuyez sur MENU.**
- **4 Sélectionnez le menu (AUTRES) en tournant la molette SEL/PUSH EXEC, puis appuyez sur la molette.**

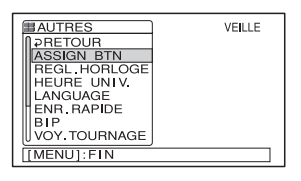

- **5 Sélectionnez [LANGUAGE] en tournant la molette SEL/PUSH EXEC, puis appuyez sur la molette.**
- **6 Sélectionnez la langue souhaitée en tournant la molette SEL/PUSH EXEC, puis appuyez sur la molette.**

**7 Appuyez sur MENU pour masquer l'écran de menus.**

#### $\ddot{\mathbf{\hat{Q}}}$  **Conseil**

• Votre caméscope propose [ENG [SIMP]] (anglais simplifié) lorsque vous ne pouvez pas trouver votre langue maternelle parmi les options.

# <span id="page-20-1"></span><span id="page-20-0"></span>**Enregistrement de films**

Les formats d'enregistrement disponibles sont les formats HDV, DVCAM et DV, en complément du système 50i ou 60i.

Avant d'effectuer un enregistrement, suivez les étapes 1 à 7 de la section [« Préparation »](#page-9-2)  ([p. 10](#page-9-3) - [p. 19](#page-18-0)).

Un enregistrement comporte à la fois l'image et le son stéréo.

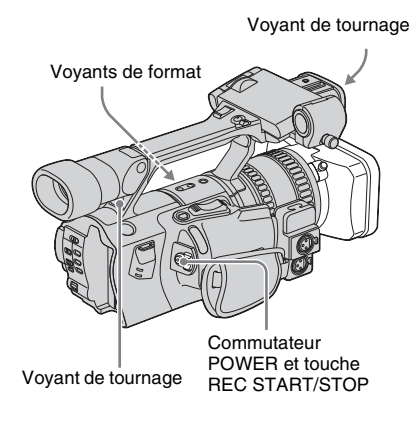

**1 Ouvrez l'obturateur du pare-soleil.**

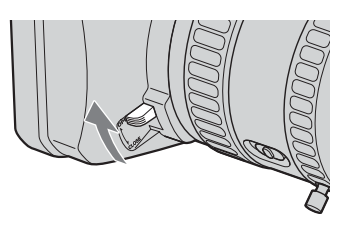

## **2 Ouvrez le panneau LCD et ajustez-en l'angle.**

## **3 Tout en maintenant la touche verte enfoncée, réglez le commutateur POWER sur CAMERA.**

HDV1080i s'affiche sur l'écran LCD. Le voyant du format HDV s'allume et votre caméscope passe en mode veille au bout de quelques secondes.

Le caméscope est configuré par défaut pour enregistrer sur la base de la spécification 1080/50i du format HDV.

Pour enregistrer sur la base de la spécification 1080/60i (système NTSC), reportez-vous à la section [« Pour](#page-20-2)  [enregistrer sur la base de la spécification](#page-20-2)  [1080/60i \(système NTSC\) »](#page-20-2), ci-dessous. Pour enregistrer au format DVCAM/DV, reportez-vous à la section [« Pour](#page-21-1)  [enregistrer au format DVCAM/DV »](#page-21-1), cidessous.

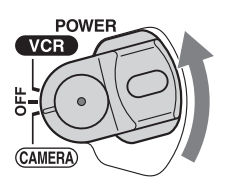

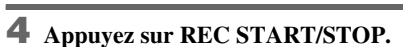

L'enregistrement démarre. [ENR.] s'affiche sur l'écran LCD et le voyant de tournage du caméscope s'allume. Appuyez de nouveau sur la touche REC START/STOP pour arrêter l'enregistrement.

## <span id="page-20-2"></span>**Pour enregistrer sur la base de la spécification 1080/60i (système NTSC)**

Définissez l'option [SEL.50i/60i] du menu (AUTRES) [\(p. 88\).](#page-87-0)

L'enregistrement au format DVCAM/DV s'appuie également sur le système 60i (NTSC).

## <span id="page-21-1"></span><span id="page-21-0"></span>**Pour enregistrer au format DVCAM/DV Pour enregistrer au format DVCAM**

Accédez au menu (ENR.E/S) et réglez  $[FORMAT ENR.]$  sur  $[DV]$ , puis  $[⑤$  MODE ENR.] sur [DVCAM] [\(p. 77\)](#page-76-0). Lorsque l'écran de menus s'éteint, DVCAM s'affiche sur l'écran LCD, le voyant du format DVCAM s'allume et le caméscope passe en mode veille.

#### **Pour enregistrer au format DV**

Accédez au menu (ENR.E/S) et réglez [FORMAT ENR.] sur [DV], puis [ REC MODE] sur [DV SP] [\(p. 77\)](#page-76-0). Lorsque l'écran de menus s'éteint,  $\mathbb{N}$   $\overline{\mathbb{S}}$ s'affiche sur l'écran LCD, le voyant du format DVCAM s'allume et le caméscope passe en mode veille.

## **Pour mettre l'appareil hors tension**

Réglez le commutateur POWER sur OFF.

## **Pour enregistrer en contre-plongée**

Utilisez la touche REC START/STOP de la poignée après avoir déverrouillé la manette HOLD.

Pour visionner l'image pendant

l'enregistrement, tournez le panneau LCD ou le viseur vers le haut, ou tournez l'écran LCD vers le bas, puis refermez le panneau LCD et replacez-le dans sa position initiale, écran LCD tourné vers l'extérieur.

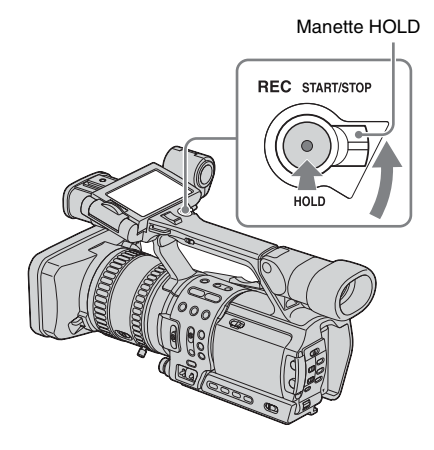

## **Indicateurs affichés pendant l'enregistrement**

Les indicateurs ne sont pas enregistrés sur l'image.

Les données de réglage du caméscope [\(p. 54\)](#page-53-2) ne s'affichent pas pendant l'enregistrement.

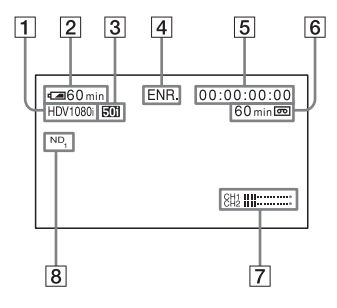

- A **Format d'enregistrement (HDV1080i, DVCAM ou DV SP)**
- B **Autonomie de la batterie**

Il se peut que l'autonomie indiquée soit incorrecte suivant l'environnement dans lequel le caméscope est utilisé. Lorsque vous ouvrez ou fermez le panneau LCD, l'autonomie correcte de la batterie s'affiche au bout de 1 minute.

- C **Indicateur de système 50i/60i [\(p. 88\)](#page-87-0)**
- D **Etat d'enregistrement ([VEILLE] ou [ENR.] (enregistrement))**
- E **Code temporel ou bits utilisateur** Vous avez la possibilité de définir le code temporel de ce caméscope. Vous pouvez même le définir ou le réinitialiser en cours d'enregistrement [\(p. 107\).](#page-106-1)
- F **Capacité d'enregistrement de la cassette [\(p. 86\)](#page-85-0)**
- G **Niveau du volume du microphone [\(p. 40\)](#page-39-1)**
- **8** Filtre ND

Si [ND1] ou [ND2] clignote à l'écran, activez le filtre ND [\(p. 33\)](#page-32-0).

#### b **Remarque**

- Avant de changer la batterie, réglez le commutateur POWER sur OFF.
- Si le caméscope reste en mode veille pendant plus de trois minutes environ, il quitte automatiquement ce mode (le tambour arrête de tourner) afin d'éviter l'usure de la bande et le déchargement de la batterie.

Etant donné que l'alimentation n'est pas coupée, vous pouvez reprendre l'enregistrement en appuyant de nouveau sur REC START/STOP. Il peut s'écouler quelques instants avant que l'appareil ne recommence à enregistrer ; ceci est normal. Si vous enregistrez au format HDV, vous pouvez réduire la durée de l'intervalle de latence précédant l'enregistrement ; pour ce faire, réglez l'option [ENR.RAPIDE] du menu (AUTRES) sur [MARCHE] [\(p. 85\).](#page-84-0) Notez toutefois que la transition entre la dernière scène enregistrée et la nouvelle scène risque de ne pas être homogène si cette option est activée.

- Les fonctions suivantes risquent de ne pas donner les résultats escomptés si vous avez enregistré à la fois au format HDV, DVCAM et DV sur une même cassette :
	- Recherche par date
	- Recherche par index

#### **Ö** Conseil

- Vous pouvez enregistrer les barres de couleur sur une cassette. Vous pouvez faire en sorte que des barres de couleur apparaissent sur le film enregistré. Vous pourrez ainsi modifier les couleurs par simple observation de ces barres lorsque vous visionnerez le film sur un téléviseur ou un moniteur. Pour afficher les barres de couleur, appuyez sur BARS. Appuyez de nouveau sur BARS pour les masquer. Il existe deux types de barres de couleur. L'option [TYPE BARRES] du menu (REGL.CAMES.) permet de sélectionner l'un ou l'autre [\(p. 67\)](#page-66-0).
- Pour obtenir une transition homogène entre la dernière scène enregistrée et la nouvelle, respectez les consignes suivantes.
	- Ne retirez pas la cassette entre deux prises (l'enregistrement reprendra ainsi sans rupture marquée, et ce même si vous avez mis l'appareil hors tension).
	- Ne combinez pas d'enregistrements au format HDV, DVCAM et DV sur une même cassette.
	- Ne combinez pas d'enregistrements axés sur les systèmes 50i et 60i sur une même cassette.
- Vous pouvez mettre la date et l'heure en superposition sur l'image ; pour ce faire, définissez l'option [ENR.DATE] du menu (AUTRES) [\(p. 88\).](#page-87-1) La date et l'heure s'affichent en permanence à l'écran pendant l'enregistrement.
- Les données de réglage du caméscope et l'heure et la date d'enregistrement sont automatiquement enregistrées sur la cassette, mais ne s'affichent pas à l'écran. Vous pouvez visionner ces informations en cours de lecture ; pour ce faire, appuyez sur DATA CODE [\(p. 54\).](#page-53-2)
- Pour afficher les données d'heure, appuyez sur TC/U-BIT [\(p. 109\).](#page-108-0)
- Pour installer un microphone externe (en option), reportez-vous à la page [\(p. 41\)](#page-40-2).

## <span id="page-22-0"></span>**Cassettes acceptées**

Pour des enregistrements au format HDV/ DV, il est recommandé d'utiliser des cassettes mini-DV. Pour des enregistrements au format

DVCAM, il est recommandé d'utiliser des cassettes mini-DVCAM.

#### b **Remarque**

- La transition entre la dernière scène enregistrée et la nouvelle scène risque de ne pas être homogène si l'option [DV SP] est activée.
- Le mode LP du format DV ne convient pas pour l'enregistrement.
- Si vous avez réglé [  $\text{O}$  MODE ENR.] sur [DVCAM] et que vous utilisez une cassette mini-DV, la capacité d'enregistrement réelle sera inférieure d'un tiers à celle indiquée sur la cassette.

### <span id="page-22-1"></span>**Utilisation du zoom**

Les manettes de zoom se trouvent sur le boîtier du caméscope et sur la poignée. Il peut être utile dans certains cas de recourir au zoom ; toutefois, il est préférable de l'utiliser avec parcimonie pour de meilleurs résultats.

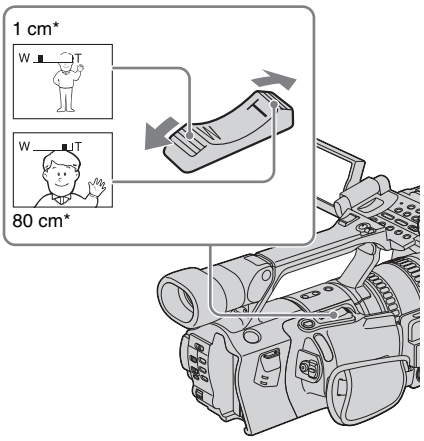

\* Distance minimale nécessaire entre le caméscope et le sujet pour obtenir une mise au point nette si vous appuyez sur ce côté-ci de la manette.

- **1 Réglez le commutateur ZOOM sur LEVER/REMOTE.**
- **2 Appuyez légèrement sur la manette du zoom électrique pour une modification plus progressive du niveau de zoom. Exercez une pression plus accentuée sur la manette pour une modification plus rapide du niveau de zoom.**

#### **Pour filmer un plan large**

Appuyez sur le côté W de la manette du zoom électrique. Le sujet semble plus éloigné (Grand angle).

#### **Pour filmer en gros plan**

Appuyez sur le côté T de la manette du zoom électrique. Le sujet semble plus rapproché (téléobjectif).

#### **Ö** Conseil

• Il est possible d'afficher le niveau de zoom sous la forme d'un chiffre ou d'une barre. Réglez l'option [AFFICH.ZOOM] du menu [4] (AUTRES) sur [BARRES] ou [VALEUR] [\(p. 87\).](#page-86-0) Le niveau de zoom s'affiche par défaut sous la forme d'une barre.

#### **Utilisation du zoom de la poignée**

Si vous utilisez la manette du zoom de la poignée, vous pouvez ajuster la vitesse de zoom à l'aide du commutateur du zoom de la poignée.

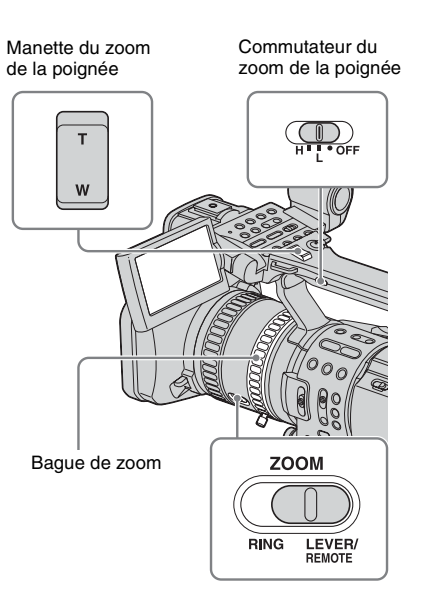

- **1 Réglez le commutateur ZOOM sur LEVER/REMOTE.**
- **2 Réglez le commutateur du zoom de la poignée sur H (élevé) ou L (faible).** L'option [MANIP.ZOOM] du menu (REGL.CAMES.) permet de définir la vitesse de zoom associée aux réglages H et L de la manette du zoom de la poignée. Par défaut, [H] est réglé sur 6 et [L] sur 3 [\(p. 66\).](#page-65-0)
- **3 Appuyez sur la manette du zoom de la poignée pour augmenter ou réduire le niveau de zoom.**

#### b **Remarque**

- Vous ne pouvez pas ajuster la vitesse de zoom en appuyant sur la manette du zoom de la poignée. Pour modifier la vitesse de zoom, définissez l'option [MANIP.ZOOM] [\(p. 66\).](#page-65-0)
- Vous ne pouvez pas utiliser la manette du zoom de la poignée lorsque le commutateur du zoom de la poignée est réglé sur OFF.
- Le commutateur du zoom de la poignée ne permet pas de modifier la vitesse de zoom de la manette du zoom électrique située sur le boîtier du caméscope.

# Enregistrement **Enregistrement**

## **Utilisation de la bague de zoom**

La bague de zoom permet de zoomer à la vitesse souhaitée. Un réglage fin est également possible.

- **1 Réglez le commutateur ZOOM sur RING.**
- **2 Tournez la bague de zoom pour augmenter ou réduire le niveau de zoom.**

#### b **Remarque**

- Tournez la bague de zoom à une vitesse raisonnable. Il se peut que le niveau de zoom ne suive pas la vitesse de rotation de la bague si vous tournez cette dernière trop rapidement.
- Pour définir le niveau de zoom à l'aide de la télécommande, réglez le commutateur ZOOM sur LEVER/REMOTE.
- Une modification du niveau de zoom et de l'angle de l'image se produit lorsque l'on fait passer le commutateur ZOOM de LEVER/REMOTE à RING.
- Si vous tournez la bague de zoom rapidement, le bruit du moteur s'amplifie car le moteur de zoom tourne à grande vitesse. Si le bruit du moteur est trop fort et vous gêne pour l'enregistrement, utilisez la manette du zoom ou la télécommande.

## <span id="page-24-0"></span>**Prise de vue en mode miroir**

Vous pouvez tourner le panneau LCD vers le sujet filmé de sorte que le sujet et vous-même puissiez visionner l'image en cours d'enregistrement. Vous pouvez également utiliser cette fonction lorsque vous filmez des enfants, afin de maintenir leur attention sur le caméscope, ou bien lorsque vous vous filmez.

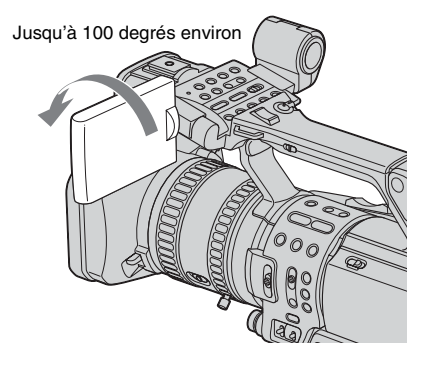

### **Ouvrez le panneau LCD à 180 degrés, puis faites-le pivoter vers le sujet jusqu'à ce qu'un déclic se fasse entendre.**

Une image miroir du sujet s'affiche sur l'écran LCD. L'image enregistrée reste toutefois normale.

## <span id="page-24-1"></span>**Consultation des réglages de configuration de l'enregistrement – Vérification de l'état**

Les réglages de configuration répertoriés cidessous peuvent être consultés en mode de veille ou pendant l'enregistrement.

- Réglages de configuration audio, tels que le niveau de volume du microphone [\(p. 40\)](#page-39-1)
- Réglages de sortie (réglages [COMPOSANT], [CONV.i.LINK] et [CONVERS.BAS]) [\(p. 79\)](#page-78-0)
- Fonctions associées aux touches ASSIGN [\(p. 92\)](#page-91-1)
- Réglage CAMERA
- Réglages de configuration du profil de l'image [\(p. 36\)](#page-35-1)

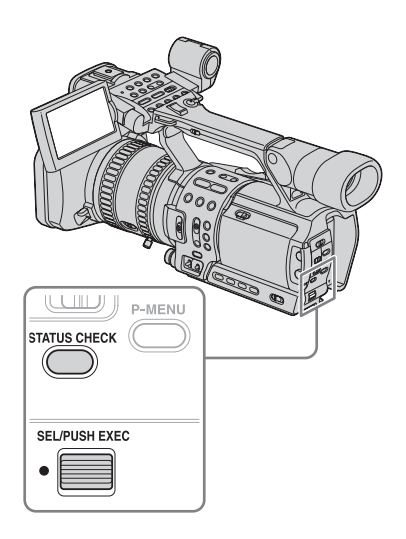

## **1 Appuyez sur STATUS CHECK.**

## **2 Tournez la molette SEL/PUSH EXEC pour afficher l'élément souhaité.**

Les options apparaissent dans l'ordre suivant à mesure que vous tournez la molette :  $AUDIO \rightarrow SORTIE \rightarrow ASSIGN \rightarrow$ 

 $CAMERA \rightarrow PICT$ . PROFILE

## **Pour masquer les réglages de configuration de l'enregistrement**

Appuyez sur STATUS CHECK.

#### **(3) Remarque**

• Les réglages de configuration du profil de l'image n'apparaissent pas si l'option correspondante est désactivée (réglée sur [ARRET]).

# <span id="page-25-0"></span>**Réglage de l'exposition**

Par défaut, le réglage de l'exposition est automatique.

Si vous souhaitez obtenir des images plus lumineuses ou plus sombres que celles obtenues en mode automatique, utilisez la fonction de réglage manuel [\(p. 30\)](#page-29-0) ou ajustez la qualité de l'image à l'aide de la fonction PICTURE PROFILE [\(p. 36\)](#page-35-1).

## <span id="page-25-1"></span>**Réglage de l'exposition pour les sujets en contre-jour**

Si le sujet à filmer est placé devant une source importante de lumière (soleil ou éclairage), vous pouvez régler l'exposition pour faire en sorte que le sujet n'apparaisse pas trop sombre à l'image.

Associer préalablement la fonction BACK LIGHT à l'une des touches ASSIGN. [Reportez-vous à la page 92](#page-91-1) pour plus d'informations sur l'association d'une fonction à une touche.

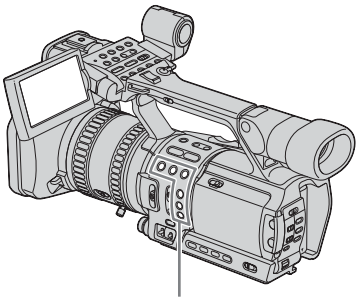

 $ASSIGN 1 - 6$ 

#### **Appuyez sur la touche ASSIGN associée à la fonction BACK LIGHT (compensation de contre-jour).**

#### . s'affiche.

Pour désactiver la fonction de compensation de contre-jour, appuyez de nouveau sur cette touche.

#### **(3) Remarque**

- La fonction de compensation de contre-jour est désactivée lorsque l'on appuie sur la touche ASSIGN associée à SPOTLIGHT.
- Vous ne pouvez pas utiliser la fonction de compensation de contre-jour si vous avez réglé manuellement plusieurs des options suivantes : iris, gain et vitesse d'obturation.

## <span id="page-26-0"></span>**Prise de vue d'un sujet fortement éclairé – SPOTLIGHT (projecteur)**

Lorsque le sujet est éclairé par une lumière forte (s'il se trouve sur une scène de théâtre par exemple), utilisez la fonction de projecteur pour éviter que son visage ne soit trop pâle à l'image.

Associez préalablement la fonction SPOTLIGHT à l'une des touches ASSIGN. [Reportez-vous à la page 92](#page-91-1) pour plus d'informations sur l'association d'une fonction à une touche.

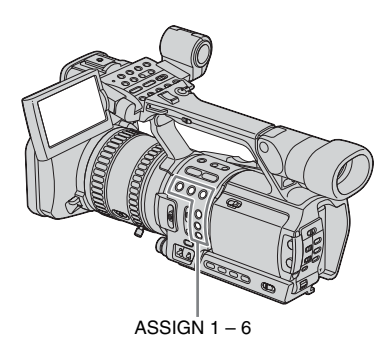

#### **En mode enregistrement ou veille, appuyez sur la touche ASSIGN associées à la fonction SPOTLIGHT.**

s'affiche.

Pour désactiver la fonction de projecteur, appuyez de nouveau sur cette touche.

#### **(3) Remarque**

- La fonction de projecteur est désactivée lorsque l'on appuie sur la touche ASSIGN associée à BACK LIGHT.
- Vous ne pouvez pas utiliser la fonction de projecteur si vous avez réglé manuellement plusieurs des options suivantes : iris, gain et vitesse d'obturation.

## <span id="page-27-0"></span>**Réglage de la balance des blancs**

Vous pouvez régler la balance des blancs en fonction des conditions de lumière dans lesquelles l'enregistrement est effectué. Il est possible de définir et de mémoriser séparément (dans les mémoires A et B) les réglages de balance des blancs prévus pour deux conditions d'enregistrement différentes. Pendant l'enregistrement, vous pouvez rappeler les réglages mémorisés à l'aide du commutateur WHT BAL (balance des blancs). Tant que vous ne procédez pas à de nouveaux réglages, les paramètres de configuration existants sont conservés en mémoire pendant environ 3 mois, et ce même si l'appareil est mis hors tension.

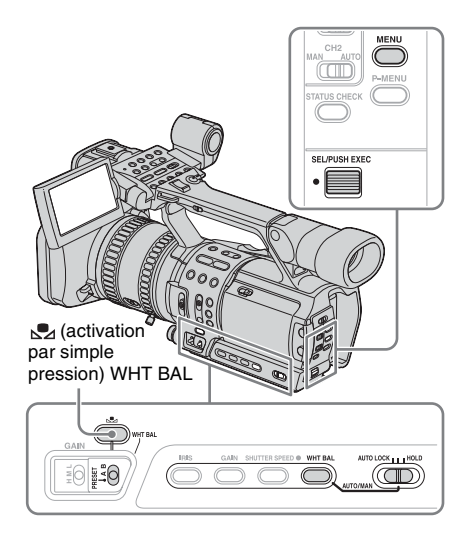

**1 Pendant l'enregistrement ou en mode veille, réglez le commutateur AUTO LOCK sur la position centrale afin de déverrouiller le mode automatique.**

**2 Appuyez sur WHT BAL.**

- **3 Réglez le commutateur WHT BAL sur A ou B.**
- **4 Filmez un objet blanc, tel qu'un morceau de papier remplissant entièrement l'écran, dans des conditions d'éclairage identiques à celles dans lesquelles le sujet doit être filmé.**
- **5 Appuyez sur**  $\mathcal{L}$  (activation par simple **pression) WHT BAL.**

 $\triangle A$  ou  $\triangle A$  B clignote rapidement. Lorsque la balance des blancs est ajustée,  $\mathbb{R}$  A ou  $\mathbb{R}$  B s'allume et les données de réglage sont mémorisées.

## **Pour rappeler des données de réglage mémorisées**

- **1 Pendant l'enregistrement ou en mode veille, réglez le commutateur AUTO LOCK sur la position centrale afin de déverrouiller le mode automatique.**
- **2 Réglez le commutateur WHT BAL sur A ou B.**
- **3 Appuyez sur WHT BAL.** Le réglage de balance des blancs mémorisé est activé.

#### b **Remarque**

- Evitez de soumettre le caméscope à un choc mécanique pendant que  $\mathbb{Z}$  A ou  $\mathbb{Z}$  B clignote.
- Si la lumière du voyant  $\mathbb{S}$  A ou  $\mathbb{S}$  B ne parvient pas à se stabiliser (elle continue de clignoter), cela signifie que le caméscope ne parvient pas à régler la balance des blancs. Dans ce cas, utilisez l'un des réglages de balance des blanc prédéfinis ou activez le réglage automatique.

## **Pour utiliser les réglages prédéfinis de balance des blancs**

Des réglages prédéfinis de balance des blancs prévus pour des prises de vue en intérieur et en extérieur sont disponibles sur le caméscope. En outre, il est possible de régler la température de couleur sur ±7 niveaux différents, à partir de 5 800 K, pour les prises de vue en extérieur [\(p. 62\).](#page-61-1) Un niveau correspond à 500 K environ.

- **1 Pendant l'enregistrement ou en mode veille, réglez le commutateur AUTO LOCK sur la position centrale afin de déverrouiller le mode automatique.**
- **2 Appuyez sur MENU.**
- **3 Sélectionnez le menu (REGL.CAMES.) à l'aide de la molette SEL/PUSH EXEC, puis appuyez sur la molette.**
- **4 Sélectionnez [PREREG.BAL.B] à l'aide de la molette SEL/PUSH EXEC, puis appuyez sur la molette.**
- **5 Sélectionnez l'option souhaitée à l'aide de la molette SEL/PUSH EXEC, puis appuyez sur la molette.**

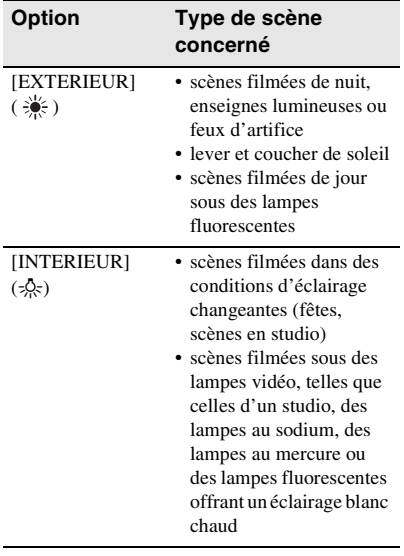

Le réglage par défaut est [EXTERIEUR].

- **6 Appuyez sur MENU pour désactiver l'écran de menus.**
- **7 Réglez le commutateur WHT BAL sur PRESET.**
- **8 Appuyez sur WHT BAL.** Le réglage de balance des blancs sélectionné est activé.

#### ن<sup>ہ</sup> Conseil

• Vous pouvez définir la valeur de balance des blancs associée au réglage [EXTERIEUR] ; pour ce faire, sélectionnez [NIV BAL.B EX] dans le menu (REGL.CAMES.) [\(p. 62\).](#page-61-1) Il est possible d'associer cette fonction à l'une des touches ASSIGN [\(p. 92\).](#page-91-1)

## **Pour réactiver le réglage automatique de la balance des blancs**

Appuyez sur WHT BAL ou réglez le commutateur AUTO LOCK sur AUTO LOCK.

#### **(3 Remarque**

• Si vous réglez le commutateur AUTO LOCK sur AUTO LOCK, les autres fonctions qu'il est possible de définir manuellement (iris, gain, vitesse d'obturation) passent également en mode automatique.

# <span id="page-29-0"></span>**Définition manuelle des réglages d'enregistrement**

Vous pouvez régler manuellement l'iris, le gain, etc., en fonction de la luminosité de la scène filmée ou pour obtenir des effets spécifiques.

Pour être en mesure de régler manuellement l'iris, le gain, la vitesse d'obturation et la balance des blancs, vous devez déverrouiller le mode automatique en réglant le commutateur AUTO LOCK sur la position centrale.

Sélectionnez la position du commutateur AUTO LOCK selon que vous souhaitez conserver ou non les réglages définis pour ces options.

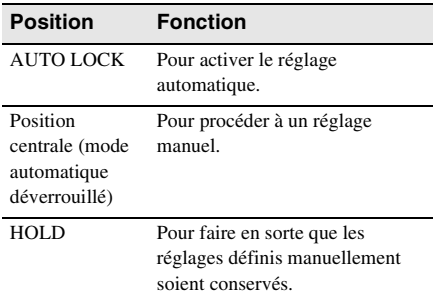

[Reportez-vous à la page 28](#page-27-0) pour plus d'informations sur le réglage de la balance des blancs.

#### b **Remarque**

- Si obtenir un niveau d'exposition non standard, définissez l'iris, le gain et la vitesse d'obturation manuellement.
- Vous pouvez donner la priorité à l'une des options (iris, la vitesse d'obturation ou gain) en ne réglant manuellement que cette option.

## **Ö** Conseil

• Pour ajuster la luminosité des images, activez le réglage manuel pour l'iris, le gain et la vitesse d'obturation, puis tournez le levier de l'iris.

## <span id="page-29-1"></span>**Réglage de l'iris**

Vous pouvez régler manuellement la quantité de lumière pénétrant dans l'objectif. Plus l'iris s'ouvre (plus la valeurs de diaphragme diminue), plus la quantité de lumière augmente. La profondeur de mise au point diminue et seul le sujet apparaît net. Plus l'iris se referme (plus la valeur de diaphragme augmente), plus la quantité de lumière diminue et plus la profondeur de mise au point augmente.

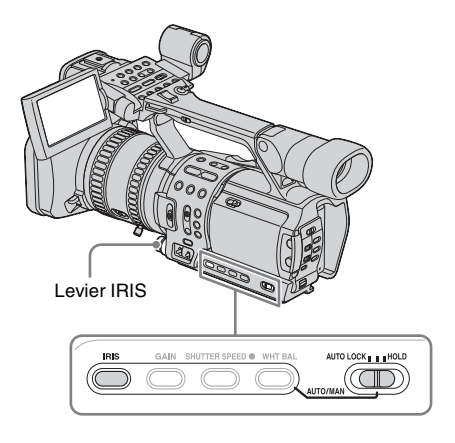

**1 Pendant l'enregistrement ou en mode veille, réglez le commutateur AUTO LOCK sur la position centrale afin de déverrouiller le mode automatique.**

## **2 Appuyez sur IRIS.**

La valeur de diaphragme courante (F) s'affiche.

### **3 Faites tourner le levier IRIS pour obtenir la valeur de diaphragme souhaitée.**

Le diaphragme (F) peut être réglé sur Fermer ou sur une valeur comprise entre F1,6 et F11. La valeur courante s'affiche.

## **Pour réactiver le réglage automatique**

Appuyez sur IRIS ou réglez le commutateur AUTO LOCK sur AUTO LOCK.

#### b **Remarque**

- Si vous réglez le commutateur AUTO LOCK sur AUTO LOCK, les autres fonctions qu'il est possible de régler manuellement (gain, vitesse d'obturation, balance des blancs) passent également en mode automatique.
- A mesure que le niveau de zoom passe de W (grand angle) à T (téléobjectif), la valeur de diaphragme augmente de F1,6 à F2,8.

### z **Conseil**

- Vous pouvez définir le sens de rotation du levier de l'iris ; pour ce faire, sélectionnez l'option [LEVIER IRIS] dans le menu (AUTRES) [\(p. 86\)](#page-85-1).
- L'iris a une grande incidence sur la « profondeur de champ », c'est-à-dire la profondeur de mise au point. Lorsque l'iris est ouvert, la profondeur de champ diminue (la profondeur de mise au point est réduite) ; lorsque l'iris est fermé, la profondeur de champ augmente (la profondeur de mise au point plus importante). Utilisez l'iris judicieusement en fonction de vos objectifs.

## <span id="page-30-0"></span>**Réglage du gain**

Lorsque vous filmez des objets noirs ou sombres, ajustez le gain manuellement si vous ne souhaitez pas que le contrôle automatique du gain (CAG) soit activé.

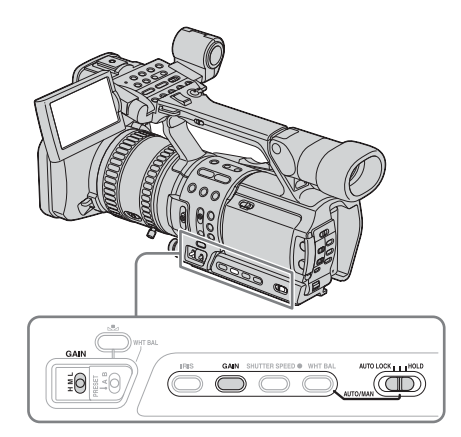

**1 Pendant l'enregistrement ou en mode veille, réglez le commutateur AUTO LOCK sur la position centrale afin de déverrouiller le mode automatique.**

## **2 Appuyez sur GAIN.**

La valeur courante du gain s'affiche.

### **3 Réglez le commutateur GAIN sur la position souhaitée.**

Trois niveaux de gain sont disponibles (H (élevé), M (moyen), L (faible)). Vous pouvez régler la valeur correspondant à chacune des positions ; pour ce faire, sélectionnez [REGLAGE GAIN] dans le menu  $\overline{H}$  (REGL.CAMES.) [\(p. 62\).](#page-61-2) Les réglages par défaut de chacune des positions sont 18 dB (H), 9 dB (M) et 0 dB (L).

Plus la valeur est élevée, plus le gain est important.

## **Pour réactiver le réglage automatique**

Appuyez sur GAIN ou réglez le commutateur AUTO LOCK sur AUTO LOCK.

#### b **Remarque**

• Si vous réglez le commutateur AUTO LOCK sur AUTO LOCK, les autres fonctions qu'il est possible de définir manuellement (iris, vitesse d'obturation, balance des blancs) passent également en mode automatique.

#### **ζ<sup>ί</sup> Conseil**

• L'option Hyper gain permet d'augmenter le niveau de gain de 36 dB environ [\(p. 93\).](#page-92-0)

## <span id="page-31-0"></span>**Réglage de la vitesse d'obturation**

Vous pouvez régler manuellement la vitesse d'obturation en fonction des besoins. Vous pouvez jouer sur la vitesse d'obturation pour faire en sorte que le sujet semble immobile ou au contraire pour accentuer la fluidité du mouvement.

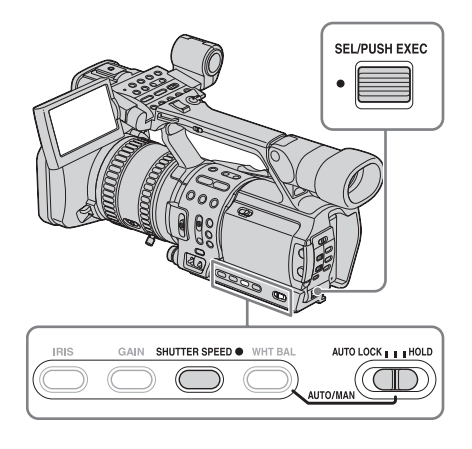

**1 Pendant l'enregistrement ou en mode veille, réglez le commutateur AUTO LOCK sur la position centrale afin de déverrouiller le mode automatique.**

**2 Appuyez sur SHUTTER SPEED.**

## **3 Ajustez la vitesse d'obturation à l'aide de la molette SEL/PUSH EXEC.**

Si l'option [SEL.50i/60i] du menu (AUTRES) est réglée sur 50i, vous pouvez sélectionnez une vitesse d'obturation comprise entre 1/3 de seconde et 1/10 000 de seconde.

Si l'option [SEL.50i/60i] est réglée sur 60i, vous pouvez sélectionnez une vitesse d'obturation comprise entre 1/4 de seconde et 1/10 000 de seconde.

La vitesse d'obturation sélectionnée s'affiche. Par exemple, si vous sélectionnez 1/100 de seconde, [100] s'affiche. Plus la valeur affichée à l'écran est élevée, plus la vitesse d'obturation est importante. Plus la valeur est basse, plus la vitesse d'obturation est faible.

## **Pour réactiver le réglage automatique**

Appuyez sur SHUTTER SPEED ou réglez le commutateur AUTO LOCK sur AUTO LOCK.

#### b **Remarque**

• Si vous réglez le commutateur AUTO LOCK sur AUTO LOCK, les autres fonctions qu'il est possible de définir manuellement (iris, gain, balance des blancs) passent également en mode automatique.

#### **Ö** Conseil

- La mise au point automatique peut ne pas s'effectuer correctement si la vitesse d'obturation est trop faible. Il est recommandé dans ce cas d'installer le caméscope sur un trépied et d'effectuer la mise au point manuellement.
- L'image peut trembler ou les couleurs peuvent changer si l'éclairage provient de lampes fluorescentes, de lampes au sodium ou de lampes au mercure.

## <span id="page-32-0"></span>**Ajustement du volume de lumière – ND FILTER**

Vous pouvez utiliser le filtre ND pour que le sujet apparaisse plus net à l'image lorsque vous filmez dans un environnement particulièrement lumineux.

Deux niveaux de filtre ND sont disponibles. Le filtre ND 1 réduit le volume de lumière d'environ 1/6 et le filtre ND 2 d'environ 1/32.

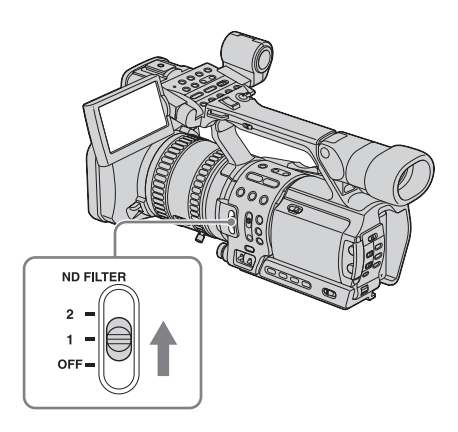

### **Si [ND1] ou [ND2] clignote en mode veille, réglez le commutateur ND FILTER sur la position correspondante.**

## **Si [ND1] clignote**

Réglez le commutateur ND FILTER sur 1. L'indicateur [ND1] est activé.

## **Si [ND2] clignote**

Réglez le commutateur ND FILTER sur 2. L'indicateur [ND2] est activé.

#### **Si [ND OFF] clignote**

Réglez le commutateur ND FILTER sur OFF. L'indicateur est désactivé.

#### **(3) Remarque**

- L'utilisation du commutateur ND FILTER en cours d'enregistrement peut entraîner une distorsion de l'image et du son.
- Si vous avez réglé l'iris manuellement, aucun indicateur de filtre ND ne s'affiche, et ce même si le filtre doit être activé.

#### Ö<sup>r</sup> Conseil

• Si vous filmez un sujet lumineux et que l'iris est trop fermé, il peut se produire un effet de diffraction, provoquant une mise au point floue (ce phénomène est courant dans le cas des caméras vidéo). Le filtre ND permet de corriger cet effet et d'obtenir des enregistrements de meilleure qualité.

## <span id="page-32-1"></span>**Affichage du motif rayé lorsqu'un réglage de la luminosité est nécessaire**

Si la luminosité dépasse un certain niveau sur une partie de l'écran, la partie de l'image correspondante pourra paraître excessivement blanche à la lecture. Vous pouvez faire en sorte qu'un motif rayé s'affiche sur la partie de l'écran concernée pour vous signaler qu'un réglage de la luminosité est nécessaire avant d'enregistrer. Sélectionnez le niveau de luminosité pour afficher le motif rayé dans le réglage du menu.

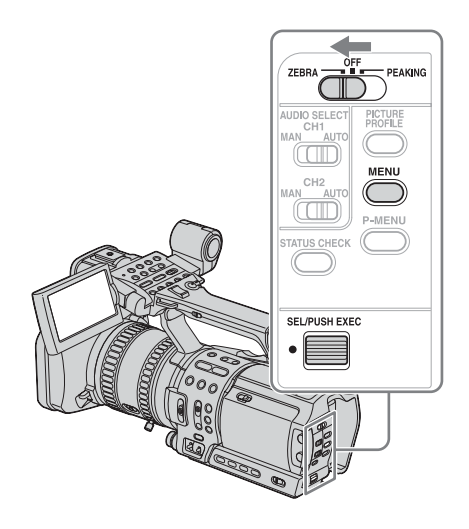

- **1 Appuyez sur MENU en mode veille ou pendant l'enregistrement.**
- **2 Sélectionnez le menu (REGL.CAMES.) à l'aide de la molette SEL/PUSH EXEC, puis appuyez sur la molette.**
- **3 Sélectionnez [NIVEAU ZEBRA] à l'aide de la molette SEL/PUSH EXEC, puis appuyez sur la molette.**
- **4 Sélectionnez le niveau souhaité à l'aide de la molette SEL/PUSH EXEC, puis appuyez sur la molette.**

Sélectionnez une valeur comprise entre [70] et [100] ou [100+]. Si vous sélectionnez [70], le motif rayé apparaît au niveau des parties dont le signal de brillance est égal à  $70±5$  %.

Si vous sélectionnez [100+], le motif rayé apparaît au niveau de toutes les parties dont le signal de brillance est supérieur à 100 %. Le réglage par défaut est [100+].

**5 Appuyez sur MENU pour désactiver l'écran de menus.**

### **6 Réglez le commutateur ZEBRA/ PEAKING sur ZEBRA.**

Le motif rayé apparaît.

#### **Pour masquer le motif rayé**

Réglez le commutateur ZEBRA/PEAKING sur OFF.

#### **(3) Remarque**

- Le motif rayé n'est pas enregistré sur l'image.
- Vous ne pouvez pas utiliser le motif rayé lorsque la fonction d'intensification est activée [\(p. 36\)](#page-35-0).

# <span id="page-33-0"></span>**Réglage de la mise au point**

Par défaut, la mise au point se règle automatiquement.

## <span id="page-33-1"></span>**Réglage manuel de la mise au point**

Vous pouvez régler la mise au point manuellement en fonction des conditions d'enregistrement.

Utilisez cette fonction dans les cas suivants :

- pour filmer un sujet situé derrière une fenêtre humide ;
- pour filmer des bandes horizontales ;
- pour filmer un sujet lorsque le contraste entre le sujet et l'arrière-plan est peu accentué ;
- pour effectuer une mise au point sur un sujet situé à l'arrière-plan ;

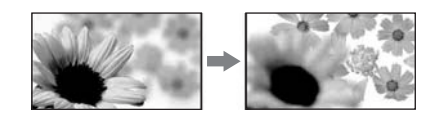

– pour filmer un sujet immobile lorsque le caméscope est installé sur un trépied.

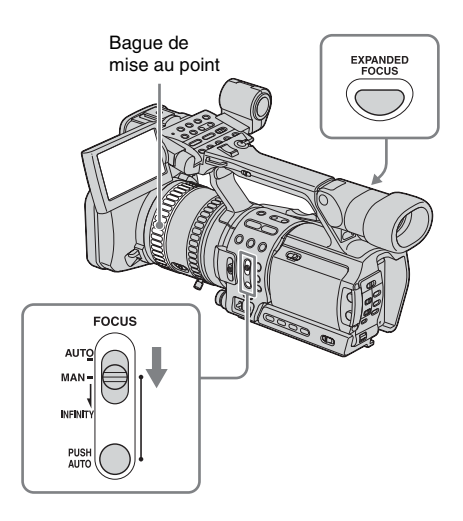

#### **1 Pendant l'enregistrement ou en mode veille, réglez le commutateur FOCUS sur MAN (manuel).**

9 s'affiche.

## **2 Tournez la bague de mise au point pour effectuer la mise au point.**

Le symbole  $\mathbb{E}$  est remplacé par  $\blacksquare$ lorsqu'il est impossible de régler la mise au point sur un sujet plus lointain. Le symbole  $\mathbf{F}$  est remplacé par  $\mathbf{F}$  lorsqu'il est impossible de régler la mise au point sur un sujet plus proche.

#### **Conseils concernant la mise au point manuelle**

- Il est plus facile d'effectuer la mise au point sur le sujet lorsque l'on utilise la fonction de zoom. Appuyez sur la manette du zoom électrique du côté T (téléobjectif) pour régler la mise au point, puis du côté W (grand angle) pour régler le niveau de zoom pour la prise de vue.
- Pour filmer un sujet en gros plan, appuyez sur la manette du zoom électrique du côté W (grand angle) pour agrandir au maximum l'image, puis réglez la mise au point.

#### **Pour effectuer la mise au point sur un sujet distant**

Réglez le commutateur FOCUS sur la position INFINITY, puis filmez le sujet.

#### A s'affiche.

Si vous remettez le commutateur dans sa position initiale, la mise au point automatique est rétablie.

Utilisez cette fonction en mode automatique lorsque vous souhaitez filmer un sujet distant alors que la mise au point a été effectuée sur un sujet proche.

## **Pour utiliser la mise au point étendue**

Appuyez sur EXPANDED FOCUS.

[EXPANDED FOCUS] s'affiche et la partie centrale de l'écran est agrandie environ 2 fois. Il est plus facile de vérifier la mise au point en mode manuel. L'écran revient à sa taille initiale au bout de 5 secondes environ.

L'image reste agrandie tant que vous tournez la bague de mise au point. Lorsque vous relâchez la bague ou que vous appuyez sur REC START/ STOP, l'image revient à sa taille initiale au bout de 2 secondes.

## **Pour activer le réglage automatique de la mise au point**

Réglez le commutateur FOCUS sur AUTO.

## **Pour activer temporairement la mise au point automatique**

Appuyez sur la touche PUSH AUTO et filmez le sujet tout en maintenant cette touche enfoncée.

La mise au point manuelle est réactivée dès que vous relâchez la touche.

Utilisez cette fonction pour déplacer la mise au point d'un sujet à un autre. La transition entre les scène s'effectuera ainsi de façon homogène.

#### Ö<sup>r</sup> Conseil

- Des informations concernant la distance focale (utiles dans un environnement sombre dans lequel le réglage de la mise au point est difficile à réaliser) s'affichent pendant environ trois secondes dans les cas suivants (ces informations ne s'afficheront pas correctement si vous utilisez un convertisseur (en option)) :
	- lorsque l'on passe de la mise au point automatique à la mise au point manuelle ;
	- lorsque l'on fait tourner la bague de mise au point.
- Si vous réglez l'option [M.PT.ETENDUE] du menu (AUTRES) sur [DESACT.MAN.], l'écran ne revient pas à sa taille initiale (il reste sous sa forme agrandie) lorsque vous appuyez sur la touche EXPANDED FOCUS. Vous devez dans ce cas appuyer sur la touche REC START/STOP pour rétablir la taille initiale de l'écran.
- Si vous réglez l'option [AF ASSIST] du menu (REGL.CAMES.) sur [MARCHE], vous avez la possibilité d'effectuer une mise au point manuelle à l'aide de la bague lorsque la mise au point automatique est activée. [\(p. 65\)](#page-64-0).

## <span id="page-35-0"></span>**Accentuation des contours de l'image pour faciliter la mise au point – PEAKING**

Vous pouvez accentuer les contours de l'image à l'écran pour faciliter la mise au point.

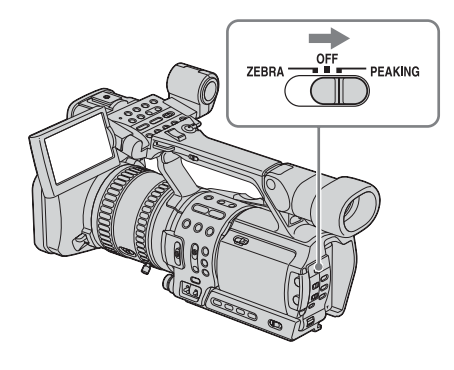

**Pendant l'enregistrement ou en mode veille, réglez le commutateur ZEBRA/ PEAKING sur PEAKING.**

## **Pour annuler la fonction d'intensification**

Réglez le commutateur ZEBRA/PEAKING sur OFF.

#### b **Remarque**

- La fonction d'intensification n'a aucune incidence sur l'image enregistrée.
- Vous ne pouvez pas utiliser la fonction d'intensification si le motif rayé est activé [\(p. 33\)](#page-32-1).

#### z **Conseil**

- Pour faciliter la mise au point, utilisez la fonction d'intensification en conjonction avec la fonction de mise au point étendue.
- Il est possible de modifier le niveau et la couleur d'intensification ; pour ce faire, définissez l'option  $[INTENSIFICAT]$  du menu (REGL.CAMES.) [\(p. 65\)](#page-64-1).

# <span id="page-35-1"></span>**Enregistrement de profils d'image personnalisés – PICTURE PROFILE**

Vous pouvez créer des profils d'image personnalisés en définissant différents réglages tels que l'intensité de la couleur, la luminosité, la balance des blancs, etc. Vous pouvez ainsi définir six profils d'image, correspondant à des conditions climatiques différentes, à des heures de tournage différentes, ou aux préférences d'un utilisateur spécifique. Les profils ainsi définis peuvent ensuite être mémorisés. En raccordant votre caméscope à un téléviseur ou à un moniteur, vous avez la possibilité d'ajuster la qualité de l'image par simple observation de l'image sur l'écran du téléviseur ou du moniteur. Par défaut, les profils [PP1] à [PP6] correspondent à des réglages de qualité d'image prévus pour les conditions de prise de vue suivantes :

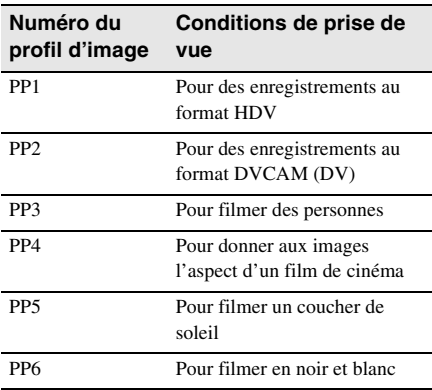

Vous pouvez modifier les réglages par défaut indiqués ci-dessus en fonction des besoins.
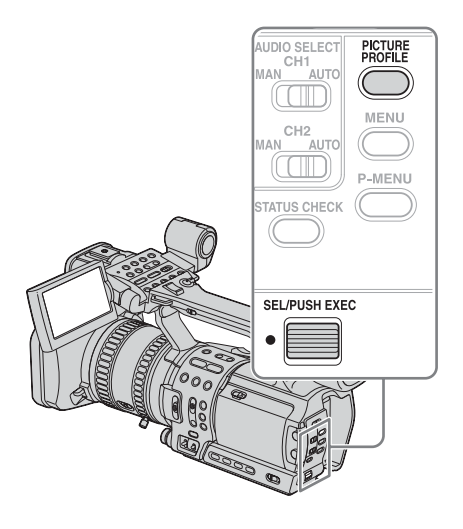

**1 En mode veille, appuyez sur PICTURE PROFILE.**

**2 Sélectionnez un numéro de profil d'image à l'aide de la molette SEL/ PUSH EXEC, puis appuyez sur la molette.**

Six profils sont disponibles ([PP1] à [PP6]).

- **3 Sélectionnez [REGLAGE] à l'aide de la molette SEL/PUSH EXEC, puis appuyez sur la molette.**
- **4 Sélectionnez l'option à définir à l'aide la molette SEL/PUSH EXEC, puis appuyez sur la molette.**
- **5 Réglez la qualité d'image à l'aide de la molette SEL/PUSH EXEC, puis appuyez sur la molette.**

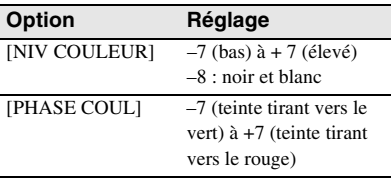

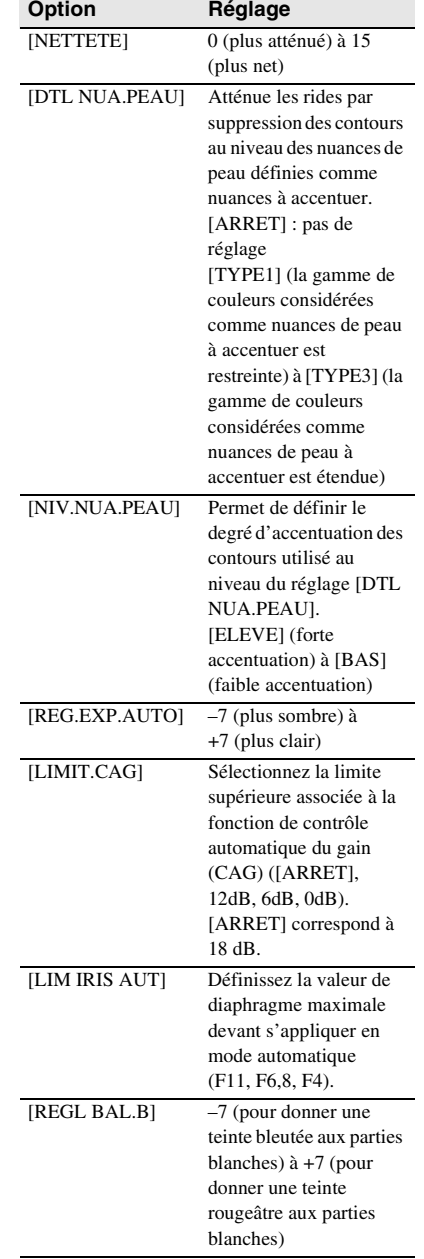

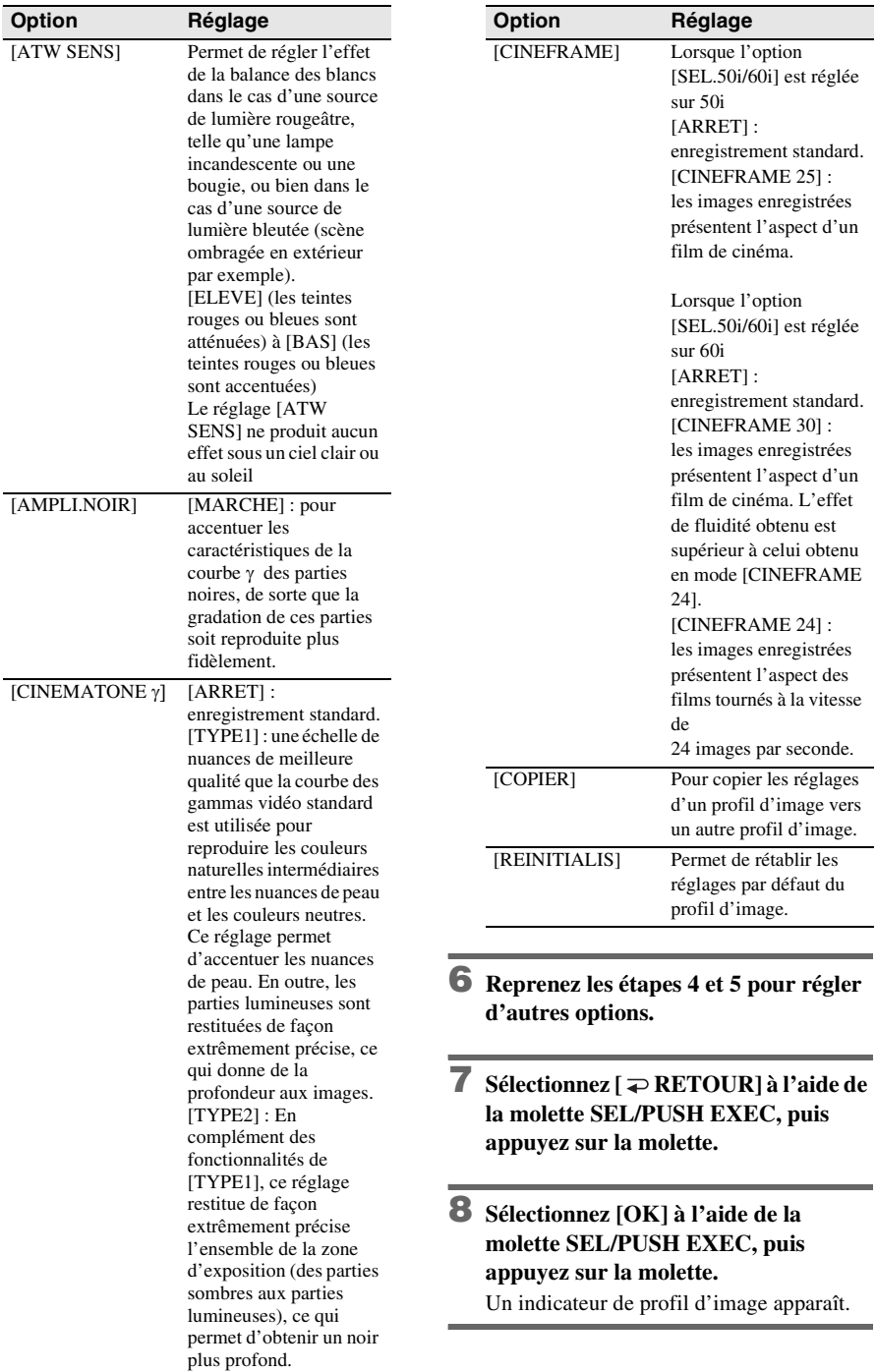

#### **Pour annuler la mémorisation d'un profil d'image**

Sélectionnez [ARRET] à l'étape 2, puis appuyez sur la molette SEL/PUSH EXEC.

#### **Pour consulter les réglages d'un profil d'image**

Pendant l'enregistrement ou en mode veille, appuyez sur STATUS CHECK [\(p. 25\).](#page-24-0)

#### **Pour copier les réglages d'un profil d'image vers un autre profil d'image**

- **1 Appuyez sur PICTURE PROFILE.**
- **2 Sélectionnez le numéro du profil d'image à copier à l'aide de la molette SEL/PUSH EXEC, puis appuyez sur la molette.**
- **3 Sélectionnez [REGLAGE] à l'aide de la molette SEL/PUSH EXEC, puis appuyez sur la molette.**
- **4 Sélectionnez [COPIER] à l'aide de la molette SEL/PUSH EXEC, puis appuyez sur la molette.**
- **5 Sélectionnez le numéro du profil d'image de destination à l'aide de la molette SEL/ PUSH EXEC, puis appuyez sur la molette.**
- **6 Sélectionnez [OUI] à l'aide de la molette SEL/PUSH EXEC, puis appuyez sur la molette.**

Si ne souhaitez plus copier les réglages, sélectionnez [NON].

**7 Appuyez sur PICTURE PROFILE.**

#### **Pour réinitialiser les réglages d'un profil d'image**

Vous pouvez réinitialiser les réglages d'un profil d'image spécifique. Vous ne pouvez pas réinitialiser les réglages de tous les profils d'image à la fois.

- **1 Appuyez sur PICTURE PROFILE.**
- **2 Sélectionnez le numéro du profil d'image à réinitialiser à l'aide de la molette SEL/ PUSH EXEC, puis appuyez sur la molette.**
- **3 Sélectionnez [REGLAGE] à l'aide de la molette SEL/PUSH EXEC, puis appuyez sur la molette.**

**4 Sélectionnez [REINITIALIS] à l'aide de la molette SEL/PUSH EXEC, puis appuyez sur la molette.**

#### **5 Sélectionnez [OUI] à l'aide de la molette SEL/PUSH EXEC, puis appuyez sur la molette.**

Si vous ne souhaitez plus réinitialiser le profil d'image, sélectionnez [NON].

#### **6 Appuyez sur PICTURE PROFILE.**

#### **(3) Remarque**

- Si vous réglez [DTL NUA.PEAU] sur [TYPE3], il se peut que l'effet s'applique à des couleurs qui ne correspondent pas à des nuances de peau.
- Si vous réglez [DTL NUA.PEAU] sur [ARRET], le réglage [NIV.NUA.PEAU] n'aura aucun effet et les contours des parties correspondant aux nuances de peau seront accentuées au maximum.
- Le réglage [REG.EXP.AUTO] n'aura aucun effet si vous réglez manuellement les trois réglages suivants : iris, gain et vitesse d'obturation.
- Si vous réglez l'iris manuellement, le réglage [LIM IRIS AUT] n'aura aucun effet.
- Lorsque le degré de luminosité de l'objet filmé est tel que la valeur de diaphragme définie au niveau du réglage [LIM IRIS AUT] ne convient pas, la vitesse d'obturation peut atteindre :
	- 1/1750 si l'option [SEL.50i/60i] du menu (AUTRES) est réglée sur 50i.
	- 1/2000 si l'option [SEL.50i/60i] du menu (AUTRES) est réglée sur 60i.
- Si vous réglez le gain manuellement, le réglage [LIMIT.CAG] n'aura aucun effet.
- Si vous sélectionnez [CINEFRAME 25] alors que la vitesse d'obturation est inférieure à 1/12, cette dernière est automatiquement réglée sur 1/25.
- Si vous sélectionnez [CINEFRAME 24] alors que la vitesse d'obturation est inférieure à 1/30, cette dernière est automatiquement réglée sur 1/60.
- Si vous sélectionnez [CINEFRAME 30] alors que la vitesse d'obturation est inférieure à 1/15, cette dernière est automatiquement réglée sur 1/30.
- Si vous modifiez la valeur de l'option [SEL.50i/60i] du menu (AUTRES), l'option [CINEFRAME] est automatiquement réglée sur [ARRET] dans tous les profils (PP1 à PP6).

## **Personnalisation du son**

#### **Réglage du niveau d'enregistrement audio – Niveau du volume du microphone**

Vous pouvez régler le volume du microphone pendant l'enregistrement. Il est recommandé de vérifier le volume avec un casque. Si vous raccordez des sources audio externes, vous pouvez régler le niveau d'enregistrement des canaux 1 et 2 séparément.

(Pour régler le volume du microphone interne, utilisez le commutateur AUDIO SELECT CH1 et la molette CH1. Les niveaux d'enregistrement des canaux 1 et 2 sont ajustés conjointement.)

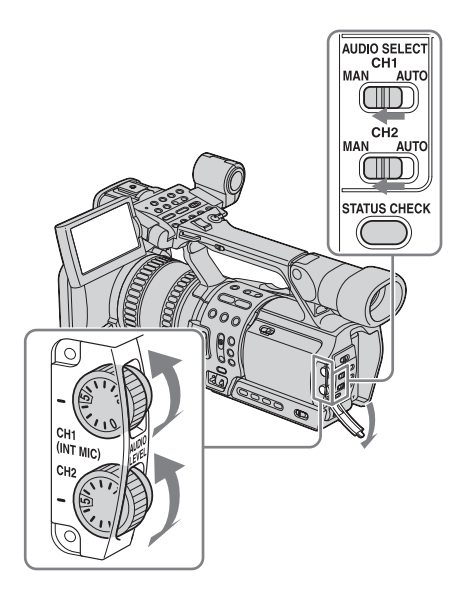

#### **1 Réglez le commutateur AUDIO SELECT du canal à ajuster (CH1 ou CH2) sur MAN.**

Pour définir le niveau du microphone interne, réglez le commutateur CH1 sur MAN.

Le dispositif de mesure du niveau sonore s'affiche.

**2 Pendant l'enregistrement ou en mode veille, réglez le volume du microphone à l'aide de la molette AUDIO LEVEL.** Utilisez la molette CH1 pour régler le

niveau du microphone du canal 1 et la molette CH2 pour régler celui du canal 2. Utilisez la molette CH1 pour régler le volume du microphone interne.

#### **Pour réactiver le réglage automatique**

Réglez le commutateur AUDIO SELECT des canaux que vous avez définis manuellement sur AUTO.

#### b **Remarque**

• Vous ne pouvez pas régler le volume de l'entrée audio par le biais de la prise AUDIO/VIDEO ou de la prise | HDV/DV.

#### **Ö** Conseil

- Pour obtenir le détail des réglages de configuration audio, appuyez sur STATUS CHECK [\(p. 25\)](#page-24-0). Vous avez également la possibilité de vérifier le volume du microphone en mode automatique.
- Si vous utilisez un microphone externe, réglez l'option [SELECT.MIC.] du menu (REGL.AUDIO) sur [XLR] [\(p. 71\).](#page-70-0)
- Si vous utilisez des microphones externes et que vous souhaitez lier les niveaux audio des canaux 1 et 2, sélectionnez (REGL.AUDIO), [REG XLR], [CAG XLR LIE], puis [LIE] [\(p. 71\)](#page-70-1). Assurez-vous que les commutateurs AUDIO SELECT CH1 et CH2 sont tous les deux réglés sur AUTO.

## Enregistrement **Enregistrement**

#### <span id="page-40-0"></span>**Connexion de sources audio externes**

Pour connecter un microphone externe et/ou un périphérique audio, utilisez les connecteurs INPUT1/INPUT2.

#### **Pour raccorder un microphone externe**

Seuls les microphones Sony de 21 mm de diamètre (ECM-678) peuvent être raccordés.

**1 Dévissez la vis du support du microphone et soulevez la lamelle.**

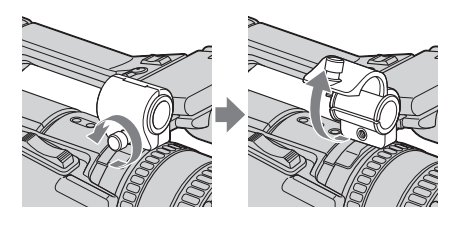

**2 Placez le microphone sur le support, remettez la lamelle en place et revissez la vis.**

Placez le câble du microphone sur le support prévu.

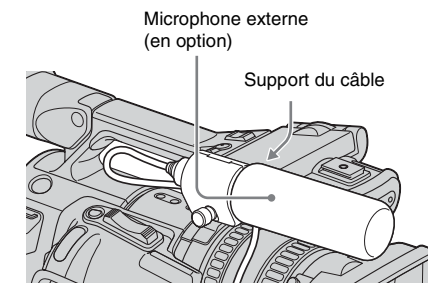

#### b **Remarque**

• Si la partie micro du microphone externe raccordé est longue, elle risque de constituer un obstacle pour la torche vidéo, etc. fixée sur la griffe porte-accessoire.

#### **Pour raccorder le câble du microphone ou du périphérique audio**

Positionnez les broches de la prise du câble en face du connecteur INPUT1 ou INPUT2 et branchez la prise dans le connecteur.

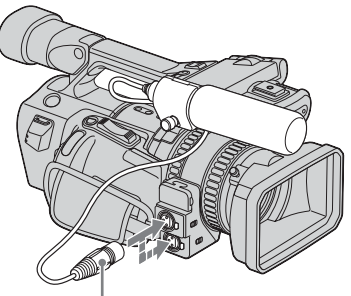

Connecteur XLR (mâle)

#### **Sélection du canal d'enregistrement**

Pour être en mesure d'enregistrer la source audio raccordée au connecteur INPUT1 ou INPUT2, vous devez effectuer les réglages suivants.

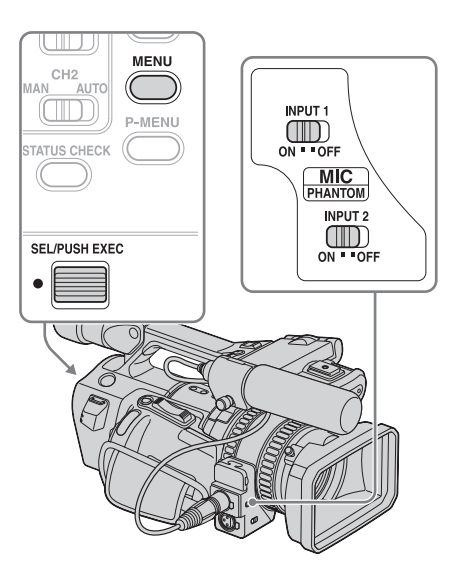

- **1 En mode veille, appuyez sur MENU.**
- **2 Sélectionnez le menu (REGL.AUDIO) à l'aide de la molette SEL/PUSH EXEC, puis appuyez sur la molette.**
- **3 Sélectionnez [SELECT.MIC.] à l'aide de la molette SEL/PUSH EXEC, puis appuyez sur la molette.**
- **4 Sélectionnez [XLR] à l'aide de la molette SEL/PUSH EXEC, puis appuyez sur la molette.**
- **5 Sélectionnez [REG XLR] à l'aide de la molette SEL/PUSH EXEC, puis appuyez sur la molette.**
- **6 Sélectionnez [SEL.XLR CH] à l'aide de la molette SEL/PUSH EXEC, puis appuyez sur la molette.**
- **7 Sélectionnez un canal à l'aide de la molette SEL/PUSH EXEC, puis appuyez sur la molette.**

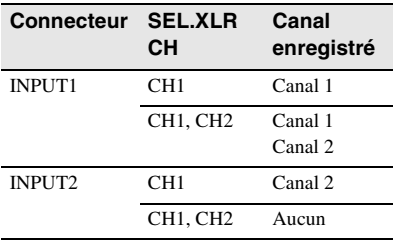

**8 Réglez les options [NIV INPUT1] ou [NIV INPUT2], ainsi que le commutateur PHANTOM pour chaque connecteur.**

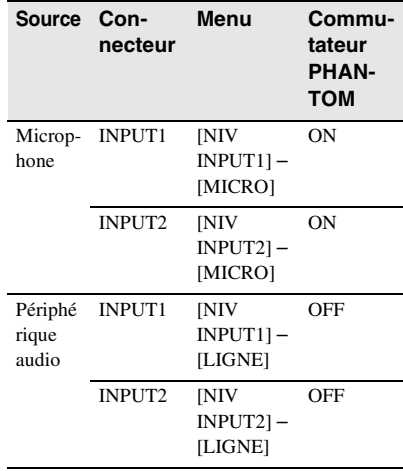

**9 Appuyez sur MENU pour désactiver l'écran de menus.**

#### b **Remarque**

- Si vous avez raccordé un microphone externe, vous devez vous assurer que l'écran anti-vent n'apparaîtra pas sur l'image ; vous pouvez utiliser pour cela l'option [MODE ALLSCAN] [\(p. 94\).](#page-93-0)
- Si le périphérique audio que vous raccordez n'est pas compatible PHANTOM, vous devez régler le commutateur PHANTOM sur OFF sans quoi le périphérique connecté risque de s'endommager.

#### **Ö** Conseil

- Pour éviter le bruit que peut provoquer un vent fort, réglez [VENT INPUT1] ou [VENT INPUT2], suivant le connecteur auquel le périphérique externe est raccordé, sur [MARCHE] [\(p. 72\)](#page-71-0).
- Il est recommandé de régler [RED.BR MIC.] sur [ARRET] [\(p. 71\)](#page-70-2) dans les cas suivants :
	- le microphone est éloigné du caméscope ;
	- l'option [SEL.XLR CH] est réglée sur [CH1] et le son provient uniquement du connecteur INPUT1 ;
	- l'option [NIV INPUT1]/[NIV INPUT2] est réglée sur [LIGNE].

## **Utilisation des fonctions complémentaires lors d'un enregistrement**

#### <span id="page-42-0"></span>**Transition homogène entre les scènes**

**– Transition entre les scènes**

Vous pouvez mémoriser des réglages de mise au point, de zoom, d'iris, de gain, de vitesse d'obturation et de balance des blancs, puis, pendant l'enregistrement, remplacer les réglages courants par des réglages mémorisés pour obtenir une transition homogène entre les scènes.

Cette fonction permet par exemple de faire passer la mise au point d'un objet proche à un objet lointain, ou de modifier la profondeur de champ par le biais d'un réglage d'iris. Elle permet également d'assurer une transition homogène entre plusieurs scènes filmées dans des conditions de tournage différentes. D'autre part, lorsque les réglages de balance des blancs effectués manuellement sont mémorisés, il est possible d'obtenir une transition homogène entre une scène filmée en intérieur et une autre filmée en extérieur. Utilisez un trépied pour garantir la stabilité du caméscope.

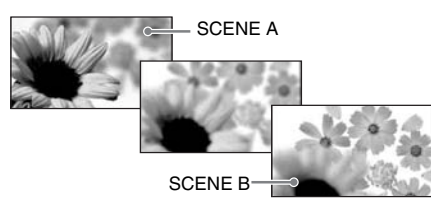

Sélectionnez l'option [SHOT TRANS] du menu (REGL.CAMES.) pour régler la courbe de transition et la durée de l'intervalle de transition. Vous pouvez également activer le temporisateur qui permet de retarder la transition entre les scènes [\(p. 63\)](#page-62-0).

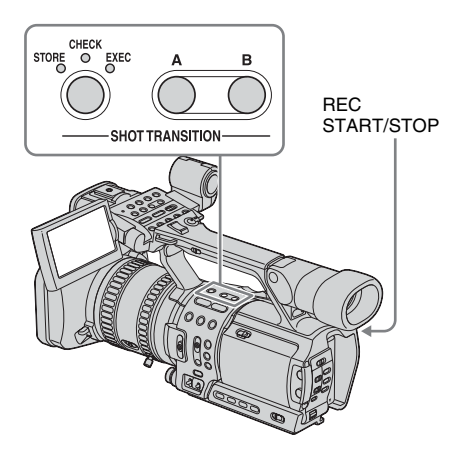

#### **Etape 1 : Mémorisez les réglages**

- **1 Appuyez en continu sur STORE/ CHECK/EXEC jusqu'à ce que le voyant STORE s'allume.**
- **2 Réglez manuellement les options souhaitées.**

Pour définir manuellement les réglages de configuration du caméscope, tels que l'iris, réglez le commutateur AUTO LOCK sur la position centrale afin de déverrouiller le mode automatique. Reportez-vous aux pages [28](#page-27-0) à [32](#page-31-0) pour plus d'informations sur les réglages.

**3 Appuyez sur la touche (A ou B) correspondant à l'emplacement mémoire souhaité.**

Les réglages définis sont mémorisés sous l'emplacement mémoire sélectionné. On appelle les jeux de réglages ainsi mémorisés Scène A et Scène B.

#### **(3 Remarque**

• Si vous réglez le commutateur POWER sur OFF, les réglages mémorisés sous les emplacements A et B sont supprimés.

#### **Etape 2 : Vérifiez les réglages mémorisés**

**1 Appuyez en continu sur STORE/ CHECK/EXEC jusqu'à ce que le voyant CHECK s'allume.**

**2 Appuyez sur la touche (A ou B) correspondant à l'emplacement sous lequel vous avez mémorisé le jeu de réglages.**

Le jeu de réglages sélectionnés est appliqué à l'image sur l'écran. Un ajustement automatique de la mise au point, du zoom, etc. est effectué sur la base des réglages mémorisés.

#### b **Remarque**

• L'option [SHOT TRANS] du menu (REGL.CAMES.) ne permet de vérifier la valeur des réglages suivants : durée de l'intervalle de transition, courbe de transition, temporisateur.

#### **Utilisation de la fonction de transition entre les scènes lors d'un enregistrement**

- **1 Appuyez en continu sur STORE/ CHECK/EXEC jusqu'à ce que le voyant EXEC s'allume.**
- **2 Appuyez sur REC START/STOP.**
- **3 Appuyez sur la touche (A ou B) correspondant à l'emplacement sous lequel vous avez mémorisé le jeu de réglages souhaité.**

Les réglages courants sont automatiquement remplacés par les réglages mémorisés et l'image est enregistrée sur la base de ces réglages.

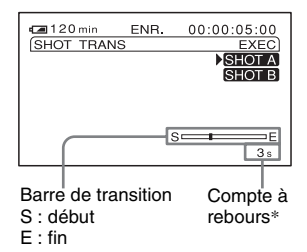

\*Apparaît lorsque le temporisateur est activé.

#### b **Remarque**

• Il est impossible de modifier le zoom, d'effectuer la mise au point ou de procéder à un réglage manuel pendant la phase de vérification des réglages mémorisés ou d'activation de la fonction de transition entre les scènes.

- Lors de la définition de l'option [SHOT TRANS] du menu **(REGL.CAMES.**), désactivez le voyant STORE/CHECK/EXEC à l'aide de la touche correspondante.
- Vous ne pouvez pas annuler les réglages Scène A ou Scène B pour revenir aux réglages initiaux après avoir activé la fonction de transition entre les scènes pendant l'enregistrement.
- La transition entre les scènes est annulée si vous appuyez sur l'une des touches suivantes pendant l'opération :
	- PICTURE PROFILE
	- MENU
	- P-MENU
	- EXPANDED FOCUS
	- STATUS CHECK

#### ້*ຕ*ໍ່ Conseil

- Vous pouvez utiliser les deux jeux de réglages mémorisés lors d'un enregistrement ; il vous suffit pour cela de passer du jeu de réglages Scène A au jeu de réglages Scène B, ou inversement. Par exemple, pour passer du jeu de réglages Scène A au jeu de réglages Scène B, activez le voyant CHECK, appuyez sur A et sur REC START/STOP, puis activez le voyant EXEC et appuyez sur B.
- Vous pouvez répéter la transition entre les scènes ; il vous suffit pour cela d'appuyer sur la touche (A ou B) correspondant au jeu de réglages souhaité, avant d'appuyer sur REC START/STOP à l'étape 2.

#### **Pour annuler l'opération**

Appuyez plusieurs fois sur STORE/CHECK/ EXEC jusqu'à ce que les voyants STORE/ CHECK/EXEC soient tous éteints.

#### <span id="page-44-0"></span>**Correction d'une couleur spécifique – Correction de couleur**

Vous pouvez corriger les couleurs (palettes) de deux sujets spécifiques (les feuilles d'arbre ou le ciel par exemple) pour que ces couleurs soient filmées dans les tonalités de votre choix.

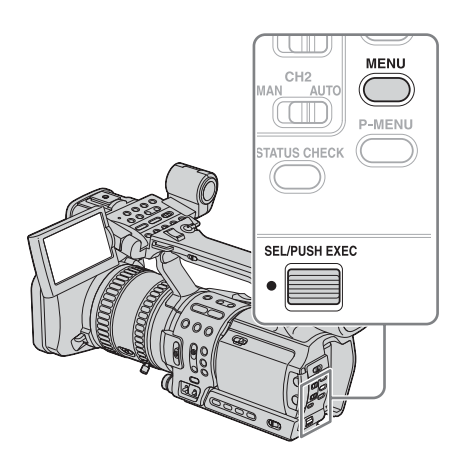

- **1 Appuyez sur MENU en mode veille ou pendant l'enregistrement.**
- **2 Sélectionnez le menu (REGL.CAMES.) à l'aide de la molette SEL/PUSH EXEC, puis appuyez sur la molette.**
- **3 Sélectionnez [COLOR CORRCT] à l'aide de la molette SEL/PUSH EXEC, puis appuyez sur la molette.**
- **4 Sélectionnez [TYPE] à l'aide de la molette SEL/PUSH EXEC, puis appuyez sur la molette.**
- **5 Sélectionnez un type de correction à l'aide de la molette SEL/PUSH EXEC, puis appuyez sur la molette.**

#### **[ARRET]**

Enregistrement standard.

#### **[COLOR REVISN]**

Pour corriger la couleur qui a été mémorisée.

Il est impossible de corriger une couleur qui n'a pas été mémorisée (la partie correspondante s'affiche en noir et blanc, conformément au réglage [COLOR EXTRCT]).

#### **[COLOR EXTRCT]**

Pour afficher les parties mémorisées en couleur et les autres en noir et blanc. Ce réglage peut être utilisé non seulement comme effet mais aussi pour vérifier une couleur lors de la mémorisation.

s'affiche.

**6 Sélectionnez [MEMORY SEL] à l'aide de la molette SEL/PUSH EXEC, puis appuyez sur la molette.**

#### **[1] (réglage par défaut)**

Seule la mémoire 1 est active.

#### **[2]**

Seule la mémoire 2 est active.

#### **[1&2]**

Les mémoires 1 et 2 sont actives.

- **7 Sélectionnez [MEM1 COLOR] ou [MEM2 COLOR] à l'aide de la molette SEL/PUSH EXEC, puis appuyez sur la molette.**
- **8 Ajustez la phase ([PHASE]), la gamme ([RANGE]) et la saturation ([SATURATION]). Reportez-vous à [« Pour définir une couleur » \(p. 46\)](#page-45-0) pour plus d'informations.**
- **9 Sélectionnez [MEM1 REVISN] ou [MEM2 REVISN] à l'aide de la molette SEL/PUSH EXEC, puis appuyez sur la molette.**

#### **10Réglez la tonalité de la couleur.**

Plus la valeur [R] est élevée, plus la couleur sélectionnée tire vers le rouge ; plus la valeur [R] est basse, plus la tonalité rouge s'estompe (la tonalité cyan s'intensifie). Plus la valeur [B] est élevée, plus la couleur sélectionnée tire vers le bleu ; plus la valeur [B] est basse, plus la tonalité bleue s'estompe (la tonalité jaune s'intensifie). Si la valeur est égale à 0, aucune modification n'est effectuée.

#### **11Sélectionnez [OK] à l'aide de la molette SEL/PUSH EXEC, puis appuyez sur la molette.**

#### **12Appuyez sur MENU pour désactiver l'écran de menus.**

#### **Pour annuler l'opération**

Sélectionnez [ARRET] à l'étape 5.

#### b **Remarque**

- Si la gamme de couleurs définie est trop restreinte, il se peut que les effets de la correction ne soient pas perceptibles.
- Seules les couleurs issues de la mémoire active peuvent être appliquées au niveau du réglage [COLOR EXTRCT].
- Les couleurs issues de la mémoire inactive ne peuvent pas être appliquées, ni corrigées, au niveau du réglage [COLOR REVISN].

#### **Ö** Conseil

- Si vous réglez les deux mémoires sur la même valeur, l'effet de la correction est double.
- Le réglage de correction de couleur est conservé même si l'appareil est mis hors tension. Toutefois, il est recommandé de corriger une couleur juste avant de procéder à l'enregistrement si l'heure/ l'emplacement de tournage et les conditions climatiques peuvent avoir une incidence sur cette couleur.
- Si vous modifiez le réglage de la balance des blancs, l'option [REGL BAL.B] de la fonction PICTURE PROFILE, l'option [SATURATION] ou l'option [PHASE], la gamme et la phase de couleur feront l'objet d'une modification. Si les réglages ci-dessus ont été modifiés après avoir défini la correction de couleur, vérifiez la configuration de la correction de couleur avant de procéder à l'enregistrement.

• Si vous avez activé le mode automatique pour le réglage de la balance des blancs, ce réglage peut faire l'objet d'une modification, suivant l'objet filmé. Pour tirer le meilleur parti de la correction de couleur, réglez la balance des blancs manuellement.

#### <span id="page-45-0"></span>**Pour définir une couleur**

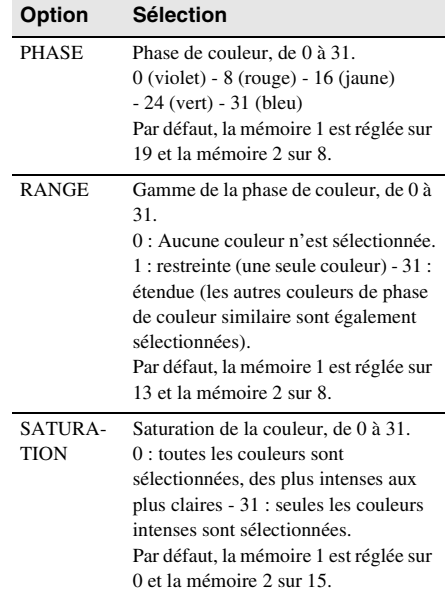

#### **Méthode recommandée pour la définition d'une couleur**

- **1 Sélectionnez [COLOR EXTRCT] pour afficher toutes les couleurs en noir et blanc à l'exception de la couleur cible.** Vous pourrez ainsi facilement identifier la gamme sélectionnée.
- **2 Réglez [RANGE] sur 4 ou 5 pour ne mémoriser qu'une seule couleur.**
- **3 Réglez [SATURATION] sur 0 pour sélectionner des couleurs très claires.**
- **4 Définissez l'option [PHASE] de telle sorte qu'une couleur soit appliquée à l'objet cible.**
- **5 Définissez l'option [RANGE] de sorte que la gamme souhaitée s'affiche dans la couleur sélectionnée.**
- **6 Si la partie correspondant aux couleurs claires n'est pas nécessaire, définissez l'option [SATURATION] de telle sorte que les couleurs s'appliquent uniquement à la partie souhaitée.**
- **7 Pour utiliser le réglage comme une couleur corrigée, sélectionnez [OK], accédez de nouveau à l'option [TYPE] et sélectionnez [COLOR EXTRCT] au lieu de [COLOR REVISN].**

#### **Fondu en ouverture et en fermeture d'une scène – FADER**

Vous pouvez appliquer les effets suivants aux images en cours d'enregistrement. Associez préalablement la fonction FADER à l'une des touches ASSIGN. [Reportez-vous](#page-91-0)  [à la page 92](#page-91-0) pour plus d'informations sur l'association d'une fonction à une touche.

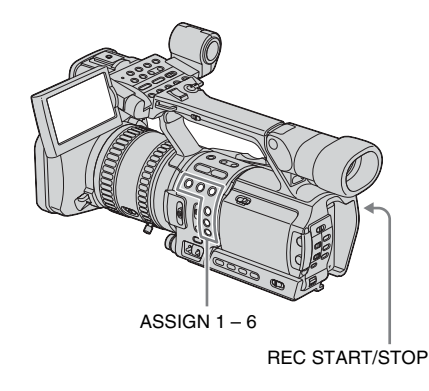

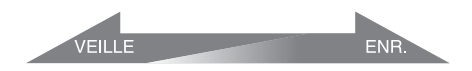

#### **[ÉQUIL.NOIR]**

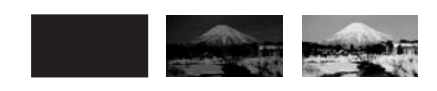

#### **[ÉQUIL.BLANC]**

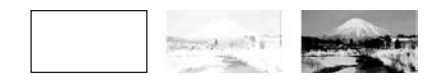

**1 Appuyez sur la touche ASSIGN associée à la fonction FADER en mode veille (pour un fondu en ouverture) ou en cours d'enregistrement (pour un fondu en fermeture).**

Appuyez en continu sur la touche jusqu'à ce que l'indicateur de votre choix s'affiche. Ces indicateurs défilent dans l'ordre suivant :  $[\text{\small{\textsf{ÉOUL}}.NOIR}] \rightarrow [\text{\small{\textsf{ÉOUL}}.BLANC}] \rightarrow$ aucun indicateur

#### **2 Appuyez sur REC START/STOP.**

L'indicateur FADER cesse de clignoter et disparaît lorsque la transition en fondu est terminée.

#### **Pour annuler l'opération**

Appuyez en continu sur la touche ASSIGN associée à la fonction FADER jusqu'à ce que les indicateurs FADER disparaissent.

#### b **Remarque**

• Les fonctions FADER et [ENR.IMAGE] (enregistrement image par image) sont incompatibles. DVCAM DV 5P

#### <span id="page-47-0"></span>**Insertion d'un signal d'index au début de l'enregistrement**

L'insertion d'un index au niveau d'une scène permet ensuite de retrouver facilement cette scène [\(p. 60\).](#page-59-0)

L'utilisation de signaux d'index dans le cadre de la fonction d'index facilite les procédures de vérification des transitions entre les scènes et de modification des images.

Associez préalablement la fonction d'index à l'une des touches ASSIGN. [Reportez-vous à](#page-91-0)  [la page 92](#page-91-0) pour plus d'informations sur l'association d'une fonction à une touche.

# REC START/STOP ASSIGN 1 – 6

**Appuyez sur la touche ASSIGN associée à la fonction d'index.**

#### **Si vous appuyez sur cette touche en cours d'enregistrement**

s'affiche pendant environ 7 secondes et un signal d'index est inséré.

#### **Si vous appuyez sur cette touche en mode de veille**

Lorsque vous appuyez sur REC START/STOP pour lancer l'enregistrement, s'affiche pendant environ 7 secondes et un signal d'index est inséré.

#### **Pour annuler l'opération**

Avant le début de l'enregistrement, appuyez de nouveau sur la touche ASSIGN associée à la fonction d'index.

#### **(3) Remarque**

• Vous ne pouvez pas insérer de signal d'index sur la bande une fois l'enregistrement terminé.

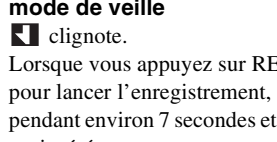

## **Enregistrement sur un périphérique connecté via un câble i.lINK – CTRL.ENR.EXT**

Lorsque le caméscope est connecté à un périphérique compatible HDV/DVCAM/DV (caméscope numérique, caméscope numérique HD, magnétoscope numérique, etc.) par le biais d'un câble i.LINK, il est possible d'enregistrer simultanément sur le caméscope et sur le périphérique connecté ou d'utiliser ce dernier comme relais lorsque le caméscope arrive en fin de bande. Reportez-vous également aux guides d'utilisation fournis avec les périphériques à raccorder.

## **MENU** CH<sub>2</sub> MAN AUTO  $\textcolor{blue}{\textcolor{blue}{\textbf{m}}}$ **DUMENI TATUS CHECK SEL/PUSH EXEC**

- **1 Raccordez le caméscope au périphérique à l'aide d'un câble i.LINK [\(p. 95\).](#page-94-0)**
- **2 Réglez le commutateur POWER sur CAMERA.**
- **3 Appuyez sur MENU.**
- **4 Sélectionnez le menu (ENR.E/S) à l'aide de la molette SEL/PUSH EXEC, puis appuyez sur la molette.**
- **5 Sélectionnez [CTRL.ENR.EXT] à l'aide de la molette SEL/PUSH EXEC, puis appuyez sur la molette.**
- **6 Sélectionnez [MODE CTL.ENR] à l'aide de la molette SEL/PUSH EXEC, puis appuyez sur la molette.**

#### **7 Sélectionnez un mode d'enregistrement à l'aide de la molette SEL/PUSH EXEC, puis appuyez sur la molette.**

#### **[ARRET]**

Le périphérique connecté n'enregistre pas.

#### **[SYNCHRONISE]**

Le périphérique connecté est raccordé au caméscope, il enregistre donc l'image et le son en même temps que le caméscope.

 $(EXTE S')$ 'affiche.)

#### **[RELAIS]**

Lorsque le caméscope arrive en fin de bande, le périphérique connecté prend le relais et se charge de l'enregistrement de l'image et du son, la suite de l'enregistrement est donc sauvegardée sur le périphérique.  $(EXT - s'$ affiche.)

- **8 Sélectionnez [CDE VEILLE] à l'aide de la molette SEL/PUSH EXEC, puis appuyez sur la molette.**
- **9 Indiquez à l'aide de la molette SEL/ PUSH EXEC le mode dans lequel le périphérique connecté doit passer lorsque l'enregistrement s'arrête sur le caméscope, puis appuyez sur la molette.**

#### **[REC PAUSE]**

Lorsque l'enregistrement s'arrête sur le caméscope, le périphérique connecté passe en mode Pause.

#### **[STOP]**

Lorsque l'enregistrement est arrêté sur le caméscope, le périphérique connecté passe en mode Arrêt.

#### **10Appuyez sur REC START/STOP pour lancer l'enregistrement.**

**11Appuyez sur MENU pour désactiver l'écran de menus.**

#### **Pour arrêter l'enregistrement**

Appuyez de nouveau sur REC START/STOP.

#### b **Remarque**

- Si l'option [FORMAT ENR.] est réglée sur  $[HDV1080i]$  et l'option  $[CONV.HDV \rightarrow DV]$  (sous [CONV.i.LINK]) sur [MARCHE], les toutes premières images de l'enregistrement seront déformées et transférées au périphérique connecté via le câble i.LINK. Il est recommandé de commencer par tourner des scènes qui ne seront pas retenues au montage.
- Il est impossible de manipuler le périphérique connecté en mode d'enregistrement image par image.
- **EXTE** et **EXTE** ne s'affichent pas si la communication entre le caméscope et le périphérique connecté ne peut pas être établie.
- Les fonctions suivantes sont disponibles uniquement lorsque [MODE CTL.ENR] est réglé sur [ARRET] : – EXPANDED FOCUS
	- [MODE ALLSCAN]

#### **ζ<sup>***'***</sup>** Conseil

• Pour remplacer la bande sans que le périphérique connecté n'arrête l'enregistrement, continuez l'enregistrement jusqu'à ce que la bande se termine, puis remplacez la bande.

## **Vérification des dernières scènes enregistrées – Rec Review**

Vous pouvez visualiser quelques secondes de la scène enregistrée juste avant l'arrêt de la cassette.

Associez préalablement la fonction Rec Review à l'une des touches ASSIGN. [Reportez-vous à la page 92](#page-91-0) pour plus d'informations sur l'association d'une fonction à une touche.

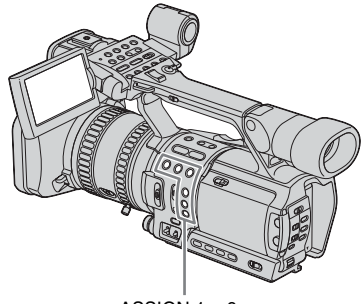

#### ASSIGN 1 – 6

#### **En mode veille, appuyez sur la touche ASSIGN associées à la fonction Rec Review.**

Les dernières secondes de la dernière scène enregistrée sont lues. Votre caméscope passe ensuite en mode veille.

## **Visualisation de films**

Vérifiez que vous avez inséré une cassette enregistrée dans votre caméscope.

Il est possible d'exécuter certaines opérations à l'aide de la télécommande.

Si vous souhaitez lire des enregistrements sur votre téléviseur, [reportez-vous à la page 56.](#page-55-0) En cours de lecture de la cassette,

sélectionnez le menu (ENR.E/S), [VCR] HDV/DV], puis [AUTO] (réglage par défaut).

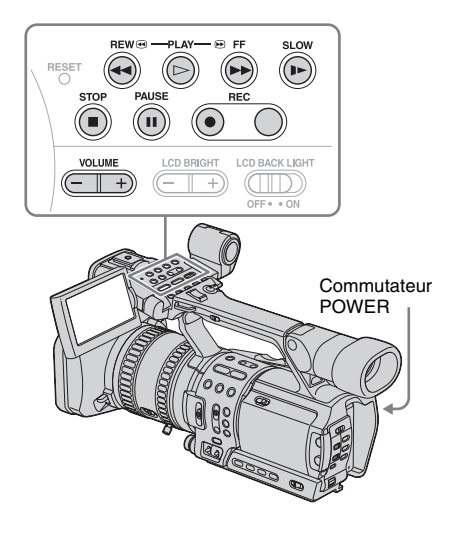

- **1 Ouvrez le panneau LCD et réglez l'angle d'inclinaison.**
- **2 Tout en maintenant la touche verte enfoncée, réglez le commutateur POWER sur VCR.**

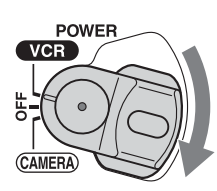

- **3** Appuyez sur  $\blacktriangleleft$  (rembobiner) pour **revenir à l'endroit que vous souhaitez visionner.**
- **Appuyez sur**  $\blacktriangleright$  **(lecture) pour lancer la lecture.**

#### **Pour régler le volume**

Ajustez le volume en appuyant sur VOLUME  $-$  (diminuer)  $/$  + (augmenter).

#### **Pour arrêter la lecture**

Appuyez sur  $\blacksquare$  (arrêt).

#### **Pour faire une pause de lecture**

Appuyez sur  $II$  (pause) en cours de lecture. Appuyez de nouveau sur  $\blacktriangleright$  (lecture) ou sur II (pause) pour redémarrer la lecture. La lecture s'arrête automatiquement lorsque le mode de pause dure plus de 3 minutes.

#### **Pour faire avancer ou reculer rapidement la bande**

Appuyez sur  $\blacktriangleright$  (avance rapide) ou sur m (rembobinage) en mode d'arrêt.

#### **Pour visionner des films à l'aide du viseur**

Fermez le panneau LCD. Réglez ensuite l'angle d'inclinaison du viseur.

#### **Indicateurs affichés pendant la lecture de la cassette**

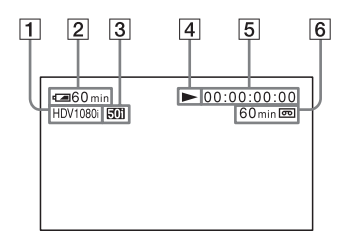

- A **Format du signal de lecture (HDV1080i/ DVCAM/DV SP)**
- B **Autonomie de la batterie**
- C **Indicateur de système 50i/60i [\(p. 88\)](#page-87-0)**

- D **Indicateur de défilement de la bande**
- E **Code temporel ou bits utilisateur**
- **[6]** Capacité d'enregistrement de la cassette

#### b **Remarque**

- En raison de la différence de synchronisation, l'image et le son sont désactivés temporairement lorsque le système bascule entre 50i et 60i.
- Il n'est pas possible de lire des cassettes enregistrées au format HDV sur les caméscopes vidéo au format DVCAM (DV) ou sur les lecteurs mini-DVCAM (DV).
- Les cassettes au format DV peuvent être lues sur votre caméscope uniquement si elles ont été enregistrées en mode SP ( $\sqrt{\phantom{a}}\$   $\overline{\text{SP}}$  s'affiche à l'écran). Le caméscope ne peut pas lire les cassettes enregistrées en mode LP.
- Le code temporel et les bits utilisateur ne s'afficheront pas correctement à moins que ces informations ne soient enregistrées sur la cassette, ou que le code temporel enregistré soit compatible avec votre caméscope.

#### z **Conseil**

• Pour afficher l'image à la fois sur le panneau LCD et sur le viseur, sélectionnez le menu  $\boxed{\phantom{0}}$  (REG.LCD/ VIS.), [ALIM.VISEUR], puis [MARCHE] [\(p. 75\).](#page-74-0)

#### **Lecture sous divers modes**

#### **Pour avancer ou reculer rapidement pendant la lecture – Recherche d'images**

Appuyez en continu sur  $\blacktriangleright$  (avance rapide) ou  $sur \blacktriangleleft$  (rembobinage) pendant la lecture. Pour revenir à la lecture normale, relâchez la touche.

#### **Pour visionner l'image pendant l'avance rapide ou le rembobinage – Balayage par saut**

Appuyez en continu sur  $\blacktriangleright$  (avance rapide) ou sur  $\blacktriangleleft$  (rembobinage) pendant l'avance rapide ou le rembobinage de la bande.

Pour reprendre l'avance rapide ou le rembobinage, relâchez la touche.

#### **Pour effectuer une lecture sous divers modes**

Le son enregistré reste inaudible. Des images en forme de mosaïque provenant de l'image visionnée précédemment peuvent également rester à l'écran.

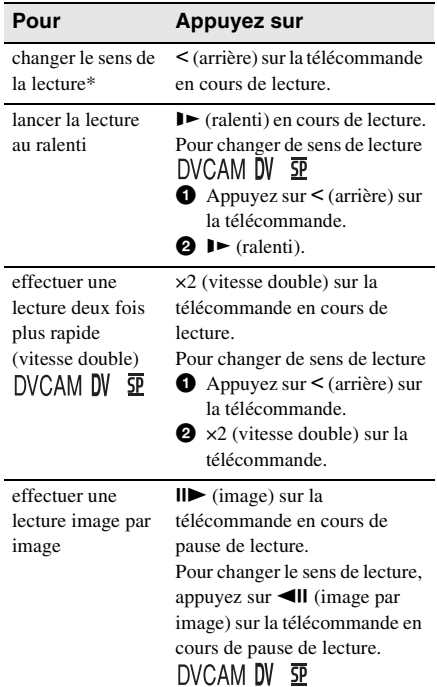

Pour revenir en mode de lecture normale, appuyez sur  $\blacktriangleright$  (lecture).

\* Des lignes horizontales peuvent apparaître en haut, en bas ou au centre de l'écran. Ceci n'a rien d'anormal.

#### b **Remarque**

- Les images au format HDV ne sont pas émises par la prise  $\parallel$  HDV/DV lorsqu'elles sont lues dans un mode de lecture autre que le mode de lecture normale.
- Les image au format HDV peuvent être déformées en cours de :
	- recherche d'images
	- lecture arrière

## **Diverses fonctions de lecture**

Vous pouvez localiser la fin du dernier enregistrement ou afficher la date d'enregistrement et les données de réglage du caméscope.

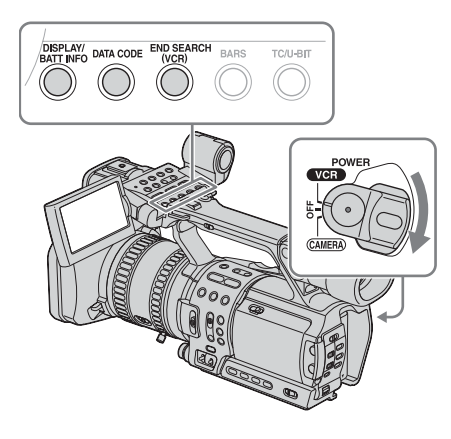

#### **Recherche de la dernière scène de l'enregistrement le plus récent – END SEARCH**

Cette fonction est pratique lorsque vous avez lu la cassette, par exemple, mais que vous souhaitez lancer l'enregistrement juste après la dernière scène enregistrée. La fonction END SEARCH est inopérante une fois que vous avez éjecté la cassette après avoir effectué un enregistrement sur la bande.

#### **1 Réglez le commutateur POWER sur VCR.**

#### **2 Appuyez sur END SEARCH (VCR).**

La dernière scène de l'enregistrement le plus récent est lue pendant environ 5 secondes.

#### **Pour annuler l'opération**

Appuyez sur END SEARCH (VCR).

#### b **Remarque**

• La fonction END SEARCH ne fonctionne pas correctement lorsqu'il y a une section vierge entre des sections enregistrées sur la cassette.

#### **Affichage des indicateurs à l'écran**

Vous pouvez afficher à l'écran le code temporel ainsi que d'autres informations en même temps que les images.

#### **Appuyez sur DISPLAY/BATT INFO.**

L'indicateur s'allume ou s'éteint lorsque vous appuyez sur cette touche :

 $(\text{pas d'affichage}) \rightarrow (\text{affichage})$ 

Lorsque le commutateur POWER est réglé sur CAMERA, l'indicateur s'allume ou s'éteint comme suit :

(affichage simple)  $\rightarrow$  (pas d'affichage)  $\rightarrow$ (affichage détaillé)

#### **Affichage simple**

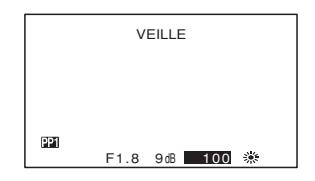

#### **Affichage détaillé**

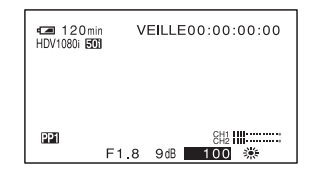

#### Ö<sup>r</sup> Conseil

• Vous pouvez afficher les indicateurs à l'écran pendant la lecture sur un téléviseur. Sélectionnez le menu (AUTRES), puis [SORTIE AFF.] et enfin [SOR.V/LCD] [\(p. 87\).](#page-86-0) Toutefois, seuls les indicateurs du mode de lecture et le compteur de bande apparaissent lorsque vous lisez une cassette enregistrée au format HDV et que [COMPOSANT] dans le menu (ENR.E/S) est réglé sur [1080i/ 576i]\*.

\* Lorsque [SEL.50i/60i] est réglé sur 50i : pour le système 50i, l'option est [1080i/480i].

#### **Affichage de la date et de l'heure et des données de réglage du caméscope – Code de données**

En cours de lecture, vous pouvez visionner les données de la date et de l'heure et les données de réglage du caméscope qui sont automatiquement enregistrées pendant l'enregistrement d'images sur une cassette.

#### **1 Réglez le commutateur POWER sur VCR.**

#### **2 Appuyez sur DATA CODE sur le caméscope ou sur la télécommande en cours de lecture ou de pause de lecture.**

A chaque pression sur la touche, les indicateurs apparaissent de la façon suivante :

Date/heure  $\rightarrow$  Données de réglage du  $cam\acute{e}scope \rightarrow (pas d'affichage)$ 

#### **Affichage des données de réglage du caméscope**

Dans l'écran de données de la date et de l'heure, celles-ci sont affichées dans la même zone. Si vous enregistrez l'image sans régler l'horloge, [--- -- ----] et [-- : -- : --] s'affichent.

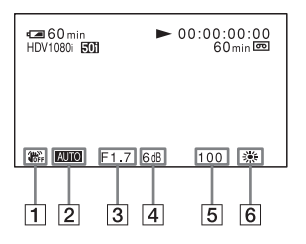

A **SteadyShot (stabilisateur) désactivé 2** Exposition

#### **[3] Valeur de diaphragme**

Si vous réglez manuellement la valeur de diaphragme au maximum, s'affiche.

- D **Gain**
- E **Vitesse d'obturation**
- **<u>6</u>** Balance des blancs s'affiche lorsque des images enregistrées à l'aide de la fonction de transition de prise de vue sont lues.

#### **Pour masquer les données de réglage du caméscope**

Sélectionnez le menu <sup>11</sup> (AUTRES), puis [CODE DONNEES] et enfin [DATE] [\(p. 86\).](#page-85-0) A chaque pression sur DATA CODE, l'indicateur de la date/de l'heure s'allume et s'éteint.

#### **Affichage des informations vidéo – Vérification de l'état**

Vous pouvez vérifier la valeur de réglage des options suivantes.

- le réglage audio comme le mélange audio  $(p. 69)$ ;
- le réglage du signal de sortie ([VCR HDV/ DV], etc.) [\(p. 76\)](#page-75-0) ;
- les fonctions affectées aux touches ASSIGN [\(p. 92\)](#page-91-0).

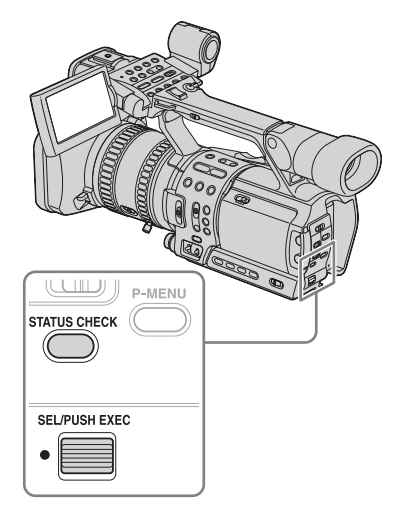

#### **1 Appuyez sur STATUS CHECK.**

#### **2 Tournez la molette SEL/PUSH EXEC pour afficher l'option de votre choix.**

A chaque fois que vous tournez la molette, les options apparaissent dans l'ordre suivant :  $AUDIO \rightarrow SORTHE \rightarrow ASSIGN$ 

#### **Pour masquer les informations vidéo**

Appuyez sur STATUS CHECK.

## <span id="page-55-0"></span>**Lecture de l'image sur un téléviseur**

Les raccordements au téléviseur sont différents d'un type de téléviseur à l'autre.

Raccordez le caméscope au courant secteur à l'aide du câble de raccordement fourni (DK-415) et de l'adaptateur secteur/chargeur [\(p. 14\).](#page-13-0)

Reportez-vous également aux modes d'emploi fournis avec les appareils à raccorder.

Pour effectuer une copie vers une autre cassette, [reportez-vous à la page 95](#page-94-1).

#### **Visualisation de l'image sur un téléviseur haute définition**

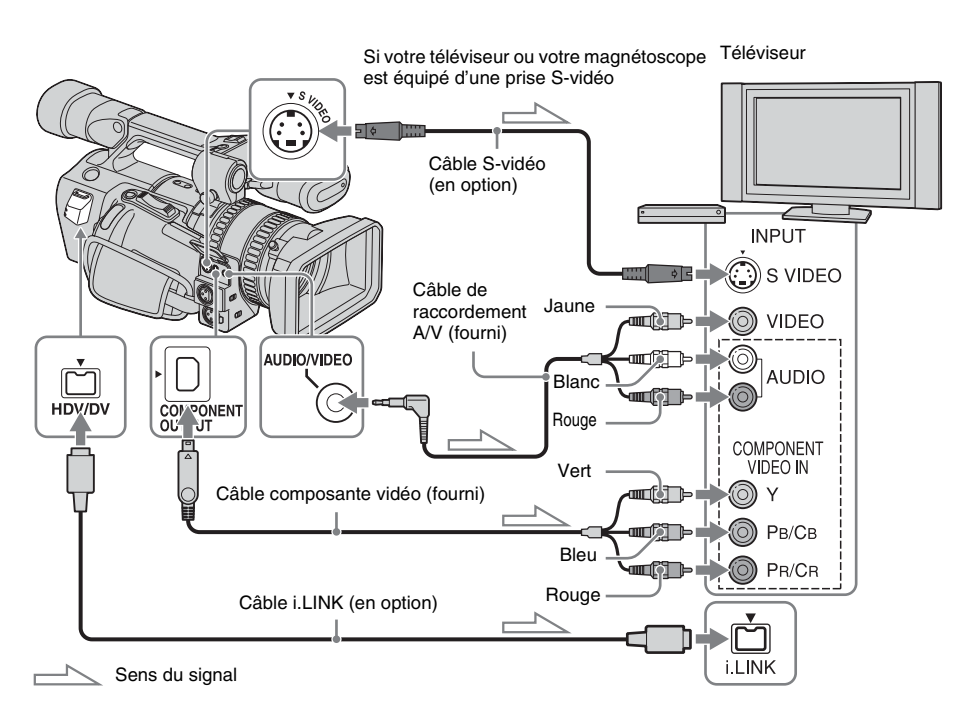

#### **Raccordez votre caméscope et votre téléviseur à l'aide de l'un des câbles décrits ci-dessous.**

#### **Pour raccorder le téléviseur à l'aide d'un câble i.LINK**

Ce raccordement est recommandé lorsque votre téléviseur est compatible HDV/DV et dispose d'une prise i.LINK.

- Avant de raccorder le câble i.LINK, sélectionnez le menu (ENR.E/S), [VCR] HDV/DV], puis [AUTO] (réglage par défaut).
- Si vous utilisez ce raccordement, le téléviseur doit être réglé de sorte à reconnaître que le caméscope est raccordé. Pour plus de détails, reportez-vous au mode d'emploi fourni avec le téléviseur.

## **Lecture**

#### **Pour raccorder le téléviseur à l'aide d'un câble composante vidéo**

- Pour visualiser l'image enregistrée au format HDV, réglez [COMPOSANT] dans le menu (ENR.E/S) en fonction de votre téléviseur [\(p. 79\).](#page-78-0) Lors de la lecture d'une image enregistrée au format DVCAM (DV), une image similaire au format DVCAM (DV) est émise, indépendamment du réglage de l'option [COMPOSANT].
- Seuls les signaux vidéo sont émis par l'intermédiaire de la prise COMPONENT OUTPUT. Pour émettre des signaux audio, raccordez les fiches blanche et rouge du câble de raccordement audio et vidéo à la prise d'entrée audio de votre téléviseur.

#### **Pour raccorder le téléviseur à l'aide d'un câble de raccordement audio et vidéo**

Si l'appareil à raccorder dispose d'une prise Svidéo, raccordez-la au caméscope par l'intermédiaire de prises S-vidéo à l'aide d'un câble S-vidéo (en option) au lieu de la fiche vidéo jaune du câble de raccordement audio et vidéo (fourni). Ce raccordement reproduit plus fidèlement les images sur le téléviseur raccordé. Le son n'est pas émis lorsque vous effectuez un raccordement avec le câble S-vidéo uniquement.

#### b **Remarque**

- Vérifiez que vous avez réglé [VCR HDV/DV] avant de raccorder le câble i.LINK. Dans le cas contraire, le téléviseur ne sera pas en mesure d'identifier correctement le signal vidéo.
- Les images au format DVCAM (DV) ne sont pas émises par la prise COMPONENT OUTPUT si des signaux de protection des droits d'auteur sont enregistrés dans les images.

#### z **Conseil**

- Si vous raccordez votre caméscope à votre téléviseur à l'aide de plusieurs types de câble pour émettre les images via les prises analogiques, la priorité des signaux de sortie s'établit dans l'ordre suivant : prise COMPONENT OUTPUT  $\rightarrow$  prise S VIDEO  $\rightarrow$  prise AUDIO/VIDEO
- Pour plus de détails concernant i.LINK, [reportez](#page-127-0)[vous à la page 128](#page-127-0).

#### **Lorsque votre téléviseur est raccordé à un magnétoscope**

Raccordez votre caméscope sur la prise d'entrée LINE IN du magnétoscope à l'aide du câble de raccordement A/V. Réglez le sélecteur d'entrée du magnétoscope sur LINE.

#### **Visualisation de l'image sur un téléviseur 16:9 ou 4:3**

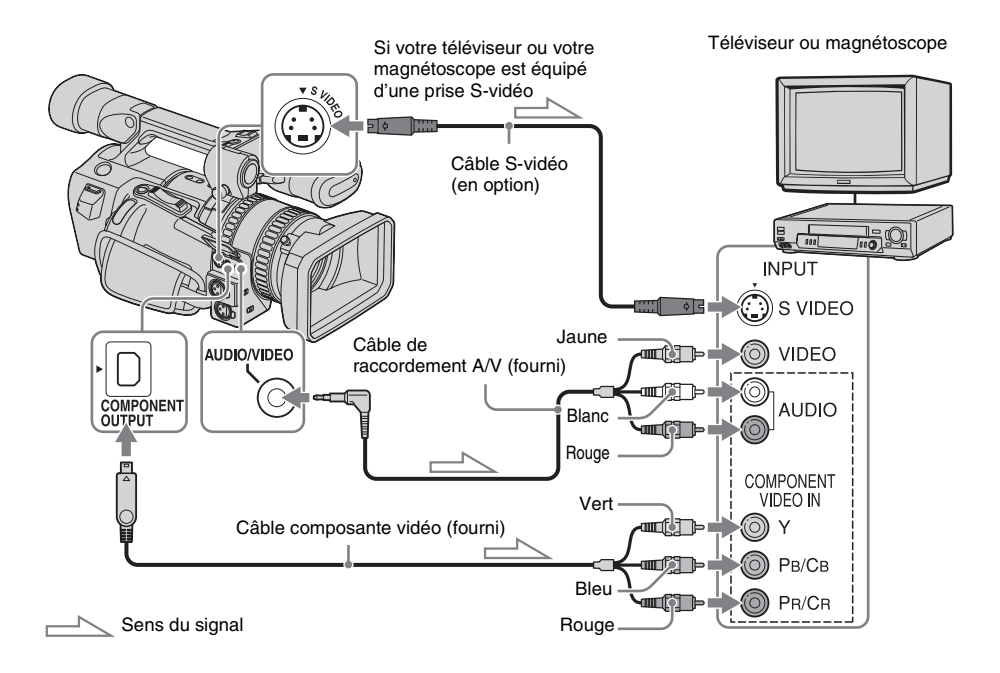

**Raccordez votre caméscope et votre téléviseur ou magnétoscope à l'aide de l'un des câbles décrits ci-dessous.**

#### **Pour raccorder le téléviseur à l'aide d'un câble composante vidéo**

Ce raccordement est recommandé lorsque votre téléviseur dispose de prises COMPONENT VIDEO.

- Pour visualiser l'image enregistrée au format HDV, réglez [COMPOSANT] dans le menu (ENR.E/S) en fonction de votre téléviseur [\(p. 79\)](#page-78-0). Lors de la lecture d'une image enregistrée au format DVCAM (DV), une image similaire au format DVCAM (DV) est émise, indépendamment du réglage de l'option [COMPOSANT].
- Seuls les signaux vidéo sont émis par l'intermédiaire de la prise COMPONENT OUTPUT. Pour émettre les signaux audio, raccordez les fiches blanches et rouge du câble de raccordement audio et vidéo à la prise d'entrée audio de votre téléviseur ou magnétoscope.

#### **Pour raccorder le téléviseur à l'aide d'un câble de raccordement audio et vidéo**

Si l'appareil à raccorder dispose d'une prise Svidéo, raccordez-la au caméscope par l'intermédiaire de prises S-vidéo à l'aide d'un câble S-vidéo (en option) au lieu de la fiche vidéo jaune du câble de raccordement audio et vidéo (fourni). Utilisez un câble S-vidéo afin de produire des images à haute résolution. Le son n'est pas émis lorsque vous effectuez un raccordement avec le câble S-vidéo uniquement.

#### **Pour visionner l'image sur un écran 4:3**

- Pour visualiser l'image enregistrée au format HDV, sélectionnez le menu (ENR.E/S), [CONVERS.BAS], puis le mode souhaité [\(p. 80\)](#page-79-0).
- Pour visualiser l'image enregistrée au format DVCAM (DV), sélectionnez le menu (ENR.E/S) [ENR.16/9 - 4/3], puis [ARRET] avant d'enregistrer [\(p. 78\)](#page-77-0).

#### **Lorsque votre téléviseur est raccordé à un magnétoscope**

Raccordez votre caméscope sur la prise d'entrée LINE IN du magnétoscope à l'aide du câble de raccordement A/V. Réglez le sélecteur d'entrée du magnétoscope sur LINE.

#### **Si votre téléviseur est de type mono (s'il est doté uniquement d'une prise d'entrée audio)**

Raccordez la fiche jaune du câble de raccordement A/V à la prise d'entrée vidéo et la fiche blanche ou la fiche rouge à la prise d'entrée audio du téléviseur ou du magnétoscope.

Pour écouter le son en mode mono, utilisez un câble de raccordement (en option).

#### b **Remarque**

• Les images au format DVCAM (DV) ne sont pas émises par la prise COMPONENT OUTPUT si des signaux de protection des droits d'auteur sont enregistrés dans les images.

## **Recherche d'une scène à lire sur une cassette**

**Recherche d'une scène par date d'enregistrement – Recherche par date**

Vous pouvez situer l'endroit où la date d'enregistrement change.

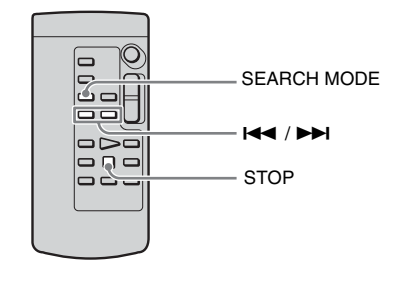

- **1 Réglez le commutateur POWER sur VCR.**
- **2 Appuyez plusieurs fois sur la touche SEARCH MODE de la télécommande pour sélectionner [RECH.DATE].**

**3 Appuyez sur** . **(précédente)/**  > **(suivante) de la télécommande et sélectionnez une date d'enregistrement.**

Vous pouvez sélectionner la date précédente ou suivante de l'endroit actuel sur la bande.

La lecture commence automatiquement à partir du point où la date change.

#### **Pour annuler l'opération**

Appuyez sur la touche STOP de la télécommande.

#### b **Remarque**

- Si l'enregistrement d'une journée dure moins de 2 minutes, il est possible que votre caméscope ne trouve pas avec précision le point de changement de la date d'enregistrement.
- La fonction de recherche par date ne fonctionne pas correctement lorsqu'il y a une section vierge entre des sections enregistrées sur la cassette.

#### <span id="page-59-0"></span>**Recherche du point de départ d'un enregistrement – Recherche par index**

Vous pouvez situer l'endroit où un signal d'index est enregistré [\(p. 48\)](#page-47-0).

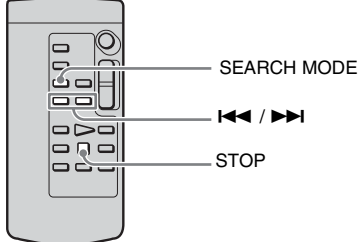

- **1 Réglez le commutateur POWER sur VCR.**
- **2 Appuyez plusieurs fois sur la touche SEARCH MODE de la télécommande pour sélectionner [RECHERCHE INDEX].**
- **3 Appuyez sur** . **(précédente)/** > **(suivante) de la télécommande afin de sélectionner un point d'index.** Vous pouvez sélectionner le signal d'index précédent ou suivant de l'endroit actuel sur la bande. La lecture commence automatiquement à partir du point où le signal d'index est

#### **Pour annuler l'opération**

Appuyez sur la touche STOP de la télécommande.

#### b **Remarque**

- Si l'enregistrement d'une journée dure moins de 2 minutes, il est possible que votre caméscope ne trouve pas avec précision le point d'index.
- La fonction de recherche d'index ne fonctionne pas correctement lorsqu'une section vierge est intercalée entre des sections enregistrées sur la cassette.

enregistré.

#### B*Fonctions avancées*

#### **Utilisation du menu**

## <span id="page-60-0"></span>**Sélection des options de menu**

Vous pouvez modifier divers réglages ou effectuer des réglages détaillés à l'aide des options de menu affichées à l'écran.

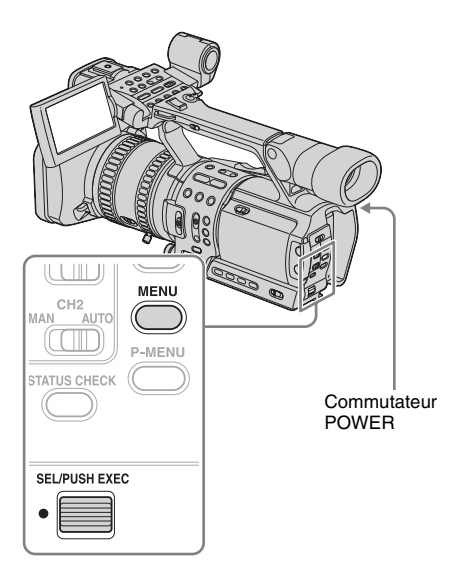

**1 Mettez l'appareil sous tension [\(p. 15\)](#page-14-0).**

#### **2 Appuyez sur MENU pour afficher l'écran d'index des menus.**

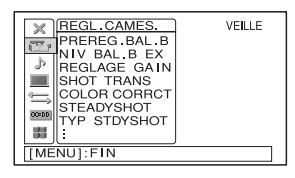

- **3 Sélectionnez l'icône du menu de votre choix en tournant la molette SEL/ PUSH EXEC, puis appuyez sur la molette.**
	- REGL.CAMES. [\(p. 62\)](#page-61-0)
	- b REGL.AUDIO [\(p. 69\)](#page-68-1)
	- REGL.LCD/VIS. [\(p. 74\)](#page-73-0)
	- ENR.E/S [\(p. 76\)](#page-75-1)
	- ootool REGL.CT/BU [\(p. 82\)](#page-81-0)
	- 44 AUTRES [\(p. 84\)](#page-83-0)

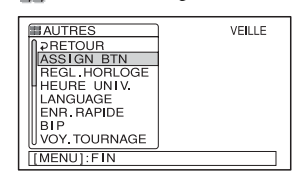

**4 Sélectionnez l'option souhaitée en tournant la molette SEL/PUSH EXEC, puis appuyez sur la molette.**

Les options de menu disponibles varient en fonction du mode d'alimentation de votre caméscope. Les options non disponibles sont grisées.

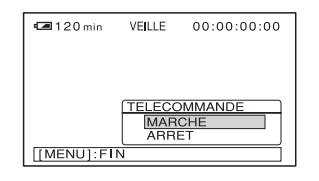

**5 Sélectionnez le réglage souhaité en tournant la molette SEL/PUSH EXEC, puis appuyez sur la molette.**

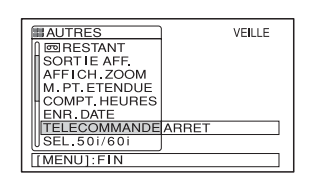

#### **6 Appuyez sur MENU pour masquer l'écran de menus.**

Pour revenir à l'écran précédent, sélectionnez  $\overline{\downarrow}$  RETOUR].

## <span id="page-61-0"></span>**Utilisation du menu (REGL.CAMES.) – TYP STDYSHOT/ENR.IMAGE, etc.**

Vous pouvez sélectionner les options citées cidessous dans le menu REGL.CAMES. Pour plus de détails sur la sélection des options, reportez-vous à la section [« Sélection des](#page-60-0)  [options de menu » \(p. 61\).](#page-60-0) Les réglages par défaut sont repérés par un  $\triangleright$ .

 Les indicateurs entre parenthèses s'affichent lorsque le réglage est sélectionné. Les réglages pouvant être ajustés varient en fonction du mode d'alimentation de votre caméscope. L'écran affiche les options que vous pouvez sélectionner actuellement. Les options non disponibles sont grisées.

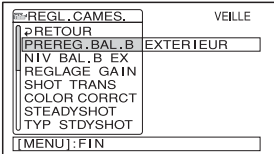

#### **PREREG.BAL.B**

Sélectionnez cette option pour utiliser la balance des blancs préréglée. Pour plus de détails, [reportez-vous à la page 28.](#page-27-1)

#### **NIV BAL.B EX**

Lorsque la balance des blancs préréglée est définie sur l'option [EXTERIEUR], vous pouvez choisir la valeur de la balance des blancs pour une utilisation en extérieur en tournant la molette SEL/PUSH EXEC.

Les valeurs disponibles sont comprises entre –7 (teinte bleutée) et +7 (rougeâtre). Le réglage par défaut est 0 (standard).

#### **REGLAGE GAIN**

Sélectionnez la valeur de réglage de chaque position (H, M et L) du commutateur GAIN [\(p. 31\).](#page-30-0)

- **1 Sélectionnez [H], [M] ou [L] en tournant la molette SEL/PUSH EXEC, puis appuyez sur la molette.**
- **2 Sélectionnez la valeur de réglage en tournant la molette SEL/PUSH EXEC, puis appuyez sur la molette.**

Vous avez le choix entre les réglages 0dB, 3dB, 6dB, 9dB, 12dB, 15dB et 18dB. Plus la valeur est élevée, plus l'image est claire.

- **3 Sélectionnez [OK] en tournant la molette SEL/PUSH EXEC, puis appuyez sur la molette.**
- **4 Appuyez sur MENU pour masquer l'écran de menus.**

#### <span id="page-62-0"></span>**SHOT TRANS**

Sélectionnez ce réglage pour définir la durée de transition, la courbe de transition et le temporisateur. [Reportez-vous à la page 43](#page-42-0) pour plus de détails sur l'utilisation de la fonction de transition de prise de vue.

#### $\theta$  Remarque

• Avant de régler [SHOT TRANS], éteignez tous les voyants STORE/CHECK/EXEC en appuyant plusieurs fois sur la touche [\(p. 43\)](#page-42-0).

#### **DUREE TRANS.**

Sélectionnez la durée nécessaire pour effectuer une transition entre le réglage courant et le réglage sélectionné.

Vous avez le choix entre des durées de [2,0 s] à [15,0 s]. Le réglage par défaut est [4,0 s].

#### **COURBE TRANS**

Sélectionnez la courbe de transition.

Les chiffres ci-dessous représentent la courbe de transition de chaque mode.

- \*1 : niveau du paramètre
- \*2 : durée de transition

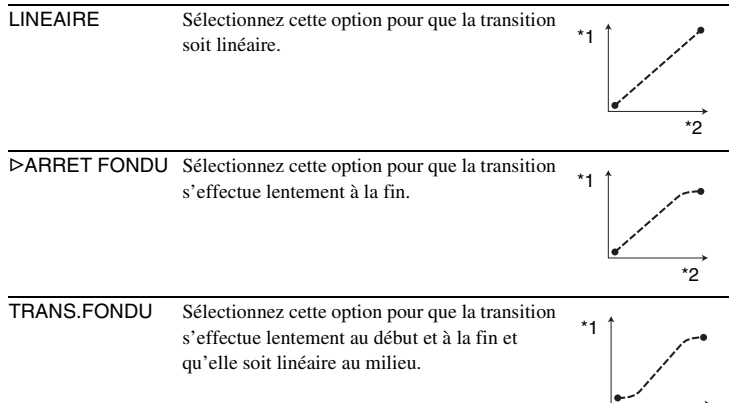

#### **ACT.TEMPOR.**

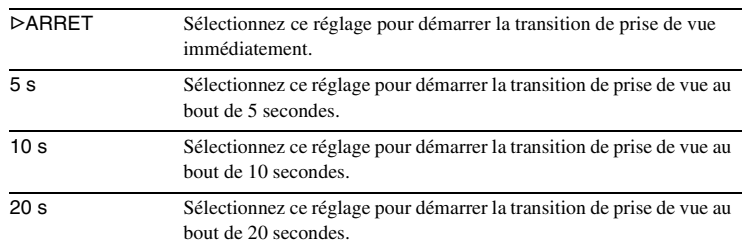

,*Suite à la page suivante*

 $*_{2}$ 

#### **COLOR CORRCT**

Sélectionnez ce réglage pour corriger une couleur en particulier afin qu'elle soit enregistrée selon vos souhaits. [Reportez-vous à la page 45](#page-44-0) pour de plus détails sur la fonction de correction de couleur.

#### **STEADYSHOT**

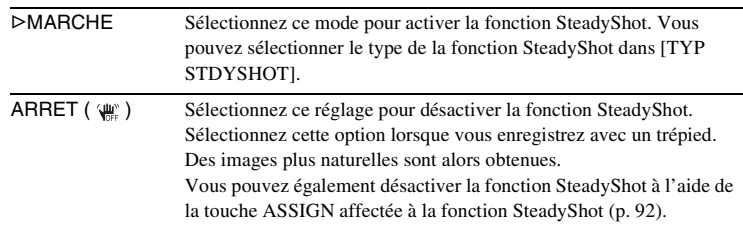

#### b **Remarque**

- La fonction SteadyShot ne fonctionne pas correctement lorsqu'un convertisseur grand angle autre que le VCL-HG0872 (en option) est fixé sur votre caméscope.
- Lorsque vous utilisez le VCL-HG0872, sélectionnez [GRAND ANGLE] dans [TYP STDYSHOT] ci-dessous.

#### **TYP STDYSHOT**

Vous pouvez sélectionner le type de la fonction SteadyShot pour compenser le bougé du caméscope. Pour désactiver la fonction SteadyShot, sélectionnez [ARRET] dans [STEADYSHOT] ou utilisez la touche ASSIGN affectée à la fonction SteadyShot [\(p. 92\)](#page-91-1).

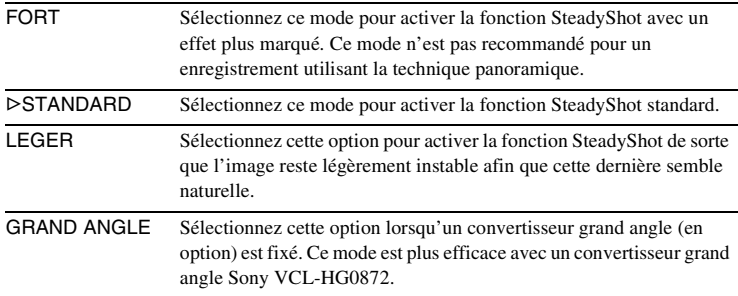

#### **INTENSIFICAT**

Vous pouvez changer la couleur du contour et son niveau pour plus de contraste.

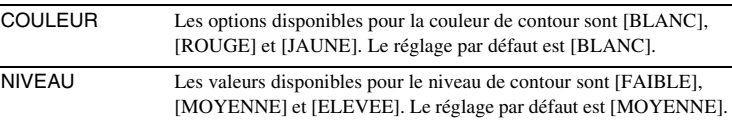

#### **AF ASSIST**

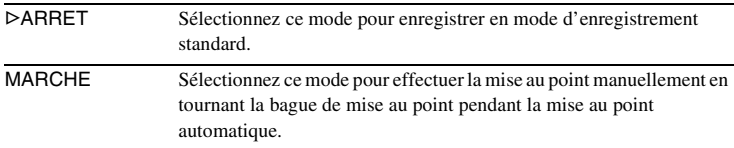

#### **REPONSE EA**

Sélectionnez la vitesse pour ajuster l'exposition automatiquement en fonction de la luminosité du sujet. Vous avez le choix entre [RAPIDE], [MOYEN] et [LENT]. Le réglage par défaut est [RAPIDE].

#### **MARQUEUR**

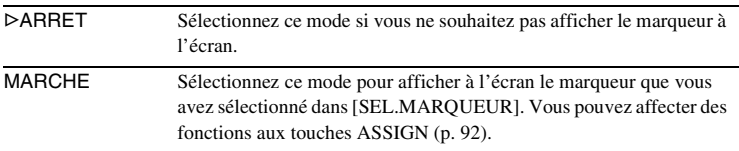

#### b **Remarque**

• Le marqueur central et sa position n'affectent pas l'ajustement, le réglage ni l'enregistrement de quelque façon que ce soit.

#### **SEL.MARQUEUR**

Vous pouvez sélectionner le type de marqueur qui sera affiché à l'écran lorsque [MARQUEUR] est réglé sur [MARCHE]. Vous pouvez choisir d'afficher ou de masquer tous les types de marqueur en sélectionnant [MARCHE] ou [ARRET] dans [MARQUEUR]. Vous pouvez afficher plus d'un marqueur à la fois.

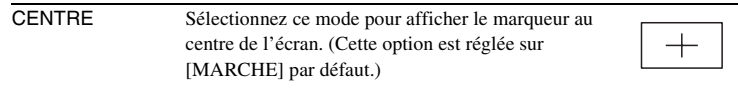

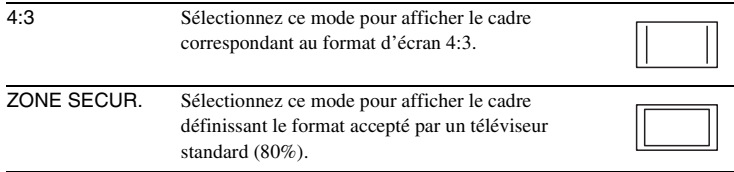

#### b **Remarque**

- Le marqueur [4:3] ne s'affiche pas lorsque vous enregistrez en mode DV 4:3.
- Les marqueurs s'affichent uniquement sur le panneau LCD et dans le viseur. Le signal transmis par les prises n'est pas affecté par ces marqueurs.
- Lorsqu'un marqueur est affiché, les indicateurs à l'écran ne sont pas transmis par les prises analogiques.

#### z **Conseil**

• Pour afficher tous les marqueurs en même temps, sélectionnez [MARCHE] dans [MARQUEUR].

#### **REDUC.SCINT.**

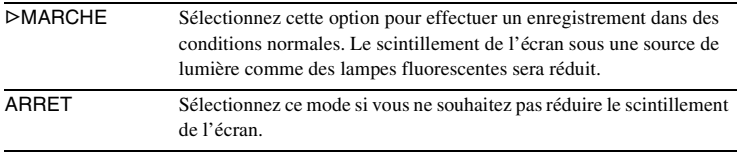

#### **(3) Remarque**

• Vous ne pouvez pas sélectionner cette option lorsque [SEL.50i/60i] dans le menu (AUTRES) est réglé sur 50i. Cette option est toujours réglée sur [ARRET].

#### **MANIP.ZOOM**

Sélectionnez cette option pour régler la vitesse de zoom de la position H et L du commutateur de zoom de la poignée [\(p. 24\).](#page-23-0)

- **1 Sélectionnez [H] ou [L] en tournant la molette SEL/PUSH EXEC, puis appuyez sur la molette.**
- **2 Sélectionnez une vitesse de zoom en tournant la molette SEL/PUSH EXEC, puis appuyez sur la molette.**

Les vitesses possibles vont de 1 à 8. Plus le chiffre est élevé, plus la vitesse du zoom est grande.

- **3 Sélectionnez [OK] en tournant la molette SEL/PUSH EXEC, puis appuyez sur la molette.**
- **4 Appuyez sur MENU pour masquer l'écran de menus.**

#### **NIVEAU ZEBRA**

Pour plus de détails, [reportez-vous à la page 33](#page-32-0).

#### **TYPE BARRES**

Vous avez le choix entre 2 types de barres de couleur ; l'un d'eux apparaît lorsque vous appuyez sur BARRES.

Vous pouvez afficher la barre de couleurs en utilisant également la touche ASSIGN [\(p. 92\)](#page-91-1).

 $\triangleright$ TYPE1 La barre de couleurs ci-dessous s'affiche.

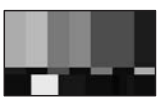

TYPE2 La barre de couleurs ci-dessous s'affiche.

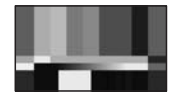

#### **SETUP FOLL DVCAM DV SP**

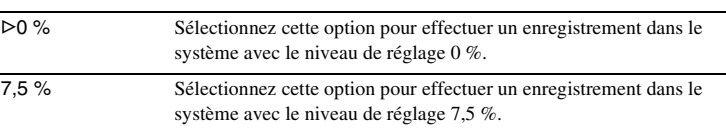

#### b **Remarque**

• Si [SEL.50i/60i] dans le menu (AUTRES) est réglé sur 50i, cette option est réglée automatiquement sur [0 %].

#### **ENR.IMAGE DVCAM DV SP**

Vous pouvez effectuer un enregistrement avec un effet d'animation avec pause et reprise du mouvement en enregistrant quelques images, puis en déplaçant légèrement le sujet. Utilisez votre caméscope avec la télécommande afin d'éviter les bougés du caméscope.

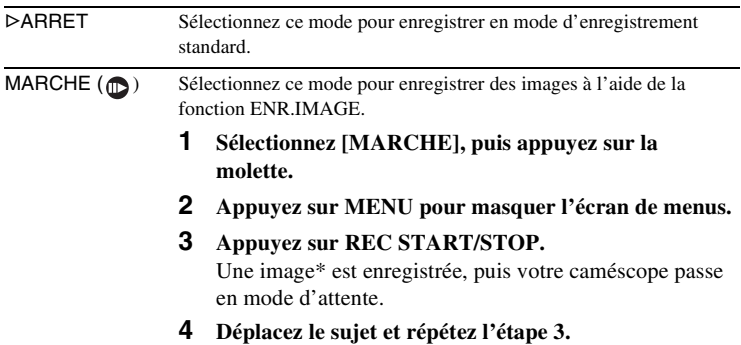

\* Une image se compose de 5 images lorsque l'option [SEL.50i/60i] est réglée sur 50i, et de 6 images lorsqu'elle est réglée sur 60i.

#### b **Remarque**

- Si vous utilisez la fonction d'enregistrement image par image en continu, la durée d'enregistrement sur cassette disponible restante ne sera pas indiquée correctement.
- La dernière scène enregistrée est plus longue que les autres scènes.
- Vous ne pouvez pas enregistrer de signaux d'index pendant l'enregistrement image par image.

### <span id="page-68-1"></span>**Utilisation du menu (REGL.AUDIO) – REG MIC INT/ REG XLR, etc.**

Vous pouvez sélectionner les options citées cidessous dans le menu REGL.AUDIO. Pour plus de détails sur la sélection des options, reportezvous à la section [« Sélection des options de](#page-60-0)  [menu » \(p. 61\)](#page-60-0).

Les réglages par défaut sont repérés par un  $\triangleright$ .

Les indicateurs entre parenthèses s'affichent lorsque le réglage est sélectionné. Les réglages pouvant être ajustés varient en fonction du mode d'alimentation de votre caméscope. L'écran affiche les options que vous pouvez sélectionner actuellement. Les options non disponibles sont grisées.

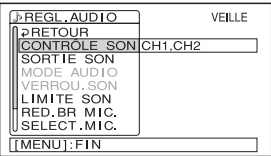

#### **CONTRÔLE SON**

Vous pouvez vérifier le son du casque ou le son émis par le haut-parleur du caméscope en sélectionnant l'un ou l'autre.

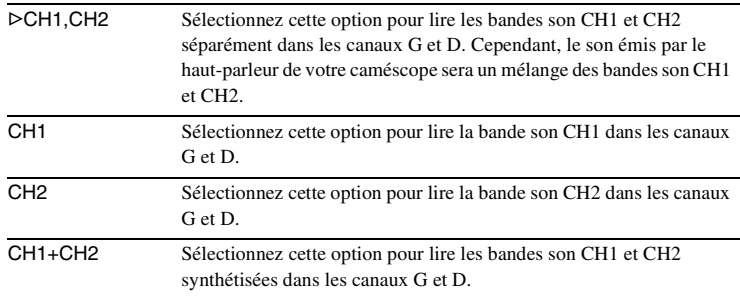

#### <span id="page-68-0"></span>**MEL.AUDIO** DVCAM DV **SP**

Vous pouvez sélectionner la bande sonore à émettre lors de la lecture d'une cassette sur laquelle vous avez rajouté du son [\(p. 104\).](#page-103-0)

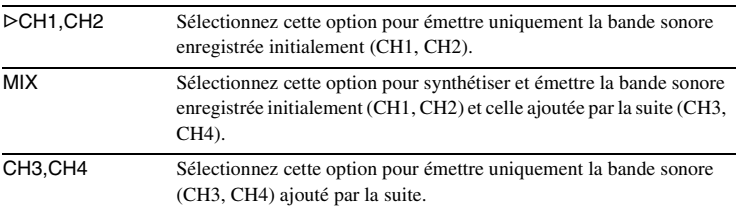

#### b **Remarque**

• Vous ne pouvez pas sélectionner cette option lorsque vous lisez une cassette enregistrée avec [MODE AUDIO] réglé sur [FS48K].

Vous pouvez sélectionner le niveau du son émis par les haut-parleurs, etc.

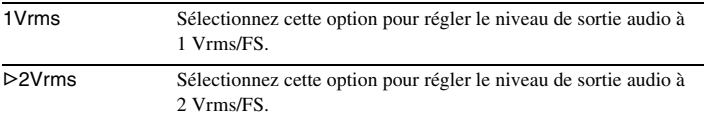

#### **MODE AUDIO** DVCAM DV **IP**

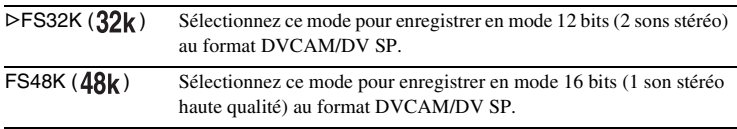

#### **(3) Remarque**

• Vous pouvez ajouter une bande sonore uniquement à une cassette enregistrée en mode Fs32K au format DVCAM. Il est impossible d'ajouter une bande sonore sur une cassette enregistrée en mode Fs48K.

• [FS48K] est sélectionnée automatiquement dans le format HDV.

#### **VERROU.SON DV**  $\overline{2}$

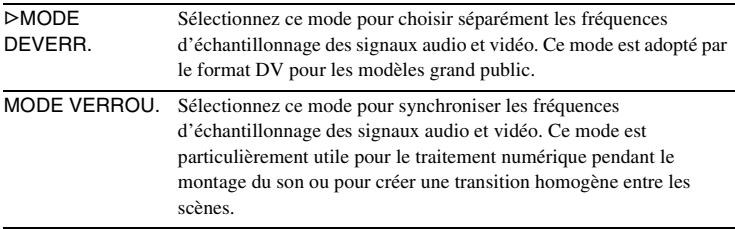

#### b **Remarque**

• Cette option est automatiquement réglée sur [MODE VERROU.] au format DVCAM/ HDV.

#### **LIMITE SON**

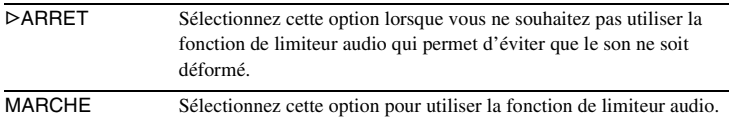

#### b **Remarque**

• Ce réglage est valable lorsque le commutateur AUDIO SELECT est réglé sur MAN.

#### <span id="page-70-2"></span>**RED.BR MIC.**

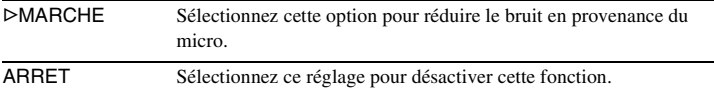

#### <span id="page-70-0"></span>**SELECT.MIC.**

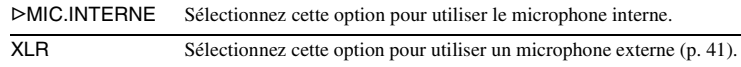

#### **REG MIC INT**

Vous pouvez régler la réduction du bruit du vent et la sensibilité du microphone externe.

#### **SENS MIC INT**

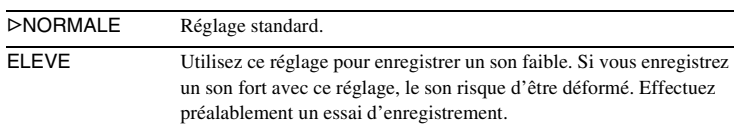

#### **VENT MIC INT**

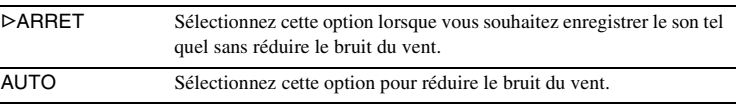

#### <span id="page-70-1"></span>**REG XLR**

#### **SEL.XLR CH**

Vous pouvez sélectionner le signal d'entrée d'un microphone externe ainsi que le canal à enregistrer.

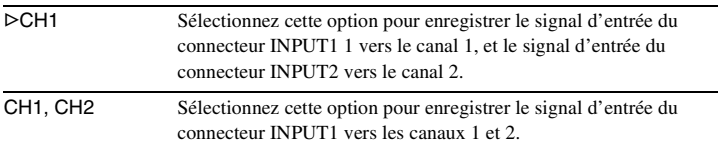

#### **CAG XLR LIE**

Vous pouvez décider si le CAG (contrôle automatique du gain) du canal 1 est lié à celui du canal 2 ou s'il en est séparé lorsque vous utilisez un microphone externe.

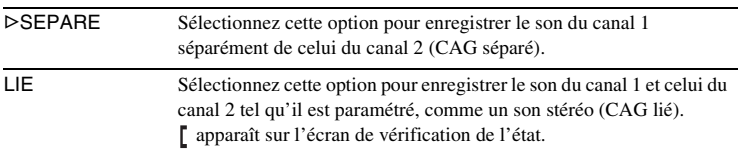

#### b **Remarque**

• Le réglage [LIE] n'est effectif que si les commutateurs AUDIO SELECT des deux canaux sont réglés sur AUTO et que la même option est sélectionnée pour [NIV INPUT1] et [NIV INPUT2].

#### **NIV INPUT1**

Sélectionnez le signal d'entrée du connecteur INPUT1, qu'il provienne d'un microphone ou d'un appareil audio.

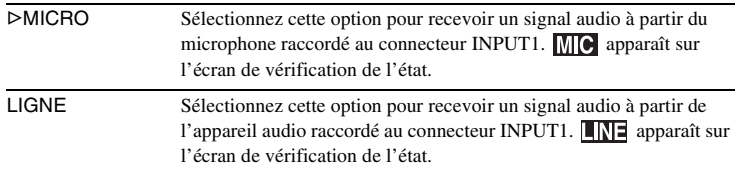

#### **REGL.INPUT1**

Vous pouvez sélectionner le niveau du signal d'entrée en provenance du connecteur INPUT1. Ce réglage est utile uniquement lorsque [NIV INPUT1] est défini sur [MICRO].

Les options disponibles sont -18 dB, -12 dB, -6 dB, 0 dB, +6 dB, +12 dB. Le réglage par défaut est 0 dB.

#### <span id="page-71-0"></span>**VENT INPUT1**

Ce réglage est utile uniquement lorsque [NIV INPUT1] est défini sur [MICRO].

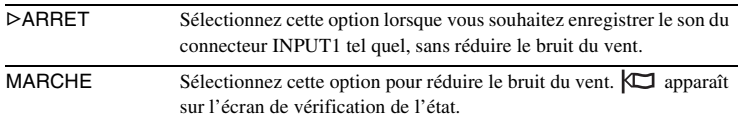
#### **NIV INPUT2**

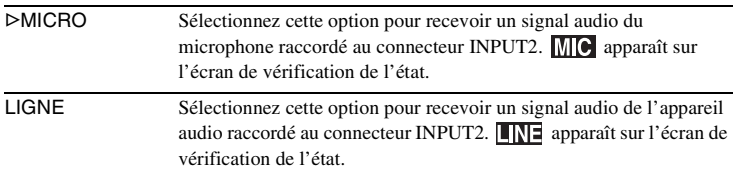

Sélectionnez le signal d'entrée du connecteur INPUT2, qu'il provienne d'un microphone ou d'un appareil audio.

#### **REGL.INPUT2**

Vous pouvez sélectionner le niveau du signal d'entrée en provenance du connecteur INPUT2. Ce réglage est utile uniquement lorsque [NIV INPUT2] est défini sur [MICRO]. Les options disponibles sont -18 dB, -12 dB, -6 dB, 0 dB, +6 dB, +12 dB. Le réglage par défaut est 0 dB.

#### **VENT INPUT2**

Ce réglage est utile uniquement lorsque [NIV INPUT2] est défini sur [MICRO].

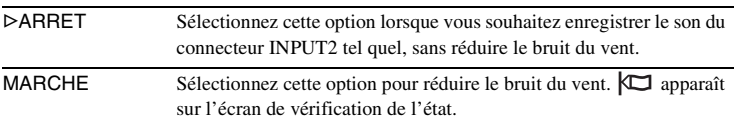

#### **Conseils d'utilisation de la fonction REGL.INPUT1/REGL.INPUT2**

- La fonction REGL.INPUT permet d'ajuster le niveau d'entrée d'un microphone externe. Lorsque vous utilisez un microphone ultrasensible ou lorsque vous enregistrez un son fort, réglez-le vers le côté moins. Lorsque vous utilisez un microphone moins sensible ou lorsque vous enregistrez un son faible, réglez-le vers le côté plus.
- Si vous enregistrez un son fort, le son risque d'être déformé quel que soit le point d'entrée ou d'enregistrement. S'il est déformé au niveau du point d'entrée, réglez le son à l'aide de la fonction REGL.INPUT. S'il est déformé au niveau du point d'enregistrement, réduisez manuellement le niveau du volume de l'ensemble.
- Si le réglage REGL.INPUT est trop prononcé du côté moins, le volume du microphone devient trop faible, ce qui a pour résultat un rapport signal/bruit médiocre.
- Testez l'effet de la fonction REGL.INPUT suivant le microphone utilisé ou le champ sonore du site d'enregistrement avant de procéder à l'enregistrement proprement dit.

## **Utilisation du menu (REG.LCD/VIS.) – COULEUR LCD, etc.**

Vous pouvez sélectionner les options citées cidessous dans le menu REGL.LCD/VIS.. Pour plus de détails sur la sélection des options, reportez-vous à la section [« Sélection des](#page-60-0)  [options de menu » \(p. 61\).](#page-60-0)

Les réglages par défaut sont repérés par un  $\triangleright$ . Les réglages pouvant être ajustés varient en fonction du mode d'alimentation de votre caméscope. L'écran affiche les options que vous pouvez sélectionner actuellement. Les options non disponibles sont grisées.

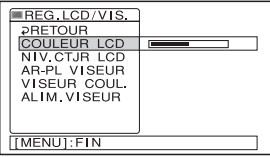

#### **COULEUR LCD**

Tournez la molette SEL/PUSH EXEC pour régler la couleur de l'écran LCD. L'image enregistrée n'est pas affectée par ce réglage.

#### 000000000000000000

Forte intensité < Faible intensité

#### **NIV.CTJR LCD**

Vous pouvez régler la luminosité du rétroéclairage de l'écran LCD. L'image enregistrée n'est pas affectée par ce réglage.

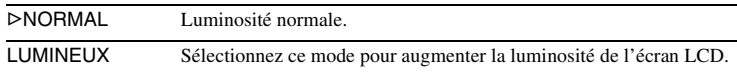

#### b **Remarque**

• Lors du raccordement de votre caméscope à des sources d'alimentation externe, le réglage [LUMINEUX] est automatiquement sélectionné.

#### **AR-PL VISEUR**

Vous pouvez régler la luminosité du viseur. L'image enregistrée n'est pas affectée par ce réglage.

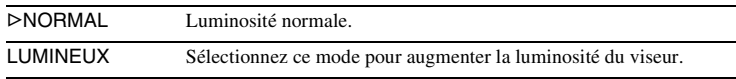

#### b **Remarque**

• Lors du raccordement de votre caméscope à des sources d'alimentation externe, le réglage [LUMINEUX] est automatiquement sélectionné.

#### **VISEUR COUL.**

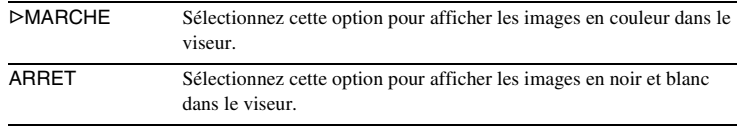

#### **ALIM.VISEUR**

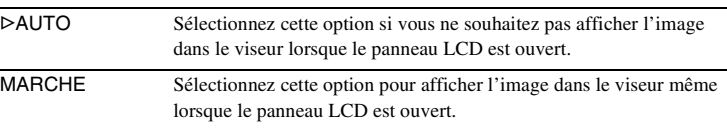

#### b **Remarque**

• Si vous sélectionnez [MARCHE], l'autonomie de la batterie sera légèrement réduite.

## **Utilisation du menu ENR.E/S)** – FORMAT ENR./ **CONVERS.BAS, etc.**

Vous pouvez sélectionner les options citées cidessous dans le menu ENR.E/S. Pour plus de détails sur la sélection de ces options, reportezvous à la section [« Sélection des options de](#page-60-0)  [menu » \(p. 61\).](#page-60-0)

Les réglages par défaut sont marqués d'un  $\triangleright$ .

Les indicateurs entre parenthèses s'affichent lorsque le réglage est sélectionné. Les réglages pouvant être ajustés varient en fonction du mode d'alimentation de votre caméscope. L'écran affiche les options que vous pouvez sélectionner actuellement. Les options non disponibles sont grisées.

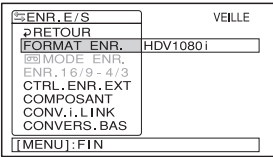

#### <span id="page-75-0"></span>**VCR HDV/DV**

Ce mode permet de sélectionner le signal de lecture. Sélectionnez normalement [AUTO].

Si le caméscope est raccordé à un autre appareil à l'aide d'un câble i.LINK, sélectionnez le signal à recevoir ou à transmettre à partir de la prise  $\hat{\mathbf{I}}$ , HDV/DV. Le signal sélectionné est enregistré ou lu.

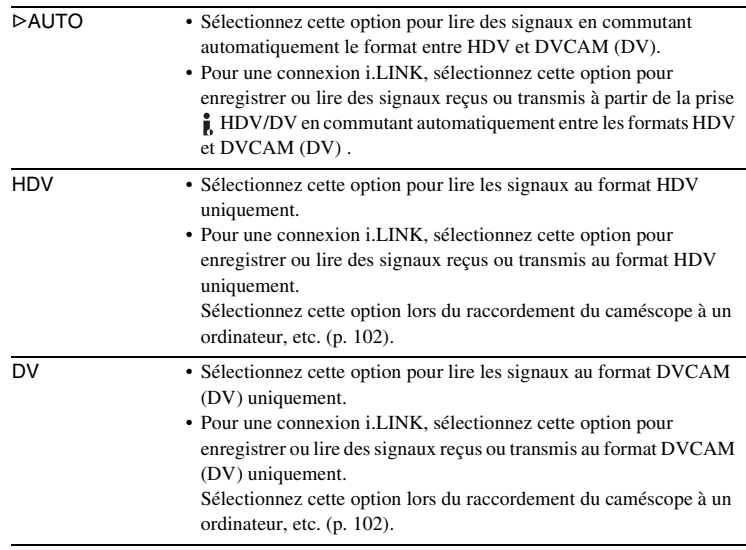

#### b **Remarque**

- Débranchez le câble i.LINK avant de régler [VCR HDV/DV]. Dans le cas contraire, il est possible que le téléviseur raccordé ne soit pas en mesure d'identifier correctement le signal vidéo en provenance du caméscope.
- Lorsque [AUTO] est sélectionné et que le signal commute entre HDV et DV, l'image disparaît temporairement.
- $\bullet$  Lorsque [CONV.HDV $\rightarrow$ DV] est réglé sur [MARCHE], et [VERROU.SON] sur [MODE VERROU.] dans [CONV.i.LINK], les images sont transmises de la manière suivante :
	- avec le réglage [AUTO], un signal HDV est converti en signal DV avec verrouillage audio et un signal DV est transmis tel quel.
	- avec le réglage [HDV], un signal HDV est converti en signal DV avec verrouillage audio et aucun signal DV n'est transmis.
	- avec le réglage [DV], un signal DV est transmis tel quel et aucun signal HDV n'est transmis.
- $\bullet$  Lorsque [CONV.HDV $\rightarrow$ DV] est réglé sur [MARCHE], et [VERROU.SON] sur [MODE DEVERR.] dans [CONV.i.LINK], les images sont transmises de la manière suivante :
	- avec le réglage [AUTO], un signal HDV est converti en signal DV avec déverrouillage audio et un signal DV est transmis tel quel.
	- avec le réglage [HDV], un signal HDV est converti en signal DV avec déverrouillage audio et aucun signal DV n'est transmis.
	- avec le réglage [DV], un signal DV est transmis tel quel et aucun signal HDV n'est transmis.
- Un signal HDV ne peut pas être converti en signal DVCAM.

#### **FORMAT ENR.**

Ce mode permet de sélectionner un format d'enregistrement lorsque le commutateur POWER est réglé sur CAMERA. Le voyant du format sélectionné s'allume pendant l'enregistrement.

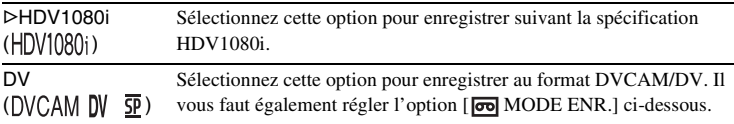

#### z **Conseil**

• Pour transmettre simultanément l'image en cours d'enregistrement à un appareil raccordé à l'aide d'un câble i.LINK, réglez également [CONV.i.LINK] en conséquence [\(p. 79\)](#page-78-0).

#### **FOR MODE ENR.** DVCAM DV **SP**

Ce réglage est utile uniquement lorsque [FORMAT ENR.] est défini sur [DV].

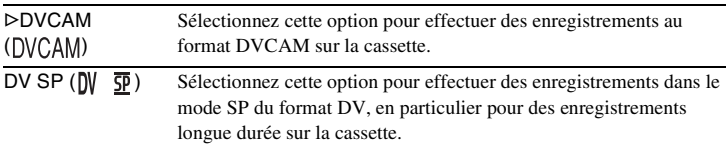

#### b **Remarque**

- Il est impossible d'ajouter une bande sonore sur une cassette enregistrée en mode DV SP.
- Si vous enregistrez en mode DV SP, des parasites en forme de mosaïque peuvent apparaître sur l'image ou le son peut être coupé lors de la lecture de la cassette sur d'autres caméscopes ou magnétoscopes.
- Si vous enregistrez sur une même cassette en mode DVCAM et en mode DV SP, l'image risque d'être parasitée lors de la lecture ou le code temporel risque d'être interrompu entre les scènes.

#### **ENR.16/9 - 4/3**

Vous pouvez afficher des images enregistrées au format DVCAM (DV) sur toute la largeur de l'écran du téléviseur en réglant cette option au moment de l'enregistrement. Pour de plus amples informations, reportez-vous également au mode d'emploi fourni avec votre téléviseur.

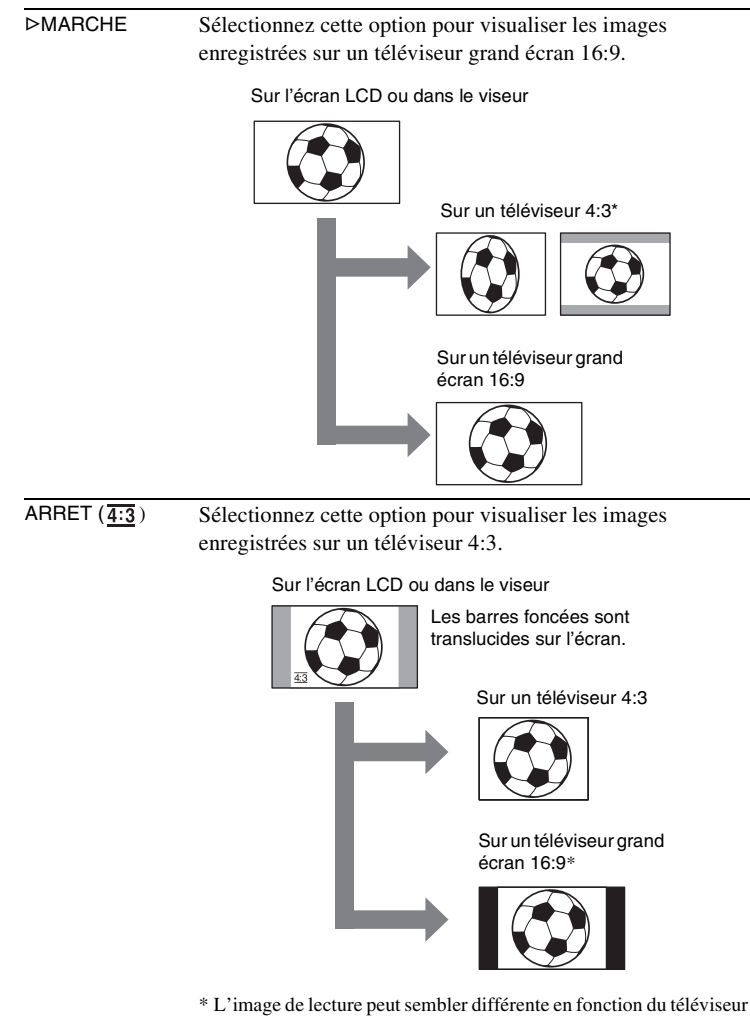

raccordé.

#### **CTRL.ENR.EXT**

Pour plus de détails, [reportez-vous à la page 49](#page-48-0).

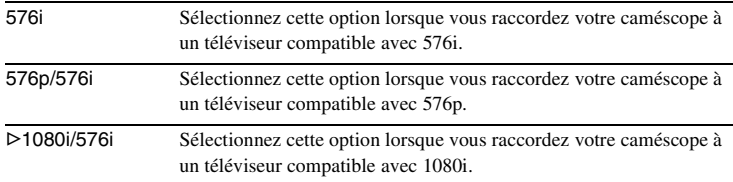

#### **Lorsque [SEL.50i/60i] est réglé sur 50i**

#### **Lorsque [SEL.50i/60i] est réglé sur 60i**

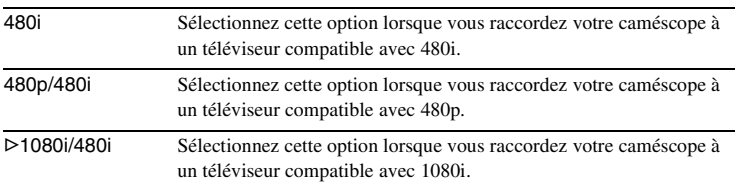

#### b **Remarque**

• Si vous réglez  $[CONV.HDV \rightarrow DV]$  dans  $[CONV.i.LINK]$  sur  $[MARCHE]$  lorsque  $[576p/$ 576i] ou [480p/480i] est sélectionné, aucun signal vidéo ne sortira de la prise  $\mathbf{\hat{L}}$ HDV/DV.

#### <span id="page-78-1"></span><span id="page-78-0"></span>**CONV.i.LINK**

Lorsque le commutateur POWER est réglé sur CAMERA, ce réglage est efficace uniquement lorsque [HDV1080i] est sélectionné dans [FORMAT ENR.]. Lorsque le commutateur POWER est réglé sur VCR, ce réglage est efficace uniquement lorsque [AUTO] ou [HDV] est sélectionné dans [VCR HDV/DV].

#### $\overline{CONV.HDV\rightarrow DV}$

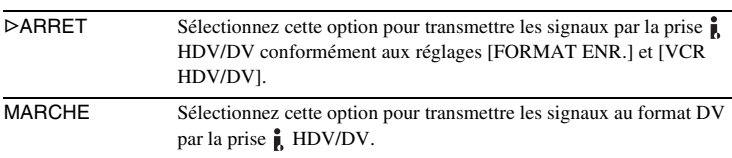

#### **VERROU.SON**

Ce réglage est utile uniquement lorsque  $[CONV.HDV \rightarrow DV]$  est défini sur [MARCHE].

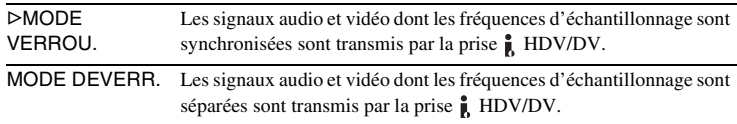

,*Suite à la page suivante*

#### b **Remarque**

- Reportez-vous à [VCR HDV/DV] pour obtenir plus d'informations concernant un signal d'entrée par l'intermédiaire d'une connexion i.LINK.
- Débranchez le câble i.LINK avant de régler [CONV.i.LINK]. Dans le cas contraire, il est possible que l'appareil vidéo raccordé ne soit pas en mesure d'identifier correctement le signal vidéo en provenance du caméscope.

#### **CONVERS.BAS**

Sélectionnez le format de sortie de l'image lors de la lecture de la cassette enregistrée selon la spécification HDV.

Ce réglage s'applique aux sorties suivantes :

- COMPONENT OUTPUT (avec les réglages 480p/480i et 576p/576i)
- S VIDEO
- AUDIO/VIDEO
- $-$  i.LINK (lorsque [CONV.HDV $\rightarrow$ DV] est réglé sur [MARCHE] dans [CONV.i.LINK])

GCOMPRESSION Sélectionnez cette option pour que les signaux soient transmis vers un téléviseur grand écran 16:9 ou un téléviseur compatible avec ce mode. Les images s'affichent comme suit :

Sur un téléviseur grand écran 16:9

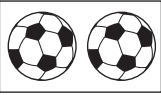

Sur un téléviseur compatible avec le mode grand écran 16:9

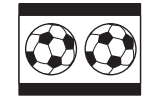

LETTER BOX Sélectionnez cette option pour que les signaux soient transmis vers un téléviseur non compatible avec le mode grand écran 16:9. Les images s'affichent comme suit :

Sur un téléviseur standard 4:3

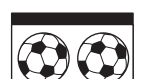

RECADRAGE Sélectionnez cette option pour afficher le centre de l'image au format 4:3 en recadrant les deux côtés de l'image. Les images s'affichent comme suit : Sur un téléviseur

standard 4:3

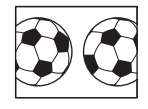

#### z **Conseil**

• Lorsque vous visualisez des images enregistrées dans le format DVCAM (DV) avec [ENR.16/9 - 4/3] réglé sur [MARCHE] sur un téléviseur standard 4:3, il est possible que les images apparaissent telles quelles en hauteur, mais qu'elles soient compressées en largeur en fonction du téléviseur. Si vous visualisez les images enregistrées sur ce type de téléviseur standard 4:3, réglez [ENR.16/9 – 4/3] sur [ARRET] avant l'enregistrement.

#### **A/V → SORT.DV** DVCAM DV **IP**

Vous pouvez raccorder un appareil numérique et un appareil analogique à votre caméscope et convertir le signal transmis à partir des appareils raccordés en un signal approprié sur votre caméscope.

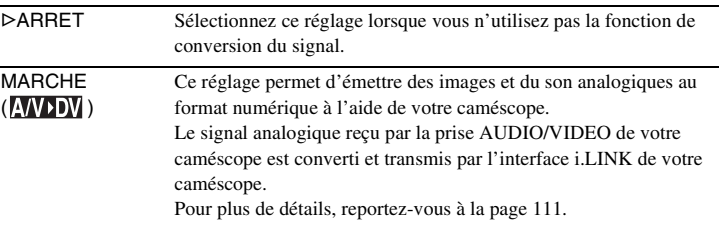

## **Utilisation du menu <b>MBBB** (REGL.CT/BU) **– STATUT CT, etc.**

Vous pouvez sélectionner les options citées cidessous dans le menu REGL.CT/BU. Pour plus de détails sur la sélection de ces options, reportez-vous à la section [« Sélection des](#page-60-0)  [options de menu » \(p. 61\).](#page-60-0) Les réglages par défaut sont marqués d'un  $\triangleright$ .

Les indicateurs entre parenthèses s'affichent lorsque le réglage est sélectionné. Les réglages pouvant être ajustés varient en fonction du mode d'alimentation de votre caméscope. L'écran affiche les options que vous pouvez sélectionner actuellement. Les options non disponibles sont grisées.

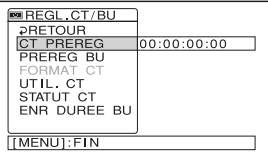

#### **CT PREREG**

Vous pouvez prérégler ou réinitialiser le code temporel [\(p. 107\)](#page-106-0).

#### **PREREG BU**

Vous pouvez prérégler ou réinitialiser les bits utilisateur [\(p. 108\).](#page-107-0)

#### **FORMAT CT**

Vous pouvez sélectionner le mode image.

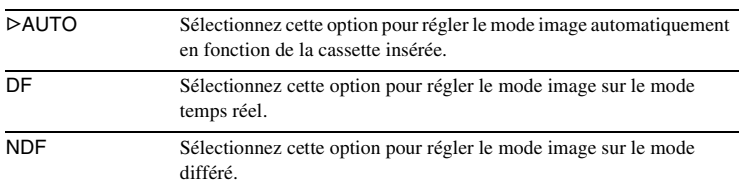

#### b **Remarque**

• Si [SEL.50i/60i] dans le menu (AUTRES) est réglé sur 50i, le mode différé est sélectionné automatiquement.

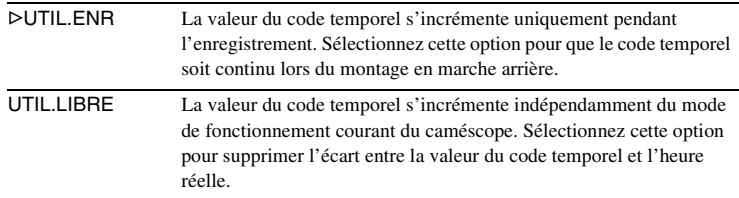

Vous pouvez sélectionner la manière dont le code temporel progresse.

#### **STATUT CT**

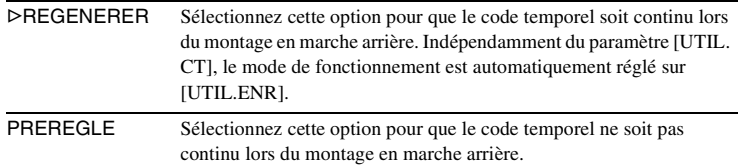

#### **ENR DUREE BU**

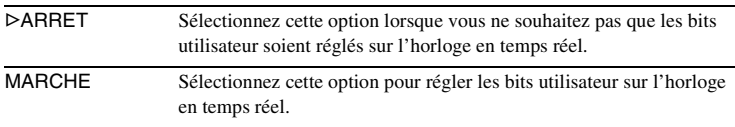

## **Utilisation du menu (AUTRES) – REGL.HORLOGE/ HEURE UNIV., etc.**

Vous pouvez sélectionner les options citées cidessous dans le menu AUTRES. Pour plus de détails sur la sélection de ces options, reportezvous à la section [« Sélection des options de](#page-60-0)  menu »  $(p, 61)$ .

Les réglages par défaut sont marqués d'un  $\triangleright$ .

Les indicateurs entre parenthèses s'affichent lorsque le réglage est sélectionné. Les réglages pouvant être ajustés varient en fonction du mode d'alimentation de votre caméscope. L'écran affiche les options que vous pouvez sélectionner actuellement. Les options non disponibles sont grisées.

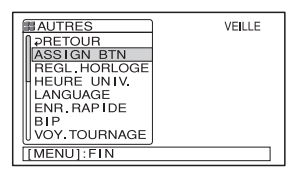

#### **ASSIGN BTN**

Vous pouvez affecter des fonctions aux touches ASSIGN [\(p. 92\)](#page-91-0).

#### **REGL.HORLOGE**

Vous pouvez régler l'heure et la date [\(p. 17\).](#page-16-0)

#### **HEURE UNIV.**

Vous pouvez régler le décalage horaire lorsque vous utilisez votre caméscope à l'étranger. Réglez le décalage horaire en tournant la molette SEL/PUSH EXEC, l'horloge est alors réglée en fonction du décalage horaire. Si vous réglez le décalage horaire à 0, l'heure initiale sera rétablie.

#### **LANGUAGE**

Vous pouvez sélectionner ou modifier la langue utilisée pour l'affichage des menus à l'écran [\(p. 19\)](#page-18-0).

Vous pouvez sélectionner allemand, grec, anglais, anglais simplifié, espagnol, français, italien, néerlandais, portugais, russe, arabe ou perse.

#### **ENR.RAPIDE**

Si le caméscope reste en veille pendant plus de 3 minutes environ, il quitte automatiquement le mode veille (le tambour arrête de tourner) afin d'éviter l'usure de la bande et le déchargement de la batterie. Etant donné que l'alimentation n'est pas coupée, vous pouvez reprendre l'enregistrement en appuyant de nouveau sur REC START/STOP.

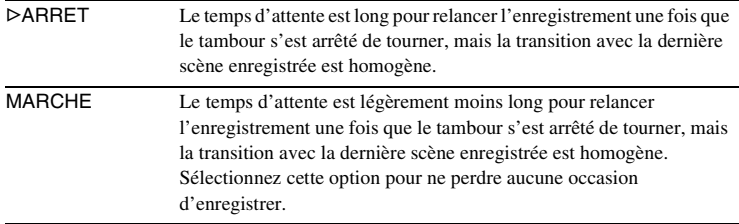

**BIP**

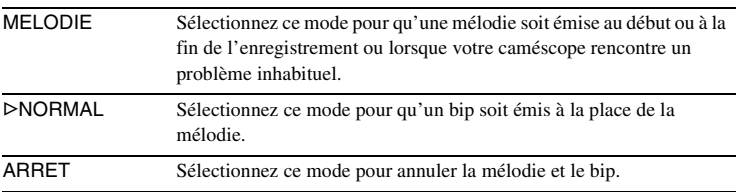

#### **VOY.TOURNAGE**

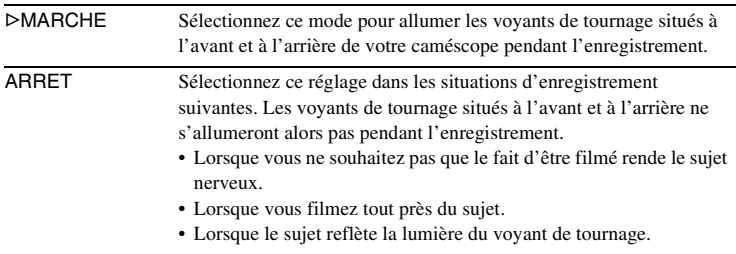

#### **VOY.FORMAT**

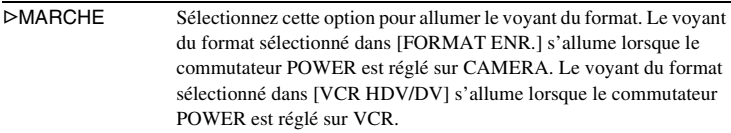

,*Suite à la page suivante*

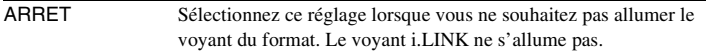

#### b **Remarque**

• Le voyant du format s'allume en fonction du format de lecture ou d'un signal d'entrée en provenance d'un autre appareil lorsque [VCR HDV/DV] est réglé sur [AUTO] dans le menu  $\Box$  (ENR.E/S).

#### **LEVIER IRIS**

Vous pouvez sélectionner le sens de rotation du levier de l'iris afin d'ouvrir ou de refermer ce dernier.

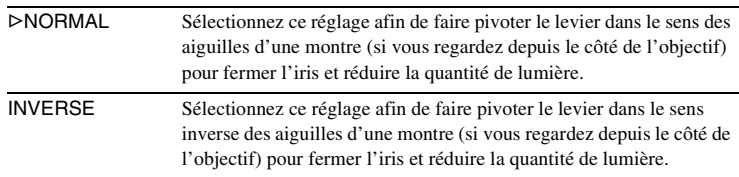

#### **CODE DONNEES**

Sélectionnez l'option à afficher lorsque vous appuyez sur DATA CODE [\(p. 54\)](#page-53-0).

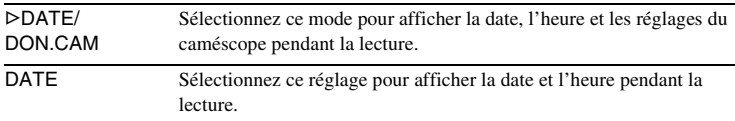

#### **TAILL.LETTRE**

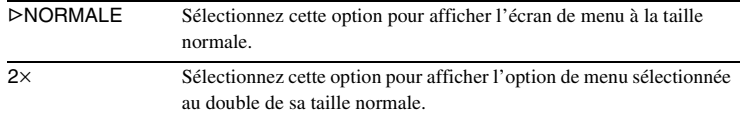

#### **<b>Example**

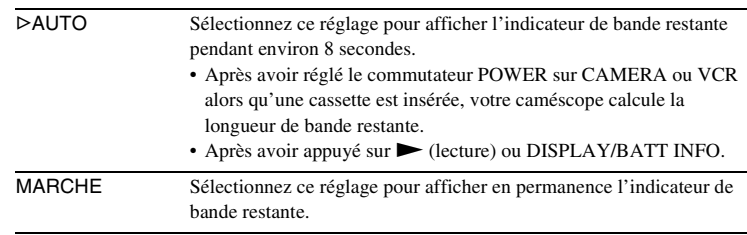

#### <span id="page-86-0"></span>**SORTIE AFF.**

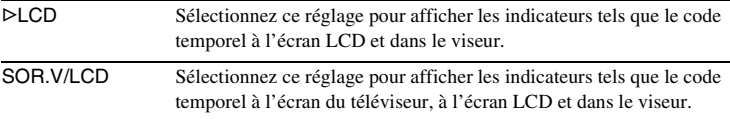

#### b **Remarque**

• Vous ne pouvez pas recevoir un signal destiné à votre caméscope si vous appuyez sur DISPLAY/BATT INFO ou sur la touche ASSIGN affectée à la fonction DISPLAY alors que [SOR.V/LCD] est sélectionné.

#### **AFFICH.ZOOM**

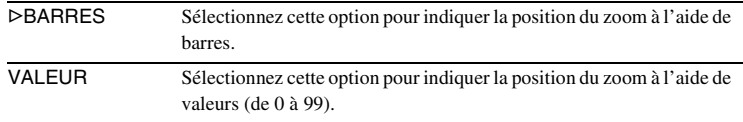

#### **M.PT.ETENDUE**

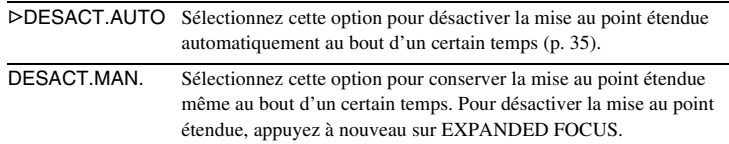

#### **COMPT.HEURES**

Le temps de fonctionnement cumulé de votre caméscope est affiché en nombre d'heures totales d'utilisation, de rotation du tambour, de déroulement de la bande ou en nombre total d'opérations de non-défilement de la bande.

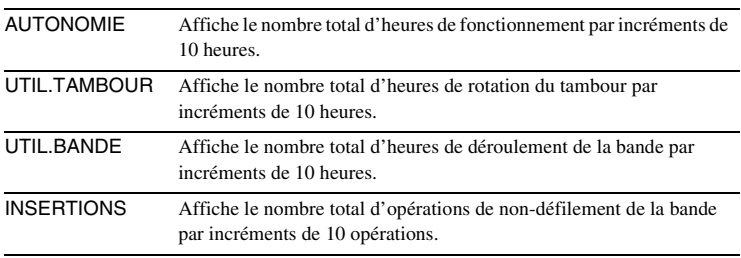

,*Suite à la page suivante*

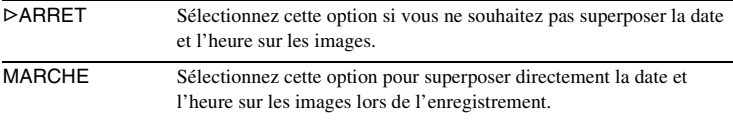

#### b **Remarque**

• Même si l'indication de la date/de l'heure à l'écran est modifiée par le signal rayé ou l'intensification, elle est enregistrée sans aucun impact.

#### **TELECOMMANDE**

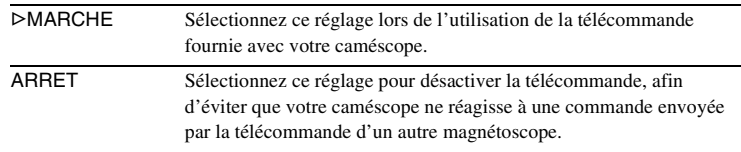

#### **SEL.50i/60i**

Vous pouvez changer le système utilisé par votre caméscope pour l'enregistrement : 1080/50i (système PAL) ou 1080/60i (système NTSC). Le réglage par défaut est 50i.

**1 Sélectionnez [OUI] en tournant la molette SEL/PUSH EXEC, puis appuyez sur la molette.**

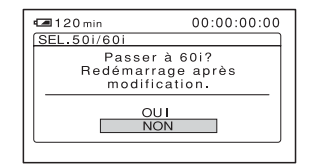

**2 Sélectionnez [OUI] de nouveau en tournant la molette SEL/PUSH EXEC, puis appuyez sur la molette.**

L'écran s'éteint, le système bascule.

#### z **Conseil**

• Vous pouvez passer au système 60i (NTSC) également pendant un enregistrement au format DVCAM (DV).

## **Personnalisation du menu personnel**

Les options de menu disponibles varient en fonction du mode d'alimentation de votre caméscope.

Les options non disponibles sont grisées. Vous pouvez ajouter les options de menu fréquemment utilisées au menu personnel ou les trier dans l'ordre de votre choix (personnalisation). Vous pouvez personnaliser le menu personnel pour chaque mode d'alimentation de votre caméscope.

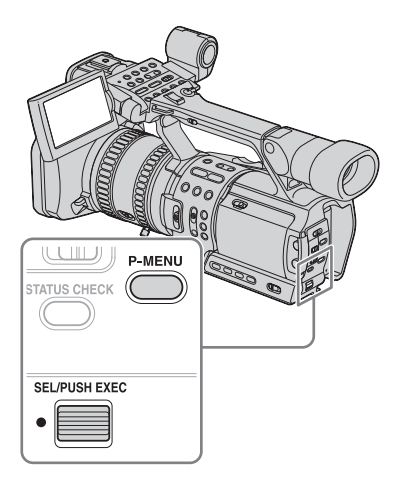

- **1 Appuyez sur la touche P-MENU.**
- **2 Sélectionnez l'option souhaitée en tournant la molette SEL/PUSH EXEC, puis appuyez sur la molette.**
- **3 Sélectionnez le réglage souhaité en tournant la molette SEL/PUSH EXEC, puis appuyez sur la molette.**

#### **Ajout d'un menu – Ajout**

Vous pouvez ajouter des options de menu fréquemment utilisées dans le menu personnel pour permettre un accès plus simple et plus rapide.

#### b **Remarque**

• Vous pouvez ajouter jusqu'à 28 options de menu pour les modes CAMERA et VCR. Si vous souhaitez ajouter plus d'options, vous devez supprimer une option de menu moins importante avant d'en ajouter une nouvelle [\(p. 90\)](#page-89-0).

#### **1 Appuyez sur la touche P-MENU.**

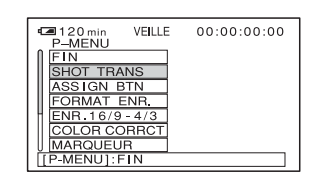

**2 Sélectionnez [REGL.P-MENU] en tournant la molette SEL/PUSH EXEC, puis appuyez sur la molette.**

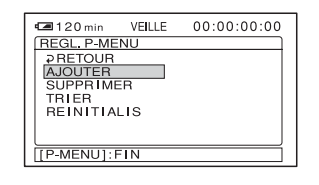

**3 Sélectionnez [AJOUTER] en tournant la molette SEL/PUSH EXEC, puis appuyez sur la molette.**

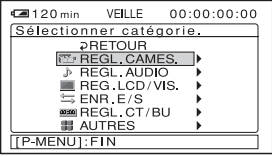

,*Suite à la page suivante*

**4 Sélectionnez une catégorie de menu en tournant la molette SEL/PUSH EXEC, puis appuyez sur la molette.**

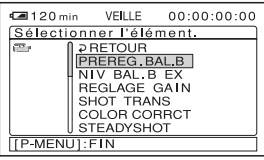

#### **5 Sélectionnez une option de menu en tournant la molette SEL/PUSH EXEC, puis appuyez sur la molette.**

Les options disponibles varient en fonction du mode d'alimentation de votre caméscope.

Seules les options disponibles s'affichent.

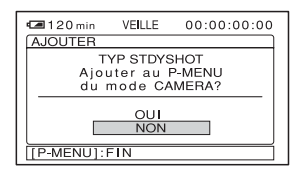

**6 Sélectionnez [OUI] en tournant la molette SEL/PUSH EXEC, puis appuyez sur la molette.**

Le menu est ajouté à la fin de la liste.

**7 Appuyez sur la touche P-MENU.**

#### <span id="page-89-0"></span>**Suppression d'un menu – Suppression**

**1 Appuyez sur la touche P-MENU.**

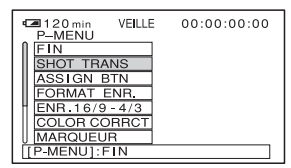

**2 Sélectionnez [REGL.P-MENU] en tournant la molette SEL/PUSH EXEC, puis appuyez sur la molette.**

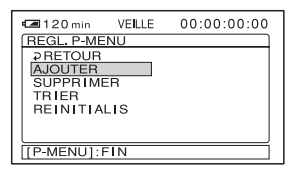

**3 Sélectionnez [SUPPRIMER] en tournant la molette SEL/PUSH EXEC, puis appuyez sur la molette.**

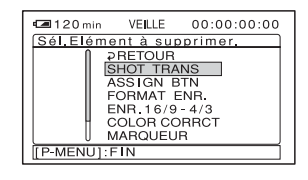

**4 Sélectionnez l'option que vous souhaitez supprimer en tournant la molette SEL/PUSH EXEC, puis appuyez sur la molette.**

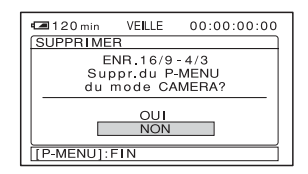

**5 Sélectionnez [OUI] en tournant la molette SEL/PUSH EXEC, puis appuyez sur la molette.**

Le menu sélectionné est supprimé du menu personnel.

**6 Appuyez sur la touche P-MENU.**

#### **Tri des menus affichés dans le menu personnel – Tri**

Vous pouvez trier les menus ajoutés au menu personnel dans l'ordre de votre choix.

#### **1 Appuyez sur la touche P-MENU.**

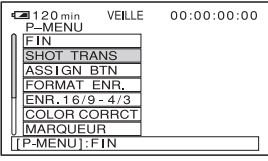

**2 Sélectionnez [REGL.P-MENU] en tournant la molette SEL/PUSH EXEC, puis appuyez sur la molette.**

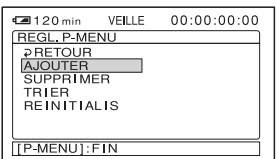

**3 Sélectionnez [TRIER] en tournant la molette SEL/PUSH EXEC, puis appuyez sur la molette.**

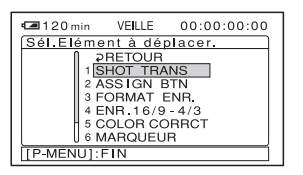

**4 Sélectionnez l'option de menu que vous souhaitez déplacer en tournant la molette SEL/PUSH EXEC, puis appuyez sur la molette.**

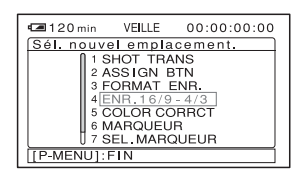

**5 Déplacez une option de menu vers l'endroit de votre choix en tournant la molette SEL/PUSH EXEC.**

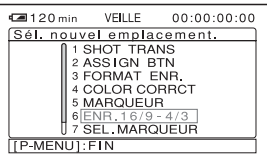

#### **6 Appuyez sur la molette SEL/PUSH EXEC.**

Pour trier d'autres options, répétez les étapes 4 à 6.

**7 Appuyez sur la touche P-MENU.**

#### **Initialisation des réglages – Réinitialisation**

Vous pouvez initialiser le menu personnel aux réglages par défaut après avoir ajouté ou supprimé des menus.

#### **1 Appuyez sur la touche P-MENU.**

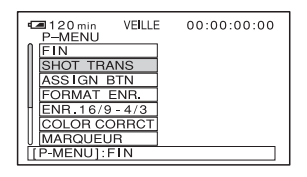

,*Suite à la page suivante*

**2 Sélectionnez [REGL.P-MENU] en tournant la molette SEL/PUSH EXEC, puis appuyez sur la molette.**

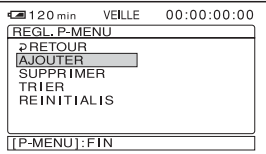

**3 Sélectionnez [REINITIALIS] en tournant la molette SEL/PUSH EXEC, puis appuyez sur la molette.**

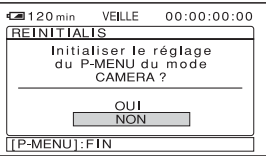

**4 Sélectionnez [OUI] en tournant la molette SEL/PUSH EXEC, puis appuyez sur la molette.**

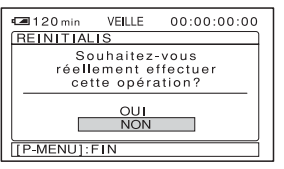

#### **5 Sélectionnez [OUI] en tournant la molette SEL/PUSH EXEC, puis appuyez sur la molette.**

Les réglages du menu personnel sont ramenés à leurs valeurs par défaut. Pour annuler la réinitialisation, sélectionnez [NON].

#### **6 Appuyez sur la touche P-MENU.**

## <span id="page-91-1"></span><span id="page-91-0"></span>**Affectation de fonctions**

Selon les fonctions, vous devez affecter ces dernières aux touches ASSIGN pour les utiliser. Vous pouvez affecter une fonction à chaque touche ASSIGN (1 à 6).

#### **Fonctions pouvant être affectées aux touches ASSIGN**

- [FONDU] [\(p. 47\)](#page-46-0)
- [CONTRE-JOUR] [\(p. 26\)](#page-25-0)
- [PROJECTEUR] [\(p. 27\)](#page-26-0)
- [ANNULER EA] [\(p. 94\)](#page-93-0)
- $\bullet$  [NV.BAL.B.EX+] [\(p. 62\)](#page-61-0)
- $[NV.BAL.B.EX-](p. 62)$
- [HYPER GAIN] [\(p. 93\)](#page-92-0)
- [MARQUEUR] [\(p. 65\)](#page-64-0)
- [MODE ALLSCAN] [\(p. 94\)](#page-93-1)
- [STEADYSHOT] [\(p. 64\)](#page-63-0)
- [REPERE INDEX] [\(p. 48\)](#page-47-0)
- [COPIE AUDIO] [\(p. 105\)](#page-104-0)
- [VERIF.ENREG.] [\(p. 50\)](#page-49-0)
- $\bullet$  [DISPLAY] [\(p. 53\)](#page-52-0)
- [BARS] [\(p. 23\)](#page-22-0)

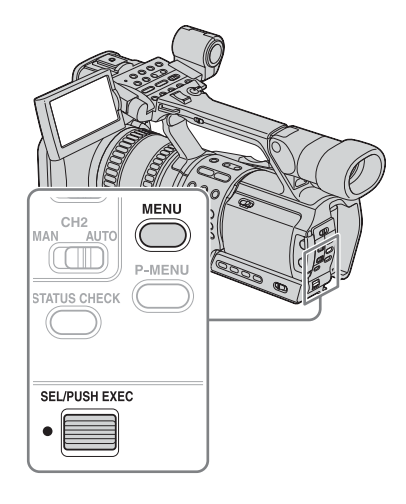

**1 Appuyez sur MENU.**

- **2 Sélectionnez le menu (AUTRES) en tournant la molette SEL/PUSH EXEC, puis appuyez sur la molette.**
- **3 Sélectionnez [ASSIGN BTN] en tournant la molette SEL/PUSH EXEC, puis appuyez sur la molette.**
- **4 Sélectionnez le numéro de la touche ASSIGN à laquelle vous souhaitez affecter la fonction en tournant la molette SEL/PUSH EXEC, puis appuyez sur la molette.**

Vous avez le choix entre les touches [ASSIGN1] à [ASSIGN6]. [------] s'affiche pour le numéro auquel aucune fonction n'est affectée.

- **5 Sélectionnez la fonction à affecter en tournant la molette SEL/PUSH EXEC, puis appuyez sur la molette.**
- **6 Sélectionnez [OK] en tournant la molette SEL/PUSH EXEC, puis appuyez sur la molette.**
- **7 Appuyez sur MENU pour masquer le menu.**

#### <span id="page-92-0"></span>**Utilisation de la fonction HYPER GAIN**

Pendant l'enregistrement ou lorsque le mode veille est activé, appuyez sur la touche ASSIGN affectée à la fonction [HYPER GAIN]. Le gain augmente à 36 dB. Pour rétablir le paramètre précédent, appuyez de nouveau sur la touche.

Lorsque vous filmez un sujet très sombre, utilisez la fonction HYPER GAIN pour le rendre visible.

#### **(3) Remarque**

- Lorsque cette fonction est activée, les fonctions suivantes ne sont pas opérationnelles :
	- [REG.EXP.AUTO] de la fonction PICTURE PROFILE
	- [ANNULER EA]
	- [CONTRE-JOUR]
	- [PROJECTEUR]
	- Réglage du gain
- Lorsque cette fonction est activée, la qualité de l'image se dégrade.
- Si vous utilisez cette fonction alors que la vitesse d'obturation est inférieure à 1/12, cette dernière est automatiquement réglée à 1/25.
- Si vous utilisez cette fonction alors que la vitesse d'obturation est inférieure à 1/15, cette dernière est automatiquement réglée à 1/30.

#### z **Conseil**

• Il est recommandé d'effectuer la mise au point manuellement.

#### <span id="page-93-0"></span>**Utilisation de la fonction ANNULER EA**

Appuyez sur la touche ASSIGN affectée à la fonction [ANNULER EA] et tournez le levier de l'iris. Vous pouvez régler la luminosité en annulant temporairement la valeur AE. Lorsque cette fonction est activée, **WERNE** apparaît à l'écran.

#### b **Remarque**

• La fonction annuler EA est désactivée lors du réglage manuel de l'iris.

#### z **Conseil**

• La valeur maximale/minimale utilisée par la fonction d'annulation EA dépend de la valeur de décalage EA. La valeur varie dans une limite de ±7 de la valeur totale du décalage EA et de l'annulation EA.

#### **Affichage du marqueur**

Appuyez sur la touche ASSIGN affectée à la fonction [MARQUEUR] pour afficher le marqueur à l'écran. Vous pouvez sélectionner le type de marqueur dans  $[SEL.MARQUEUR]$  dans le menu (REGL.CAMES.) [\(p. 65\).](#page-64-1)

#### <span id="page-93-1"></span>**Affichage du cadre de l'image en entier**

Vous pouvez vérifier la zone autour du cadre de l'image. Ceci n'est pas possible sur les écrans de téléviseurs standard. Pour ce faire, appuyez sur la touche ASSIGN affectée à [MODE ALLSCAN]. Pendant l'affichage ALLSCAN simple, un cadre noir apparaît autour de l'écran. Appuyez de nouveau sur la touche pour rétablir le mode d'affichage précédent.

#### b **Remarque**

• Lorsque cette fonction est activée, les images sont émises au format Letterbox entrelacé par les prises COMPONENT OUTPUT et i.LINK à l'exception des signaux HDV.

#### **Conseil**

- Lorsque vous appuyez sur la touche ASSIGN affectée à [STEADYSHOT], la fonction SteadyShot est désactivée et  $\langle \psi \rangle$  apparaît sur l'écran LCD. Pour activer la fonction SteadyShot, appuyez de nouveau sur la même touche. Vous pouvez sélectionner le niveau de l'effet de la fonction SteadyShot avec [TYP STDYSHOT] dans le menu (REGL.CAMES.) [\(p. 64\).](#page-63-1)
- Il existe des touches séparées DISPLAY et BARS. Vous pouvez toutefois également affecter ces fonctions aux touches ASSIGN à votre convenance. Vous pouvez alors utiliser les deux touches.

## **Copie sur une autre cassette**

Vous pouvez copier une image lue sur votre caméscope vers d'autres appareils d'enregistrement (par exemple un magnétoscope). Raccordez votre caméscope à un magnétoscope comme indiqué dans l'illustration suivante.

#### <span id="page-94-0"></span>**Raccordement d'un magnétoscope**

#### **Pour effectuer une copie vers un appareil compatible**

Raccordez votre appareil compatible HDV au caméscope à l'aide d'un câble i.LINK (en option).

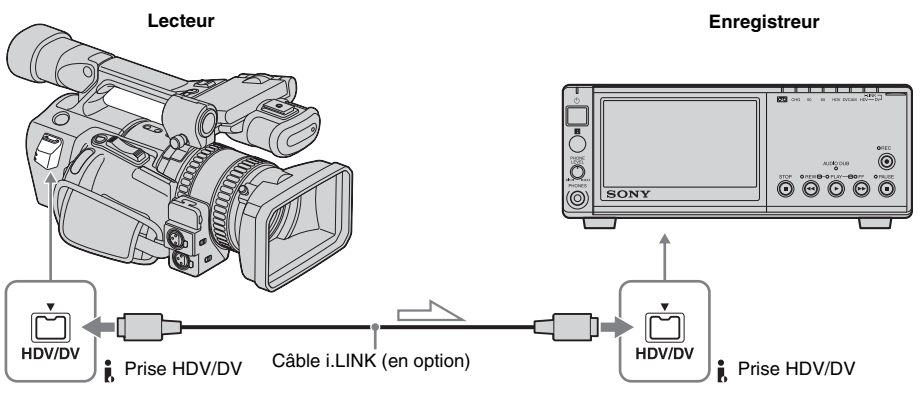

Sens du signal

#### **Pour sélectionner le format vidéo à copier**

Le format vidéo à copier dépend des réglages de [VCR HDV/DV] et de [CONV.i.LINK] dans le menu (ENR.E/S). Avant de régler ces options de menu, débranchez le câble i.LINK.

- Les images sont copiées au format enregistré lorsque [VCR HDV/DV] est réglé sur  $[AUTO]$  et  $[CONV.HDV \rightarrow DV]$  sur [ARRET] dans [CONV.i.LINK].
- Seules les images au format sélectionné sont copiées lorsque [VCR HDV/DV] est réglé sur [HDV] ou [DV]. Les autres images sont copiées sous forme de sections vierges, de sorte qu'aucune image ni aucun son n'est copié.

#### b **Remarque**

- Si vous modifiez les réglages de [VCR HDV/DV] et de [CONV.i.LINK] alors que le câble i.LINK est raccordé, il est possible que l'appareil vidéo ne puisse pas reconnaître le signal vidéo en provenance du caméscope au moment de la copie.
- Lorsque [VCR HDV/DV] est réglé sur [AUTO] et que le signal commute entre HDV et DV, l'image et le son disparaissent temporairement.
- Lorsque l'enregistreur est un HVR-Z1E, réglez [VCR HDV/DV] sur [AUTO] dans le menu (ENR.E/S) sur le HVR-Z1E exécutant l'enregistrement [\(p. 99\).](#page-98-0)

#### **Pour effectuer une copie vers un appareil DVCAM (DV)**

Raccordez votre caméscope à un magnétoscope

à l'aide d'un câble i.LINK (en option).

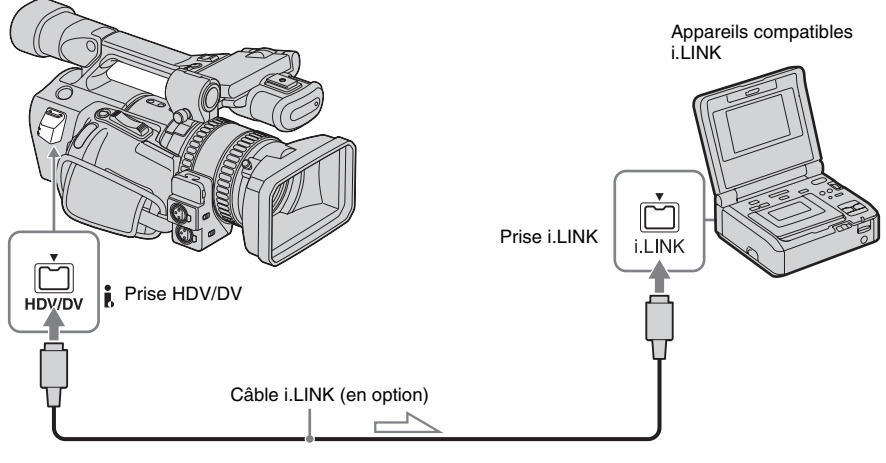

Sens du signal

#### **Pour sélectionner le format vidéo à copier**

Le format vidéo à copier dépend des réglages de [VCR HDV/DV] [\(p. 76\)](#page-75-0) et de [CONV.i.LINK]  $(p. 79)$  dans le menu  $\implies$  (ENR.E/S). Avant de régler ces options de menu, débranchez le câble i.LINK.

- Lorsque [VCR HDV/DV] est réglé sur  $[AUTO]$ ,  $[CONV.HDV \rightarrow DV]$  sur [MARCHE] et [VERROU.SON] sur [MODE VERROU.] dans [CONV.i.LINK], les images HDV sont copiées comme des signaux audio verrouillés et les images DV sont copiées telles quelles, sans tenir compte du réglage [VERROU.SON].
- Lorsque [VCR HDV/DV] est réglé sur  $[AUTO]$ ,  $[CONV.HDV \rightarrow DV]$  sur [MARCHE] et [VERROU.SON] sur [MODE DEVERR.] dans [CONV.i.LINK], les images HDV sont copiées comme des signaux audio déverrouillés et les images DV sont copiées telles quelles, sans tenir compte du réglage [VERROU.SON].

• Si la cassette a été enregistrée avec des formats HDV et DVCAM (DV) mélangés, réglez [VCR HDV/DV] sur [DV] pour copier uniquement les images au format DVCAM (DV). Les images au format HDV sont copiées sous forme de sections vierges, de sorte qu'aucune image ni aucun son n'est copié.

#### **(3) Remarque**

- Si vous modifiez les réglages de [VCR HDV/DV] et de [CONV.i.LINK] alors que le câble i.LINK est raccordé, il est possible que l'appareil vidéo ne puisse pas reconnaître le signal vidéo en provenance du caméscope au moment de la copie.
- Si [CONV.HDV $\rightarrow$ DV] est réglé sur [ARRET] dans [CONV.i.LINK] alors que [VCR HDV/DV] est réglé sur [AUTO], les images enregistrées en mode HDV sont enregistrées sous formes de sections vierges, de sorte qu'aucune image ni aucun son n'est enregistré.
- Lorsque [VCR HDV/DV] est réglé sur [HDV], l'appareil DVCAM (DV) raccordé ne peut pas reconnaître les images, ainsi les images sont copiées en tant que sections vierges.
- Lorsque [VCR HDV/DV] est réglé sur [AUTO] et que le signal commute entre HDV et DVCAM (DV), l'image et le son disparaissent temporairement.

#### **Pour effectuer une copie vers un appareil audio et vidéo**

Raccordez votre caméscope à un magnétoscope à l'aide du câble de raccordement audio et vidéo (fourni).

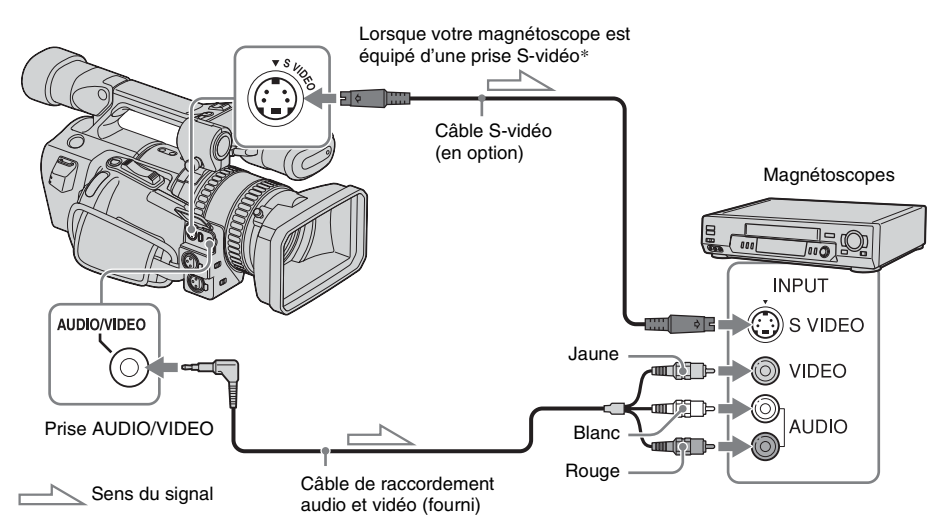

\* Si l'appareil à raccorder dispose d'une prise S-vidéo, raccordez un câble S-vidéo (en option) à cette prise au lieu de la fiche vidéo jaune du câble de raccordement audio et vidéo (fourni). Ce raccordement permet d'obtenir des images au format DVCAM (DV) de meilleure qualité. Le son n'est pas émis si vous effectuez un raccordement avec le câble S-vidéo uniquement.

#### b **Remarque**

- Sélectionnez le menu (AUTRES), puis [SORTIE AFF.] et enfin [LCD] (réglage par défaut) [\(p. 87\).](#page-86-0)
- Si vous raccordez votre caméscope à un appareil mono, branchez la fiche jaune du câble de raccordement audio et vidéo à la prise vidéo et la fiche rouge ou blanche à la prise audio du magnétoscope ou du téléviseur.

#### z **Conseil**

• Pour enregistrer la date, l'heure et les données de réglage du caméscope, affichez-les d'abord sur l'écran [\(p. 54\)](#page-53-0).

#### **Copie sur une autre cassette**

#### **1 Raccordez votre appareil d'enregistrement à votre caméscope [\(p. 95\)](#page-94-0).**

#### **2 Préparez l'appareil d'enregistrement.**

- Insérez une cassette pour l'enregistrement.
- Si l'appareil d'enregistrement possède un sélecteur d'entrée, réglez-le sur le mode d'entrée.
- **3 Préparez votre caméscope pour la lecture.**
	- Insérez la cassette enregistrée.
	- Réglez le commutateur POWER sur VCR.
- **4 Lancez la lecture de la cassette insérée dans le caméscope et enregistrez-la sur le magnétoscope.**

Reportez-vous au mode d'emploi fourni avec votre magnétoscope pour de plus amples informations.

#### **5 Lorsque la copie prend fin, arrêtez votre caméscope et votre magnétoscope.**

#### b **Remarque**

- Lorsque vous utilisez un câble i.LINK, l'image enregistrée devient de mauvaise qualité lorsqu'elle est en pause de lecture sur votre caméscope pendant l'enregistrement sur un magnétoscope.
- Les images enregistrées au format HDV ne sont pas émises par la prise HDV/DV en pause de lecture ou lorsqu'elles sont lues dans des modes de lecture autres que le mode de lecture normal.
- Lorsque vous utilisez un câble i.LINK, vous ne pouvez pas enregistrer l'image et le son séparément.

#### Ö<sup>r</sup> Conseil

- Lorsque vous utilisez un câble i.LINK, le voyant i.LINK, HDV ou DV du support de prise  $\mathbf{\hat{L}}$  HDV/ DV s'allume et indique le format du signal de sortie.
- Lorsque vous utilisez un câble i.LINK, les signaux vidéo et audio sont transmis sous forme numérique. ce qui permet d'obtenir des images de haute qualité.

## **Enregistrement d'images à partir d'un magnétoscope ou d'un téléviseur**

Vous pouvez enregistrer des images ou des programmes télévisés à partir d'un magnétoscope ou d'un téléviseur vers une cassette insérée dans votre caméscope.

#### b **Remarque**

- Votre caméscope ne peut enregistrer que depuis une source PAL. Par exemple, les programmes vidéo ou télévisés français (SECAM) ne peuvent pas être enregistrés correctement. [Reportez-vous à la](#page-121-0)  [page 122](#page-121-0) pour de plus amples détails sur les standards couleur des téléviseurs.
- Si vous utilisez un adaptateur à 21 broches pour recevoir une source PAL, il vous faut un adaptateur à 21 broches bi-directionnel (en option).

#### **Raccordement d'un magnétoscope ou d'un téléviseur**

#### <span id="page-98-0"></span>**Pour enregistrer à partir d'un appareil compatible HDV**

Vous pouvez enregistrer et monter des images à partir d'un magnétoscope compatible HDV. Utilisez votre caméscope comme enregistreur et raccordez-le à un appareil compatible HDV à l'aide d'un câble i.LINK (en option).

#### Sur ce caméscope (enregistreur), sélectionnez le menu (ENR.E/S), [VCR HDV/DV], puis [AUTO] [\(p. 76\)](#page-75-0) avant de procéder au raccordement.

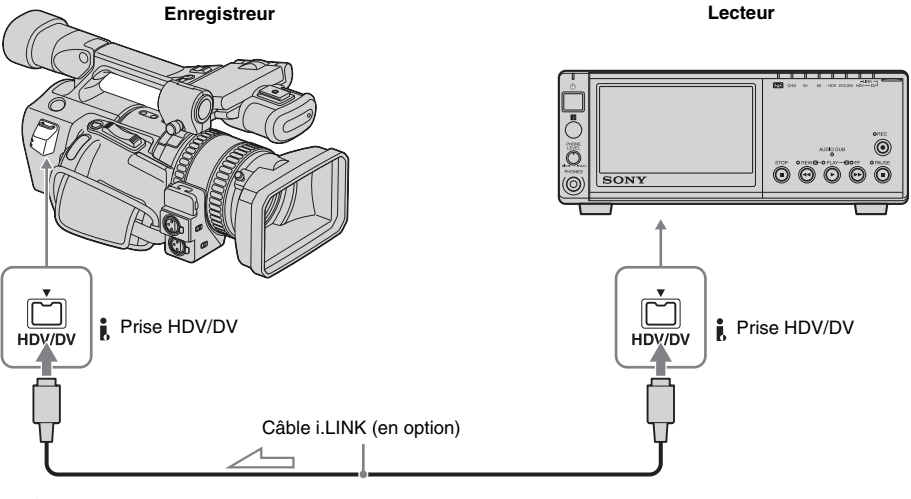

Sens du signal

#### b **Remarque**

• En cas de diffusion numérique, il est possible que vous ne puissiez pas enregistrer certains programmes pour des raisons de droits d'auteur [\(p. 123\)](#page-122-0).

Copie et montage **Copie et montage**

#### <span id="page-99-0"></span>**Pour enregistrer à partir d'un appareil DVCAM (DV)/AV**

Vous pouvez enregistrer et monter des images ou des programmes télévisés à partir d'un magnétoscope ou d'un téléviseur. Utilisez votre caméscope comme enregistreur et raccordez-le à un magnétoscope à l'aide du câble de raccordement audio et vidéo (fourni). Vous pouvez également raccorder un appareil compatible DVCAM (DV) à l'aide d'un câble i.LINK (en option).

Lorsque vous utilisez un câble i.LINK pour raccorder un appareil compatible DVCAM  $(DV)$ , sélectionnez le menu  $\equiv$  (ENR.E/S), [VCR HDV/DV], puis [DV] ou [AUTO] [\(p. 76\)](#page-75-0)  avant de procéder au raccordement.

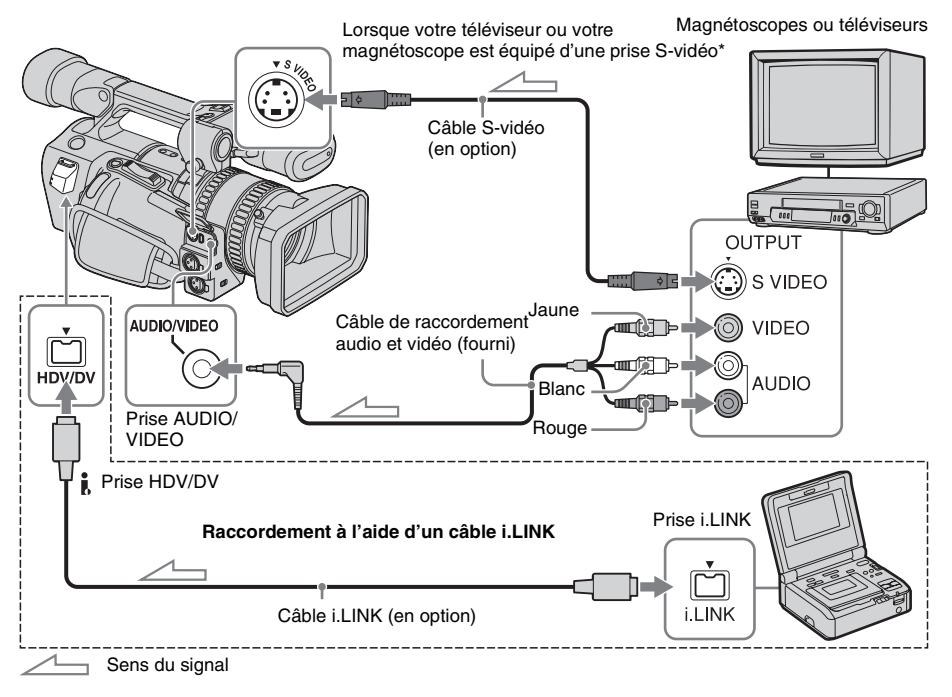

\* Si l'appareil à raccorder dispose d'une prise S-vidéo, raccordez un câble S-vidéo (en option) à cette prise au lieu de la fiche vidéo jaune du câble de raccordement audio et vidéo (fourni). Ce raccordement permet d'obtenir des images au format DVCAM (DV) de meilleure qualité. Le son n'est pas émis si vous effectuez un raccordement avec le câble S-vidéo uniquement.

#### b **Remarque**

- Vous pouvez enregistrer des images en provenance d'appareils DVCAM (DV)/AV au format DV uniquement.
- Lorsque vous utilisez le câble de raccordement audio et vidéo (fourni), sélectionnez le menu (AUTRES), [SORTIE AFF.], puis [LCD] (réglage par défaut) [\(p. 87\).](#page-86-0)
- Si vous raccordez votre caméscope à un appareil mono, branchez la fiche jaune du câble de raccordement audio et vidéo à la prise vidéo et la fiche rouge ou blanche à la prise audio du magnétoscope ou du téléviseur. Seul le son en provenance de la fiche raccordée est enregistré.
- Lorsqu'un signal vidéo 4:3 est enregistré sur votre caméscope, il apparaît avec des bandes noires à droite et à gauche.

#### ້ Conseil

• Si l'appareil d'enregistrement dispose d'une prise i.LINK, il est recommandé de le connecter en utilisant un câble i.LINK (en option).

#### **Enregistrement de films**

Insérez une cassette pour effectuer un enregistrement avec le caméscope avant d'effectuer les opérations suivantes.

- **1 Raccordez votre téléviseur ou magnétoscope à votre caméscope en tant qu'appareil de lecture [\(p. 99,](#page-98-0) [100](#page-99-0)).**
- **2 Si vous enregistrez à partir d'un magnétoscope, insérez une cassette.**
- **3 Réglez le commutateur POWER sur VCR.**

#### **4 Mettez le caméscope en mode de pause d'enregistrement.**

Tout en appuyant sur II (pause), appuyez simultanément sur les touches  $\bigcirc$  REC (enregistrement).

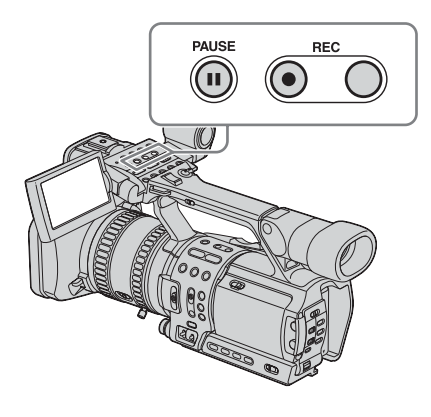

#### **5 Lancez la lecture de la cassette sur le magnétoscope ou sélectionnez un programme télévisé.**

L'image en cours de lecture sur l'appareil raccordé s'affiche sur l'écran LCD de votre caméscope.

- **6** Appuyez de nouveau sur **II** (pause) à **l'endroit où vous souhaitez débuter l'enregistrement.**
- **7 Appuyez sur** x **(arrêt) pour arrêter l'enregistrement.**

#### **(3) Remarque**

- Lorsque vous utilisez un câble i.LINK, l'image enregistrée devient de mauvaise qualité lorsqu'elle est en pause de lecture sur votre magnétoscope.
- Lorsque vous utilisez un câble i.LINK, vous ne pouvez pas enregistrer l'image et le son séparément.
- Lorsque vous utilisez un câble i.LINK, si vous effectuez une pause ou si vous interrompez l'enregistrement pour le reprendre ensuite, l'enregistrement de l'image peut ne pas être homogène.

#### ن<sup>ہ</sup> Conseil

- Lorsque vous utilisez un câble i.LINK, le voyant i.LINK, HDV ou DV du support de prise  $\parallel$  HDV/ DV s'allume et indique le format du signal de sortie.
- Lorsque vous utilisez un câble i.LINK, les signaux vidéo et audio sont transmis sous forme numérique, ce qui permet d'obtenir des images de haute qualité.
- Lorsque vous utilisez un câble i.LINK, HDV/DVIN apparaît en cours d'enregistrement. Cet indicateur peut apparaître sur l'écran de l'appareil de lecture, toutefois il ne sera pas enregistré.
- Les signaux d'index sont automatiquement enregistrés sur la cassette pendant l'enregistrement. Vous pouvez également enregistrer des signaux d'index aux endroits souhaités pendant un enregistrement en appuyant sur la touche ASSIGN affectée à la fonction d'index [\(p. 48\).](#page-47-0)

## <span id="page-101-0"></span>**Raccordement à un ordinateur**

Pour utiliser votre caméscope en le raccordant à un ordinateur à l'aide d'un câble i.LINK, l'ordinateur doit disposer d'une interface i.LINK et un logiciel d'application permettant de lire des signaux vidéo doit être installé sur l'ordinateur.

Reportez-vous au manuel fourni avec le logiciel d'application pour connaître la configuration système de l'ordinateur requise.

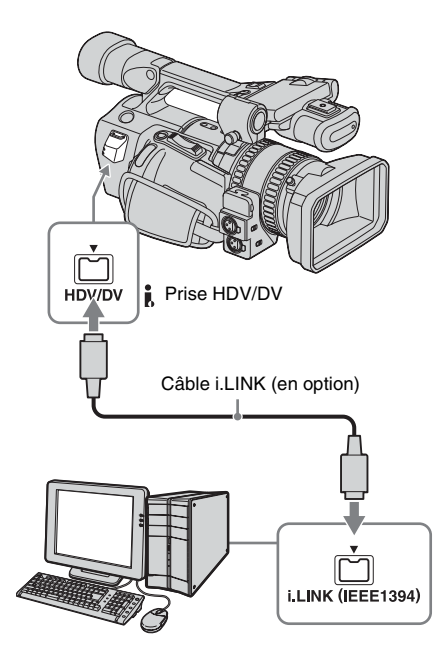

#### **Raccordement de l'ordinateur**

- Avant de raccorder votre caméscope à l'ordinateur à l'aide d'un câble i.LINK, insérez la fiche du connecteur dans le bon sens. Si vous forcez pour insérer le connecteur dans le mauvais sens, vous risquez d'endommager le connecteur ou de provoquer un défaut de fonctionnement du caméscope.
- Commencez par raccorder le câble i.LINK à l'ordinateur, puis au caméscope. Un raccordement dans l'ordre inverse risque de provoquer une accumulation d'électricité statique et un défaut de fonctionnement du caméscope.
- Assurez-vous de régler [VCR HDV/DV] et  $[CONV.i.LINK]$  dans le menu  $\equiv$  (ENR.E/ S) avant de raccorder le câble i.LINK. Si vous commencez par raccorder le câble i.LINK, il est possible que l'ordinateur se déconnecte ou ne reconnaisse pas le signal en provenance de votre caméscope.

#### b **Remarque**

- Raccordez un ordinateur compatible avec le signal du format indiqué par les voyants i.LINK. Si vous raccordez un ordinateur incompatible avec le signal, l'ordinateur peut se déconnecter ou ne pas identifier le signal en provenance de votre caméscope.
- Débranchez le câble i.LINK avant de réinitialiser [FORMAT ENR.] lorsque le commutateur POWER est réglé sur CAMERA. Dans le cas contraire, l'ordinateur risque de se déconnecter.

#### ້ Conseil

• Lorsque vous utilisez un câble i.LINK, le voyant i.LINK, HDV ou DV du support de prise  $\parallel$  HDV/ DV s'allume et indique le format du signal de sortie.

#### **Pour importer les images d'une cassette sur l'ordinateur**

- Pour scanner des images enregistrées au format HDV sur la cassette au format HDV, réglez [VCR HDV/DV] sur [HDV] [\(p. 76\)](#page-75-0) et  $[CONV.HDV \rightarrow DV]$  sur  $[ARRET]$  dans [CONV.i.LINK] [\(p. 79\)](#page-78-1).
- Pour scanner des images enregistrées au format DVCAM (DV) sur la cassette au format DVCAM (DV), réglez [VCR HDV/ DV] sur [DV] [\(p. 76\)](#page-75-0).
- Pour scanner des images enregistrées au format HDV sur la cassette au format DV audio verrouillé, réglez [CONV.HDV→DV] sur [MARCHE] et [VERROU.SON] sur [MODE VERROU.] dans [CONV.i.LINK] [\(p. 79\)](#page-78-1).
- Pour scanner des images enregistrées au format HDV sur la cassette au format DV audio déverrouillé, réglez [CONV.HDV→DV] sur [MARCHE] et [VERROU.SON] sur [MODE DEVERR.] dans [CONV.i.LINK] [\(p. 79\).](#page-78-1)

#### b **Remarque**

- Il est possible que les images ne soient pas importées correctement selon le logiciel d'application de l'ordinateur.
- Vous ne pouvez pas importer des images enregistrées au format DVCAM (DV) au format HDV.

### **Pour importer des images de l'ordinateur sur votre caméscope**

#### **Format HDV**

Réglez [VCR HDV/DV] sur [HDV] [\(p. 76\)](#page-75-0) et  $[CONV.HDV \rightarrow DV]$  sur  $[ARRET]$  dans [CONV.i.LINK] [\(p. 79\)](#page-78-1).

#### **Format DVCAM (DV)**

Réglez [VCR HDV/DV] sur [DV] [\(p. 76\)](#page-75-0).

## **Copie d'une bande sonore vers une cassette enregistrée**

Vous pouvez enregistrer une bande sonore supplémentaire sur la bande d'origine sur une cassette enregistrée au format DVCAM et en mode audio FS32K.

**DVCAM** 

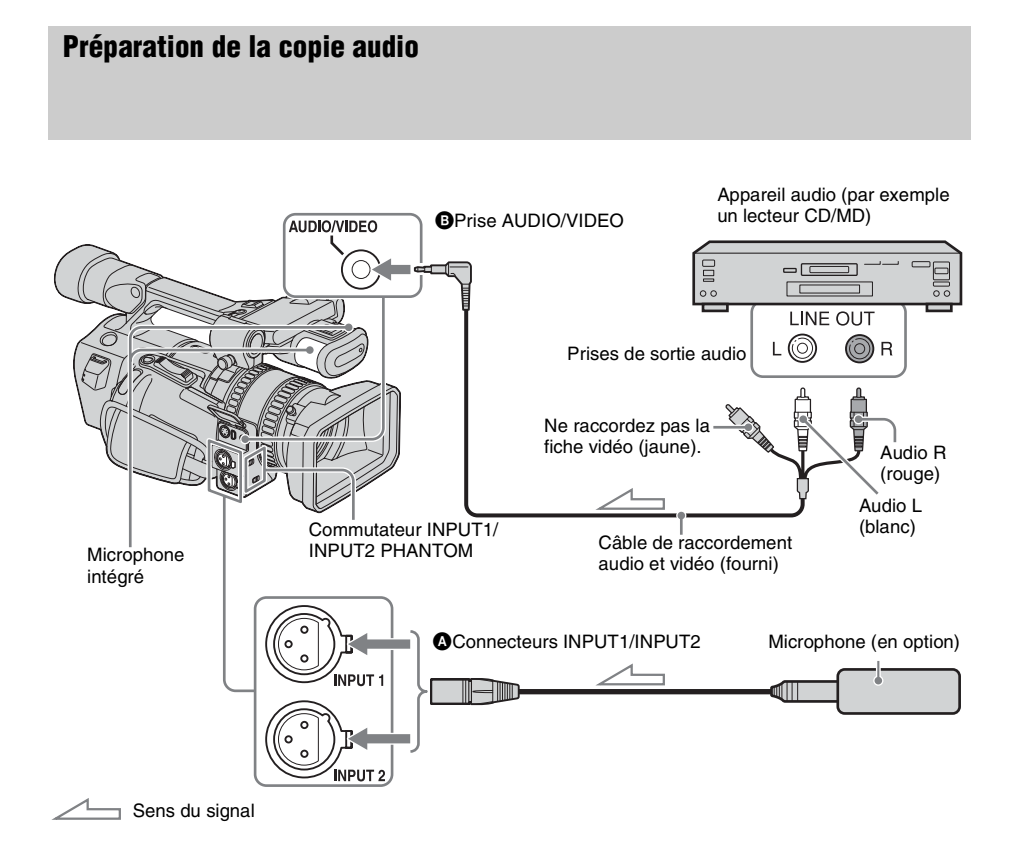

#### **1 Enregistrez la bande sonore en suivant l'une des méthodes suivantes.**

- Utilisation du microphone intégré (aucun raccordement nécessaire).
- Raccordement d'un microphone ou d'un appareil audio (en option) aux connecteurs INPUT1/INPUT2.  $($
- Raccordement d'un appareil audio (en option) sur la prise AUDIO/VIDEO. (B)
- **2 Sélectionnez le menu (REGL.AUDIO), [SELECT.MIC.], puis [XLR] [\(p. 71\)](#page-70-0).**

Pour utiliser le microphone intégré, sélectionnez [MIC.INTERNE].

**3 Lorsque vous utilisez les connecteurs INPUT1/INPUT2, réglez les options de menu en fonction du connecteur et de l'appareil raccordé.**

#### **Pour utiliser un microphone**

- Lorsque le microphone est raccordé au connecteur INPUT1, réglez [NIV INPUT1] sur [MICRO].
- Lorsque le microphone est raccordé au connecteur INPUT2, réglez [NIV INPUT2] sur [MICRO].
- Si le microphone est alimenté via son câble, réglez le commutateur INPUT1/ INPUT2 PHANTOM sur ON.

#### **Pour utiliser un appareil audio**

- Lorsque l'appareil audio est raccordé au connecteur INPUT1, réglez [NIV INPUT1] sur [LIGNE] et réglez le commutateur INPUT1 PHANTOM sur OFF.
- Lorsque l'appareil audio est raccordé au connecteur INPUT2, réglez [NIV INPUT2] sur [LIGNE] et réglez le commutateur INPUT2 PHANTOM sur OFF.

#### **Canal sur lequel l'entrée audio est enregistrée**

L'entrée audio en provenance de chaque prise/ connecteur est enregistrée sur le canal 3 ou 4 comme suit :

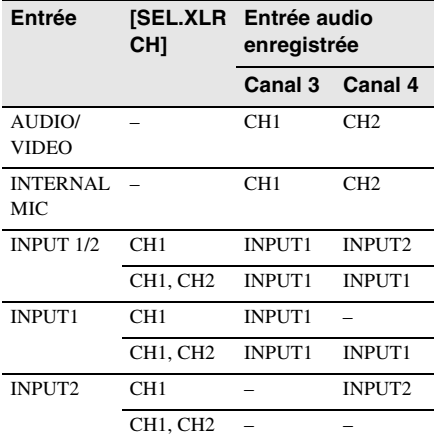

#### b **Remarque**

- Lorsque vous utilisez la prise AUDIO/VIDEO pour enregistrer une bande sonore supplémentaire, l'image n'est pas transférée depuis la prise AUDIO/ VIDEO. Vérifiez l'image sur l'écran LCD ou dans le viseur et le son avec un casque.
- Vous ne pouvez pas enregistrer de bande sonore supplémentaire :
- sur une cassette enregistrée au format HDV ;
- sur une cassette enregistrée avec  $\sqrt{100}$  MODE ENR.] réglé sur [DV SP] ;
- sur une cassette enregistrée avec [MODE AUDIO] réglé sur [FS48K] ;
- lorsque votre caméscope est raccordé à l'aide d'un câble i.LINK ;
- sur les sections vierges de la cassette ;
- si l'onglet de protection en écriture de la cassette est réglé sur SAVE.
- Le réglage 50i/60i sur le caméscope est différent de celui de la cassette.
- Lorsque vous utilisez un microphone externe (en option) pour enregistrer une bande sonore supplémentaire, vous pouvez vérifier l'image sur l'écran LCD du caméscope en raccordant votre caméscope à un téléviseur à l'aide du câble vidéo composant. Ecoutez le son avec un casque.
- Si vous ajoutez du son à une cassette enregistrée sur un autre appareil avec un microphone 4 canaux, les données du système audio risquent d'être réécrites.

#### <span id="page-104-1"></span><span id="page-104-0"></span>**Enregistrement audio**

Affectez préalablement la fonction de copie audio à l'une des touches ASSIGN. [Reportez](#page-91-1)[vous à la page 92](#page-91-1) pour plus de détails sur l'affectation d'une fonction.

- **1 Insérez une cassette enregistrée dans votre caméscope.**
- **2 Réglez le commutateur POWER sur VCR.**
- **3** Appuyez sur  $\triangleright$  (lecture) pour lire la **cassette.**

**→**Suite à la page suivante

**4 Appuyez sur <b>II** (pause) à l'endroit où **vous souhaitez commencer à enregistrer le son.**

La lecture s'interrompt.

#### **5 Appuyez sur la touche ASSIGN affectée à la copie audio.**

La marque  $\bigcirc$  II apparaît sur l'écran LCD.

#### **6 Appuyez sur <b>II** (pause) et lancez en **même temps la lecture de la bande sonore que vous souhaitez enregistrer.**

La marque  $\bullet$  reste sur l'écran LCD tandis que le son est enregistré.

Le nouveau son est enregistré sur les canaux 3 et 4.

#### **7 Appuyez sur** x **(arrêt) lorsque vous souhaitez mettre fin à l'enregistrement.**

#### b **Remarque**

• Vous ne pouvez enregistrer une bande sonore supplémentaire que sur une cassette enregistrée avec votre caméscope. La qualité du son peut se détériorer lorsque vous copiez une bande sonore sur une cassette enregistrée avec d'autres caméscopes (dont les caméscopes HVR-Z1E).

#### **ζ<sup>***'***</sup>** Conseil

• Vous pouvez régler manuellement le volume d'enregistrement de la bande sonore.

#### **Vérification et réglage du son enregistré**

- **1 Lancez la lecture de la cassette sur laquelle vous avez enregistré la bande sonore en suivant les procédures de la section [« Enregistrement audio »](#page-104-1)  [\(p. 105\).](#page-104-1)**
- **2 Appuyez sur MENU.**
- **3 Sélectionnez le menu (REGL.AUDIO) en tournant la molette SEL/PUSH EXEC, puis appuyez sur la molette.**
- **4 Sélectionnez [MEL.AUDIO] en tournant la molette SEL/PUSH EXEC, puis appuyez sur la molette.**
- **5 Tournez la molette SEL/PUSH EXEC pour sélectionner le son à émettre, puis appuyez sur la molette.**

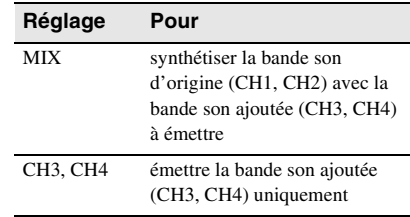

#### **6 Appuyez sur MENU pour masquer l'écran de menus.**

# Copie et montage **Copie et montage**

,*Suite à la page suivante*

## **Réglage des valeurs temporelles**

Votre caméscope utilise 2 types de valeurs temporelles : les valeurs du code temporel et les bits utilisateur.

#### <span id="page-106-0"></span>**Réglage de la valeur du code temporel**

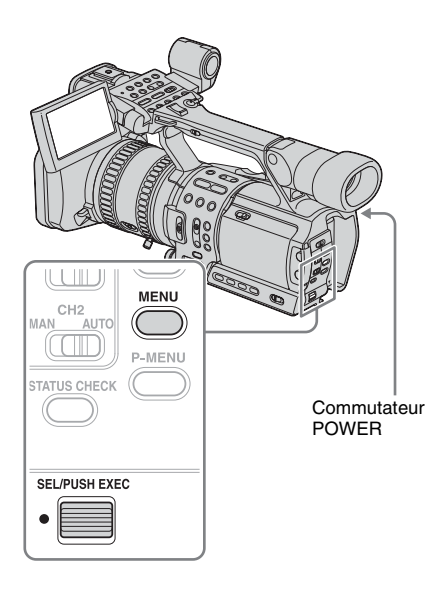

- **1 Réglez le commutateur POWER sur VCR ou CAMERA.**
- **2 Appuyez sur MENU.**
- **3 Sélectionnez le menu (REGL.CT/BU) en tournant la molette SEL/PUSH EXEC, puis appuyez sur la molette.**
- **4 Sélectionnez [STATUT CT] en tournant la molette SEL/PUSH EXEC, puis appuyez sur la molette.**
- **5 Sélectionnez [PREREGLE] en tournant la molette SEL/PUSH EXEC, puis appuyez sur la molette.**

#### **6 Réglez la valeur du code temporel.**

- **1** Sélectionnez [CT PREREG] en tournant la molette SEL/PUSH EXEC, puis appuyez sur la molette.
- **2** Sélectionnez [PREREGLE] en tournant la molette SEL/PUSH EXEC, puis appuyez sur la molette.
- **3** Sélectionnez les 2 premiers chiffres en tournant la molette SEL/PUSH EXEC, puis appuyez sur la molette. Définissez un code temporel compris entre 00:00:00:00 et 23:59:59:24.
- **4** Répétez l'étape 3 pour définir les autres chiffres.
- **5** Sélectionnez [OK] en tournant la molette SEL/PUSH EXEC, puis appuyez sur la molette.

#### **7 Sélectionnez le mode image.**

- **1** Sélectionnez [FORMAT CT] en tournant la molette SEL/PUSH EXEC, puis appuyez sur la molette.
- **2** Sélectionnez le mode image en tournant la molette SEL/PUSH EXEC, puis appuyez sur la molette.

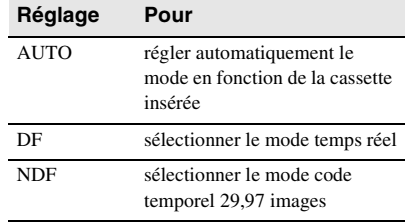

#### **8 Sélectionnez le mode d'exécution.**

- **1** Sélectionnez [UTIL.TC] en tournant la molette SEL/PUSH EXEC, puis appuyez sur la molette.
- **2** Sélectionnez le mode d'exécution en tournant la molette SEL/PUSH EXEC, puis appuyez sur la molette.

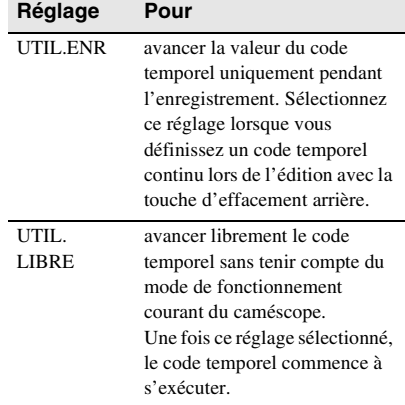

#### **9 Appuyez sur MENU pour masquer l'écran de menus.**

#### **Pour annuler le réglage du code temporel**

Sélectionnez [ANNUL.] à l'étape 5 de l'étape 6 ou appuyez sur la touche TC RESET de la télécommande.

Si vous utilisez la télécommande, vérifiez que le code temporel est bien 00:00:00:00, puis réglez [TELECOMMANDE] sur [ARRET].

#### **Pour réinitialiser le code temporel**

Sélectionnez [REINITIALIS] à l'étape 2 de l'étape 6.

#### **Mode temps réel**

Dans la norme NTSC, la valeur du code temporel est basée sur 30 images par seconde, mais la fréquence d'images vidéo exacte est en fait de 29,97 images par seconde. Par conséquent, la valeur du code temporel dévie du temps réel lors d'un enregistrement long.

Le mode temps réel corrige cela en sautant 2 images au début de chaque minute qui n'est pas un multiple de 10.

Cependant, en mode code temporel 29,97 images, aucun compte par image n'est omis et une déviation graduelle du code temporel existe par rapport au temps réel.

#### **(3 Remarque**

- En cas de connexion i.LINK, si vous commencez à enregistrer lorsqu'il n'y a aucun signal d'entrée vidéo, il est possible que le code temporel ne se poursuive pas correctement.
- Si vous enregistrez à la fois au format HDV et DVCAM (DV), il est possible que le code temporel soit réinitialisé lors du montage en marche arrière.
- Si vous lisez une cassette enregistrée à la fois au format HDV et DVCAM (DV), il est possible que le code temporel ne corresponde pas à l'image lors du montage en marche arrière.
- Si vous réglez [STATUT CT] sur [REGENERER] dans le menu, [UTIL.CT] est réglé automatiquement sur [UTIL.ENR].
- Si [SEL.50i/60i] dans le menu [41] (AUTRES) est réglé sur 50i, le mode code temporel 29,97 images est sélectionné automatiquement. Il n'est pas possible de modifier le mode image.
- Lors d'un enregistrement au format HDV, une différence de 3 images maximum peut se produire.
- Si vous réglez [STATUT CT] sur [REGENERER], la touche TC RESET de la télécommande est inopérante.

#### <span id="page-107-0"></span>**Réglage de la valeur bits utilisateur**

Les informations de prise de vue (date, heure, numéro de scène, etc.) peuvent être superposées sur une cassette en utilisant jusqu'à 8 chiffres hexadécimaux.
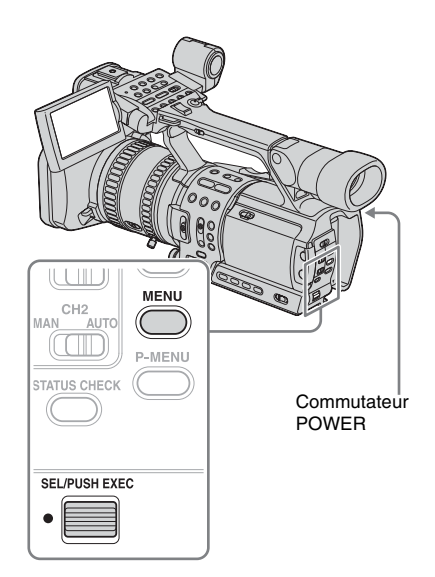

- **1 Réglez le commutateur POWER sur VCR ou CAMERA.**
- **2 Appuyez sur MENU.**
- **3 Sélectionnez le menu (REGL.CT/BU) en tournant la molette SEL/PUSH EXEC, puis appuyez sur la molette.**
- <span id="page-108-1"></span>**4 Sélectionnez [PREREG BU] en tournant la molette SEL/PUSH EXEC, puis appuyez sur la molette.**
- **5 Sélectionnez [PREREGLE] en tournant la molette SEL/PUSH EXEC, puis appuyez sur la molette.**
- **6 Sélectionnez les 2 premiers chiffres en tournant la molette SEL/PUSH EXEC, puis appuyez sur la molette.**
- **7 Répétez l'étape 6 pour définir les autres chiffres.**
- **8 Sélectionnez [OK] en tournant la molette SEL/PUSH EXEC, puis appuyez sur la molette.**
- **9 Appuyez sur MENU pour masquer l'écran de menus.**

## **Pour annuler le réglage des bits utilisateur**

Sélectionnez [ANNUL.] à l'étape 8.

#### **Pour réinitialiser les bits utilisateur**

Sélectionnez [REINITIALIS] à l'étape 5.

## **Pour régler les bits utilisateur sur l'horloge temps réel**

Sélectionnez le menu <sup>00:00</sup> (REGL.CT/BU), [ENR DUREE BU], puis [MARCHE].

#### b **Remarque**

- Les valeurs des bits utilisateurs apparaissent toutes les 3 images pour la cassette enregistrée au format HDV.
- Lorsqu'un signal au format HDV est transmis via la connexion i.LINK les bits utilisateur sont copiés, mais ils ne sont toutefois pas régénérés.

## <span id="page-108-0"></span>**Commutation de la valeur temporelle**

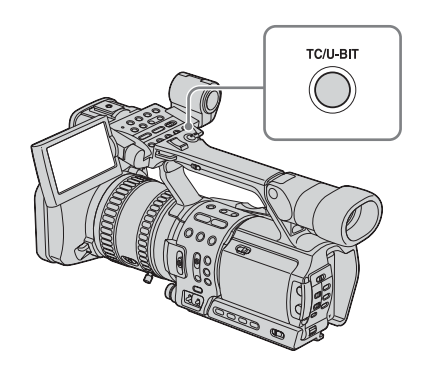

,*Suite à la page suivante*

#### **Appuyez sur TC/U-BIT.**

A chaque pression sur ce bouton, la valeur temporelle bascule entre le code temporel et les bits utilisateur. **TC:** 00:00:00:00 ou 00:00.00:00

**U-BIT:** 00 00 00 00

#### b **Remarque**

- Le code temporel et les bits utilisateur ne peuvent pas s'afficher correctement si la cassette n'a pas d'enregistrement du code temporel et/ou des bits utilisateur ou si le code temporel a été enregistré à l'aide d'une méthode incompatible.
- Lorsqu'un signal au format HDV est transmis via la connexion i.LINK les bits utilisateur de la vidéo entrée s'inscrivent sur ce caméscope ; toutefois, ils ne s'affichent pas pendant la copie.

# **Raccordement d'un magnétoscope analogique à l'ordinateur via votre caméscope**

**DV SP** 

**– Fonction de conversion du signal**

Raccordez un appareil vidéo analogique à votre caméscope à l'aide du câble de raccordement audio et vidéo (fourni) et un appareil numérique comme un ordinateur à votre caméscope à l'aide d'un câble i.LINK (en option). Le caméscope convertit le signal vidéo analogique à partir du magnétoscope en un signal numérique et le transmet à l'ordinateur à partir duquel la copie doit être effectuée.

Pour utiliser la fonction de conversion du signal, le logiciel d'application permettant d'importer les signaux vidéo doit être installé sur l'ordinateur.

## **Raccordement d'un ordinateur**

Reportez-vous au manuel fourni avec le logiciel d'application pour la configuration système de l'ordinateur requise.

<span id="page-110-0"></span>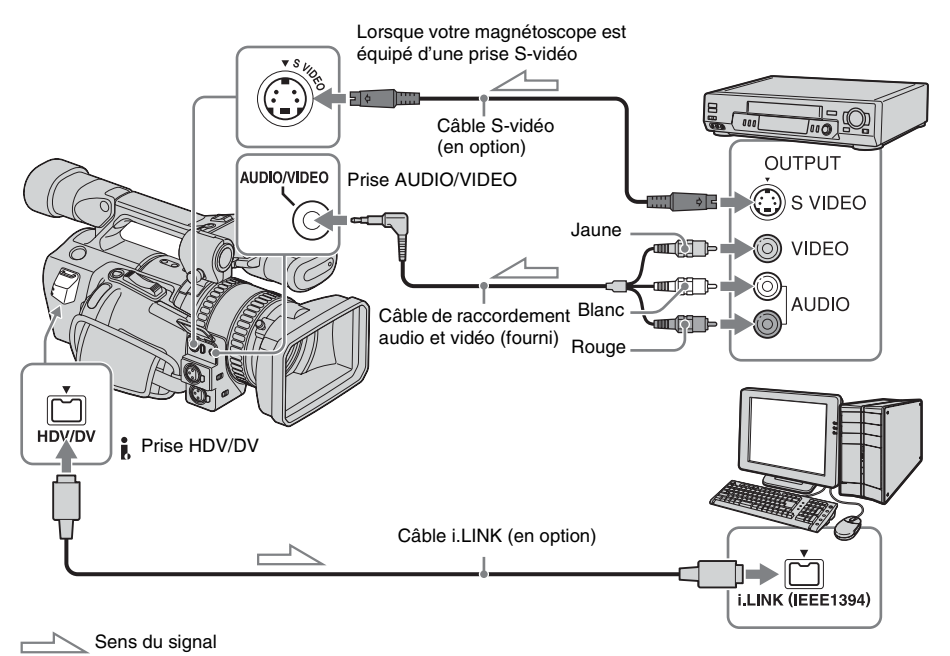

<span id="page-110-1"></span>,*Suite à la page suivante*

#### b **Remarque**

- Sélectionnez le menu  $\blacksquare$  (AUTRES), puis [SORTIE AFF.] et enfin [LCD] (réglage par défaut) [\(p. 87\)](#page-86-0).
- Avant de raccorder le câble i.LINK, sélectionnez le menu (ENR.E/S), [VCR HDV/DV], puis [DV] [\(p. 76\)](#page-75-0). Si vous effectuez cette opération alors que le câble i.LINK est raccordé, il est possible que l'ordinateur se déconnecte ou ne reconnaisse pas le présent caméscope.

## **Importation d'une image sur l'ordinateur**

#### **1 Mettez l'appareil analogique sous tension.**

#### **2 Réglez le commutateur POWER sur VCR.**

Raccordez votre caméscope à la prise murale à l'aide du câble de raccordement fourni (DK-415), ainsi que l'adaptateur secteur/chargeur pour alimenter l'appareil.

## **3 Appuyez sur MENU.**

- **4 Sélectionnez le menu (ENR.E/S) en tournant la molette SEL/PUSH EXEC, puis appuyez sur la molette.**
- <span id="page-111-0"></span>**5 Sélectionnez**  $[A/V \rightarrow$  **SORT.DV**] en **tournant la molette SEL/PUSH EXEC, puis appuyez sur la molette.**
- **6 Sélectionnez [MARCHE] en tournant la molette SEL/PUSH EXEC, puis appuyez sur la molette.**
- **7 Appuyez sur MENU pour masquer l'écran de menus.**
- **8 Lancez la lecture sur l'appareil analogique.**

### **9 Commencez l'importation sur l'ordinateur.**

Reportez-vous au manuel fourni avec le logiciel de programmation ou à son aide en ligne pour plus de détails.

## **Une fois l'image et le son importés**

Arrêtez l'importation sur l'ordinateur et arrêtez la lecture sur l'appareil analogique.

#### **(3) Remarque**

- Il se peut que votre caméscope ne soit pas en mesure d'émettre correctement le signal vers l'ordinateur, selon le signal vidéo reçu par le caméscope.
- Vous ne pouvez pas importer d'images enregistrées à l'aide d'un signal de protection des droits d'auteur vers un ordinateur par l'intermédiaire de votre caméscope.
- Les signaux analogiques ne sont pas émis par la prise COMPONENT OUTPUT.

# **Dépannage**

Si vous rencontrez un problème pendant l'utilisation de votre caméscope, utilisez le tableau suivant pour essayer de remédier au problème. Si le problème persiste, débranchez la source d'alimentation et contactez votre revendeur Sony.

## **Fonctionnement général**

 $Si \times C: \square \square : \square \square \rightarrow s'$ affiche à l'écran LCD ou dans le viseur, la fonction de code d'autodiagnostic est activée. Pour plus de détails, [reportez-vous à la page 119.](#page-118-0)

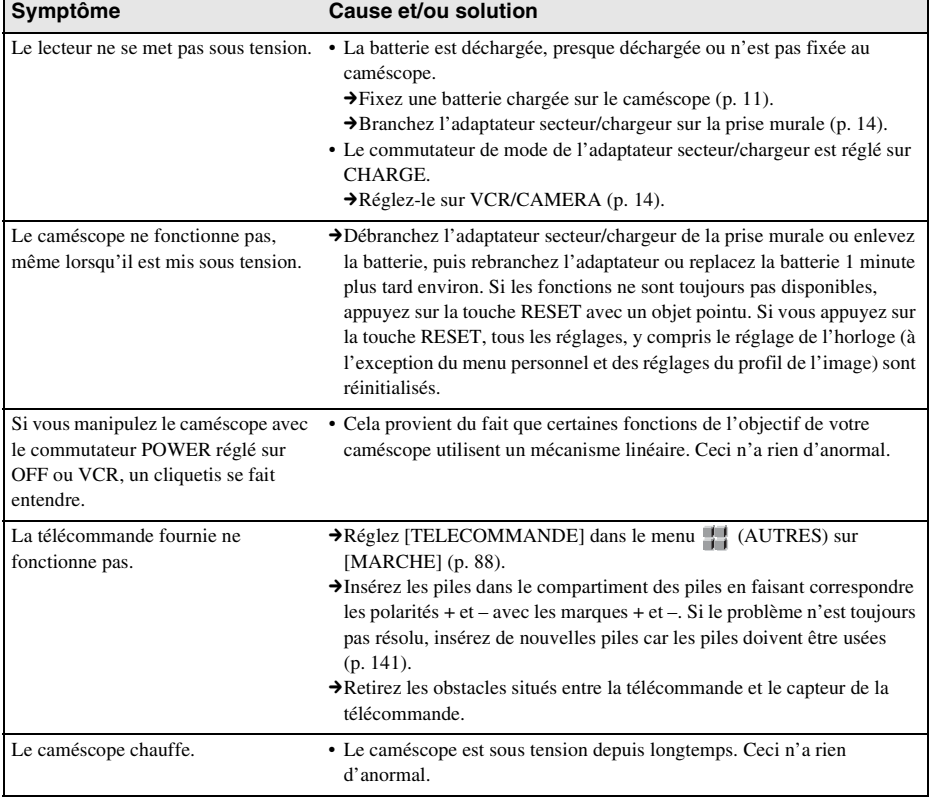

## **Sources d'alimentation et batteries**

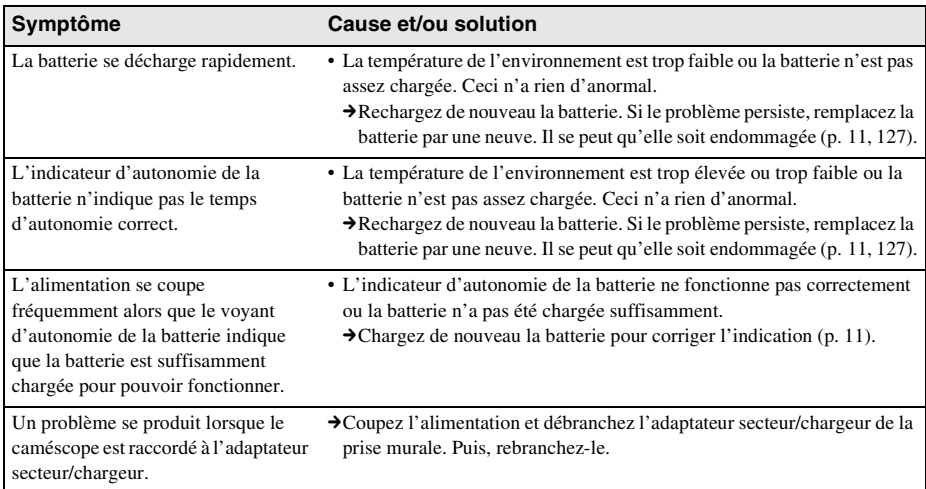

## **Cassettes**

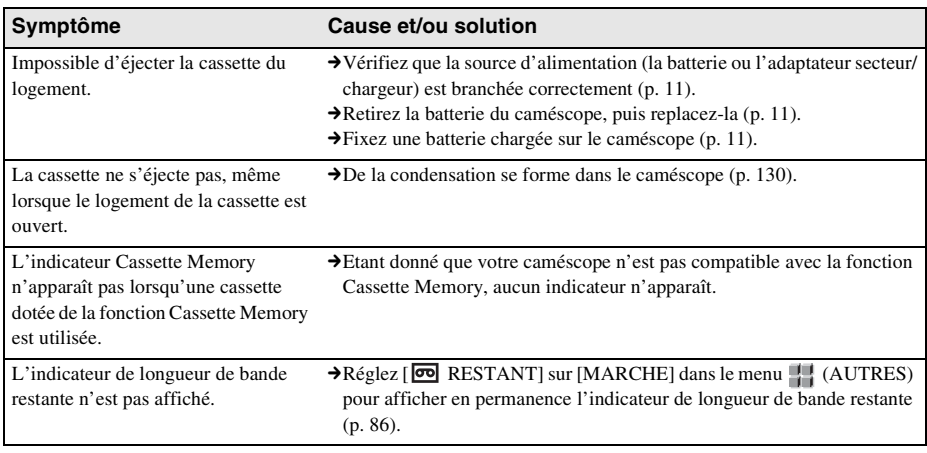

## **Ecran LCD ou viseur**

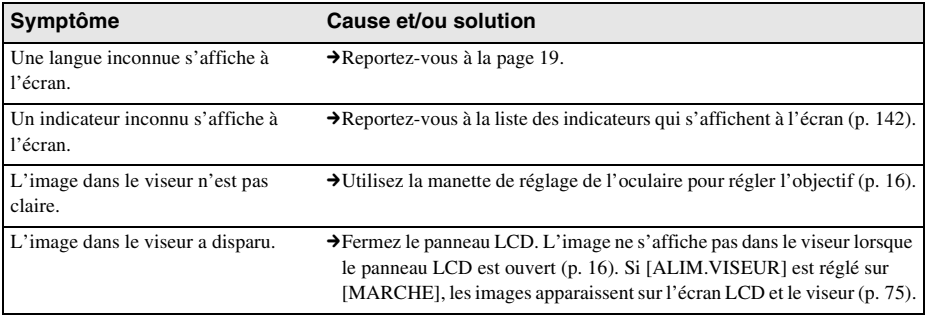

# **Enregistrement**

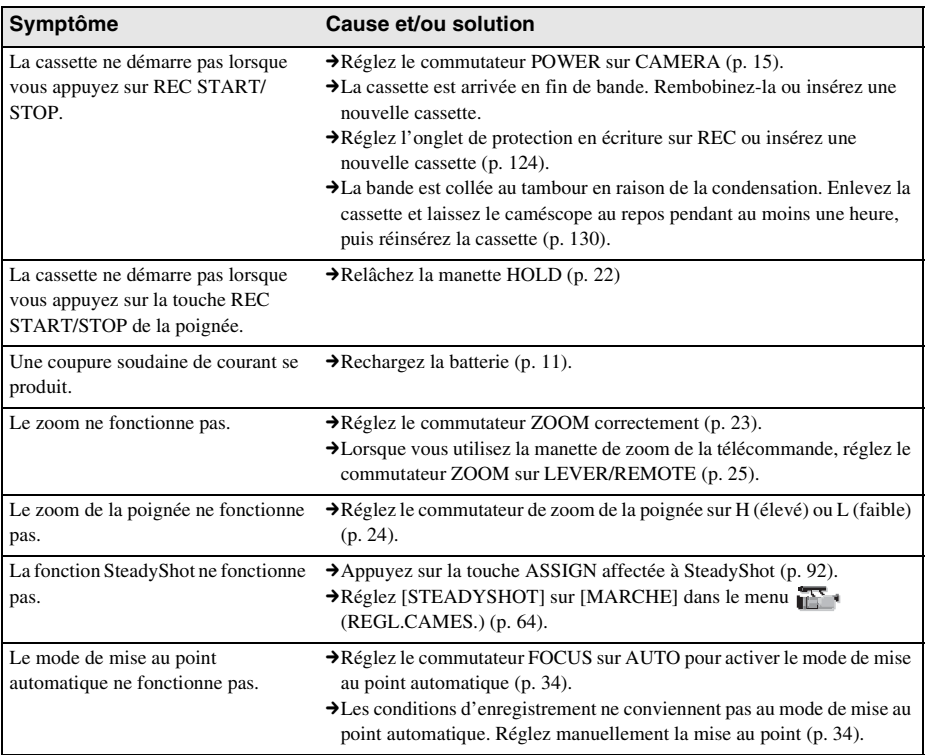

#### ,*Suite à la page suivante*

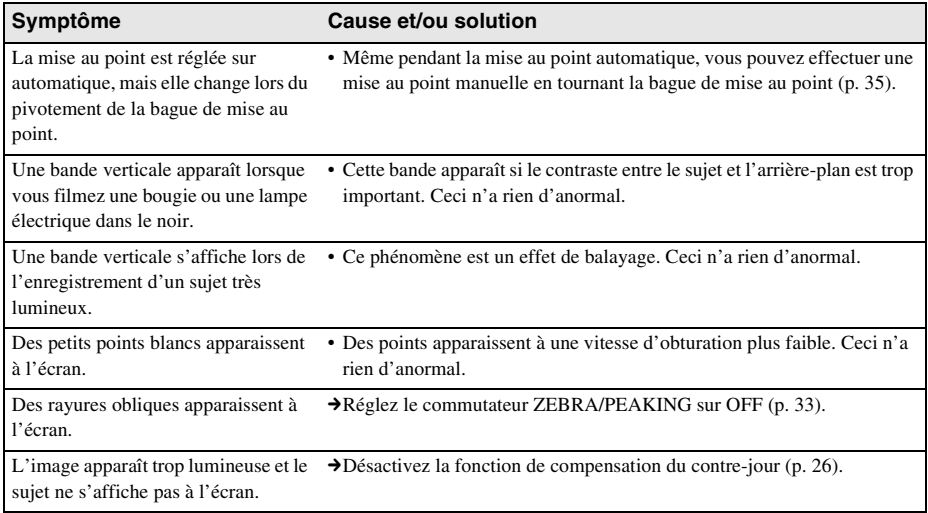

## **Lecture**

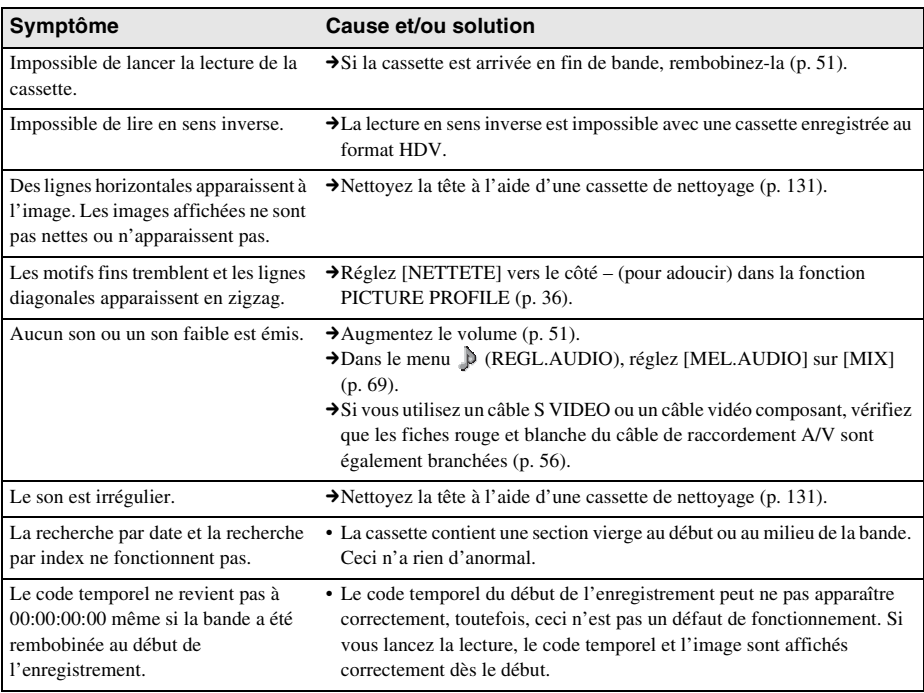

<span id="page-116-0"></span>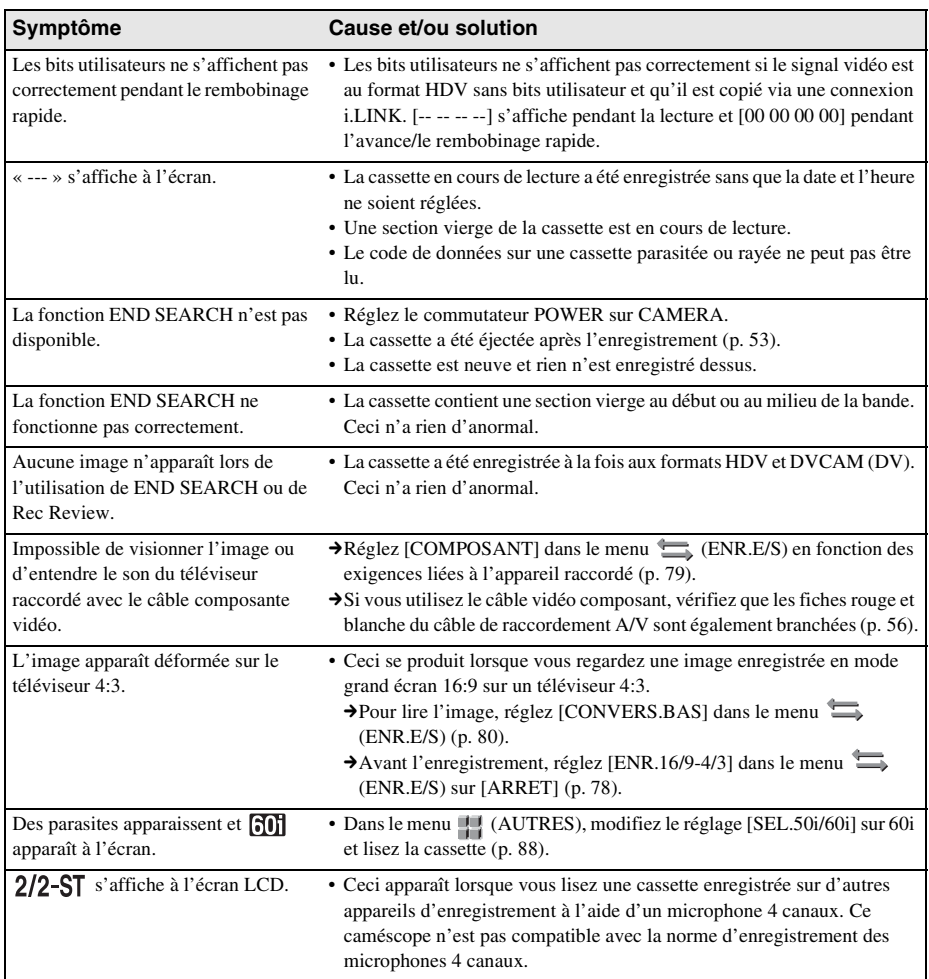

## **Copie**

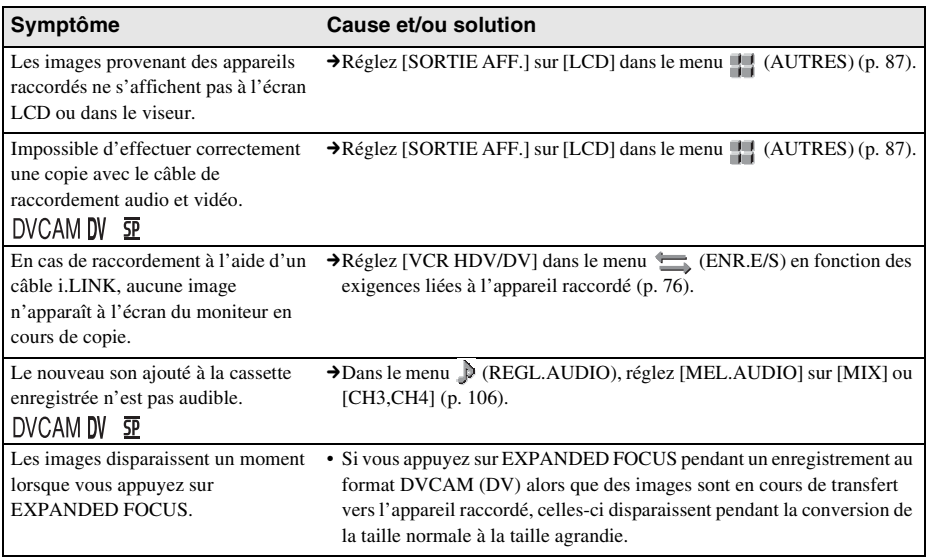

# <span id="page-118-1"></span><span id="page-118-0"></span>**Indicateurs et messages d'avertissement**

## <span id="page-118-2"></span>**Code d'autodiagnostic/Indicateurs d'avertissement**

Si des indicateurs s'affichent à l'écran LCD ou dans le viseur, vérifiez les points suivants. Reportezvous à la page entre parenthèses pour de plus amples informations.

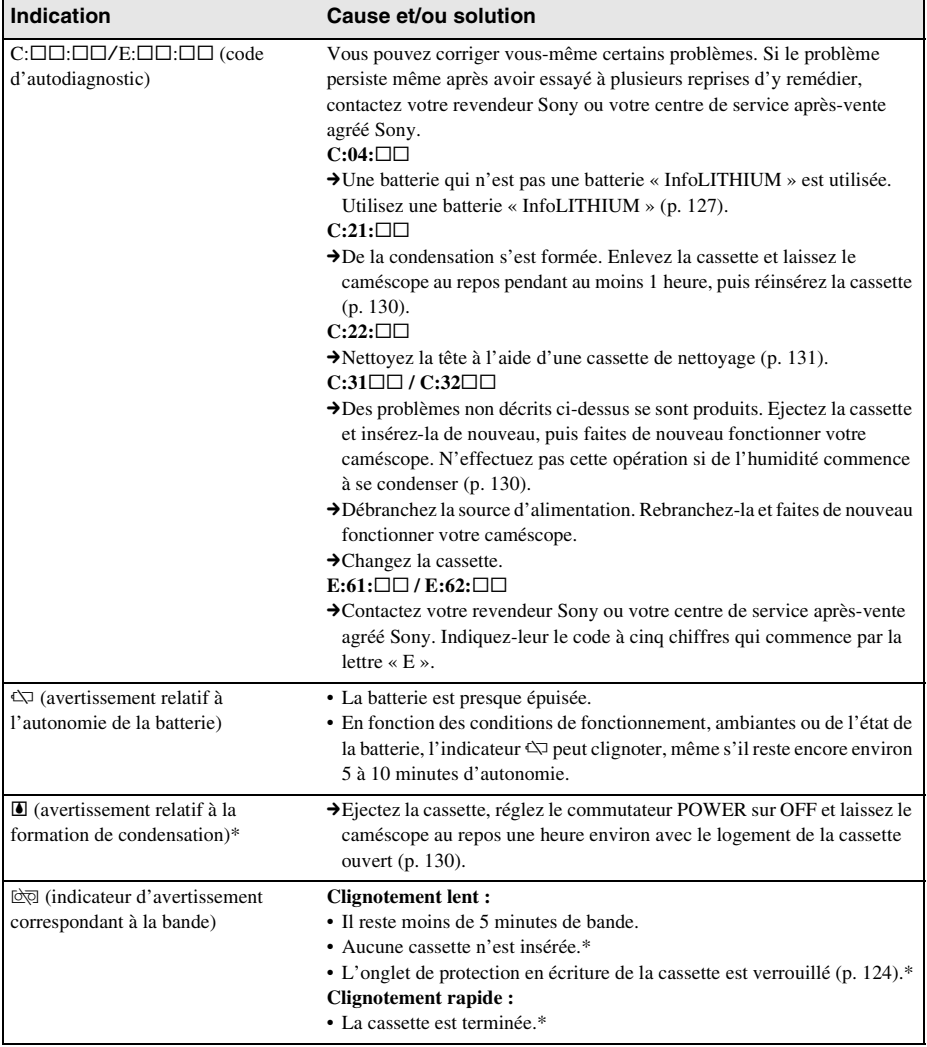

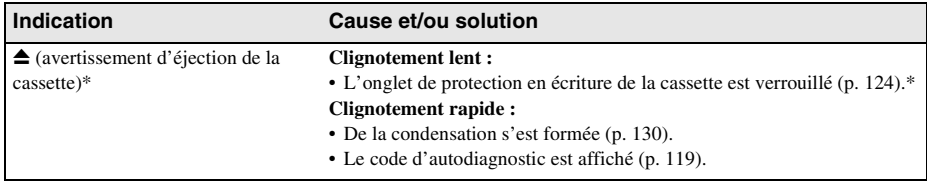

\* Une mélodie ou un bip sonore est émis lorsque les indicateurs d'avertissement apparaissent à l'écran.

Si des messages s'affichent à l'écran, vérifiez les points suivants. Reportez-vous à la page entre parenthèses pour de plus amples informations.

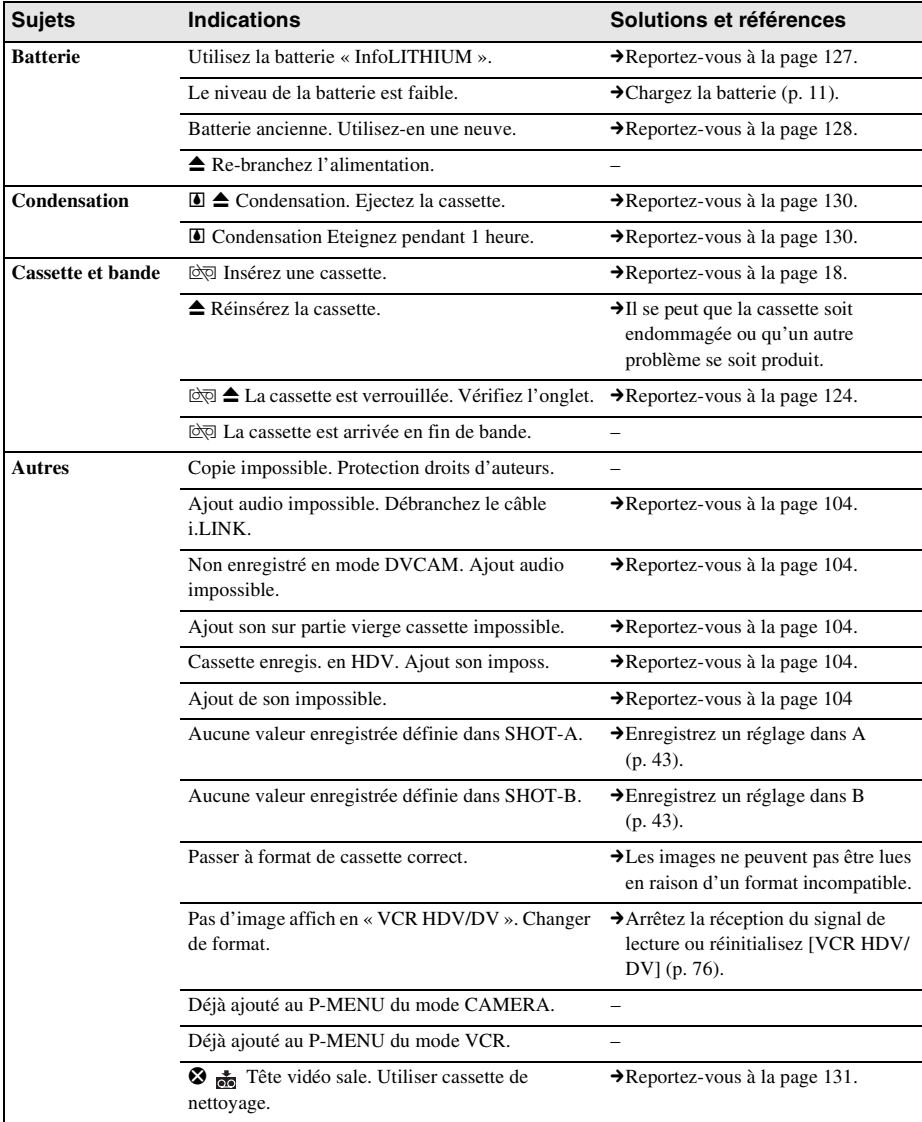

# **Utilisation de votre caméscope à l'étranger**

## **Alimentation électrique**

Vous pouvez utiliser votre caméscope dans n'importe quel pays ou région avec l'adaptateur secteur/chargeur fourni avec votre caméscope, dans la limite de 100 V à 240 V CA, 50/60 Hz.

## <span id="page-121-2"></span>**A propos des standards de télévision couleur** DVCAM DV **亚**

Votre caméscope est basé sur le standard PAL. Si vous souhaitez visionner l'image en lecture enregistrée au format DV sur un téléviseur, ce téléviseur doit être compatible avec le standard PAL (voir la liste suivante) et être doté d'une prise d'entrée AUDIO/VIDEO.

<span id="page-121-1"></span><span id="page-121-0"></span>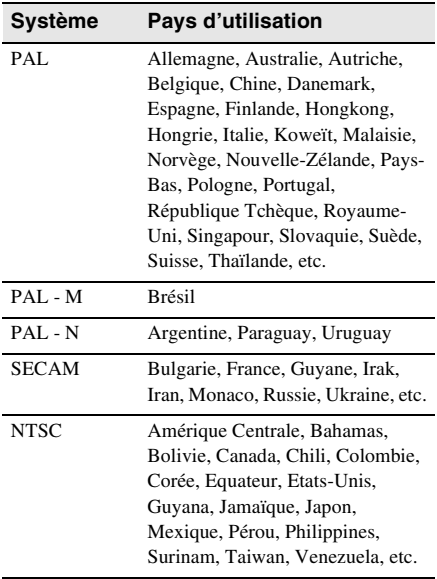

## **Réglage facile de l'horloge en fonction du décalage horaire**

Vous pouvez facilement régler l'horloge à l'heure locale en indiquant un décalage horaire lorsque vous utilisez le caméscope à l'étranger. Sélectionnez [HEURE UNIV.] dans le menu (AUTRES), puis réglez le décalage horaire [\(p. 84\)](#page-83-0).

# <span id="page-122-1"></span>**Format HDV et lecture/ enregistrement**

Ce caméscope peut enregistrer des données aux formats HDV, DVCAM et DV.

Il est recommandé d'utiliser une cassette avec la marque  $\frac{Min}{N}$  pour enregistrer au format HDV/DV.

Il est recommandé d'utiliser une cassette avec la marque *pouse pour enregistrer au* format DVCAM.

## **Qu'est-ce que le format HDV ( HDV )**

Le format HDVest un format vidéo développé afin d'enregistrer et de lire des signaux vidéo numériques HD (haute définition) sur une cassette DV.

Votre caméscope utilise le mode entrelacé avec 1 080 lignes de balayage efficaces de lignage de trame (1080i, nombre de pixels  $1\,440 \times 1\,080$ points).

Le débit binaire vidéo est d'environ 25 Mbit/s pour l'enregistrement.

L'interface i.LINK adoptée permet un raccordement numérique à un téléviseur ou à un ordinateur compatible HDV.

## **Lecture**

- Votre caméscope peut lire des images au format DVCAM (DV) et celles répondant à la spécification HDV1080i.
- Votre caméscope peut lire une image enregistrée dans le système 720/30p du format HDV, mais il ne peut pas l'émettre par l'intermédiaire de la prise  $\mathbf{\hat{L}}$  HDV/DV.

## **Signal de protection des droits d'auteur**

### **Lors de la lecture**

Si la cassette en lecture sur votre caméscope contient des signaux de protection des droits d'auteur, vous ne pouvez pas la copier sur une cassette insérée dans un autre appareil vidéo raccordé à votre caméscope.

### **Lors de l'enregistrement**

**Vous ne pouvez pas enregistrer sur votre caméscope des logiciels contenant des signaux de protection des droits d'auteur des logiciels.**

[Copie impossible. Protection droits d'auteurs.] s'affiche sur l'écran LCD, ou sur l'écran du téléviseur si vous essayez d'enregistrer un tel logiciel.

Votre caméscope ne peut pas enregistrer les signaux de protection des droits d'auteur sur la cassette lorsqu'il enregistre.

## <span id="page-122-0"></span>**Mode audio**

Le format DVCAM comporte 2 modes audio.

#### **Mode Fs32K (12 bits)**

Le son d'origine peut être enregistré dans les canaux 1 et 2 et le nouveau son dans les canaux 3 et 4 en mode 32 kHz. La balance entre les canaux 1/2 et les canaux 3/4 peut être ajusté en sélectionnant [MEL.AUDIO] dans les réglages du menu lors de la lecture ou de la copie audio. Si vous sélectionnez [MIX], les sons du canal 1/2 et du canal 3/4 sont synthétisés pour être émis.

#### **Mode Fs48K (16 bits)**

Un nouveau son ne peut pas être enregistré, mais le son d'origine peut être enregistré de manière optimale à l'aide de 2 canaux. Le mode audio peut être indiqué sur l'écran LCD ou dans le viseur.

Vous ne pouvez pas ajouter de son sur une cassette au format DVCAM qui n'est pas conforme à la condition du format DVCAM, comme décrit à la page [125,](#page-124-0) ou lorsque vous avez effectué un enregistrement sur une cassette au format DV. Dans ce cas, « NS » apparaît sur l'écran LCD ou dans le viseur.

### <span id="page-123-0"></span>**Remarques sur les cassettes**

#### **Pour éviter un effacement accidentel**

Faites coulisser l'onglet de protection en écriture de la cassette en position SAVE.

<span id="page-123-1"></span>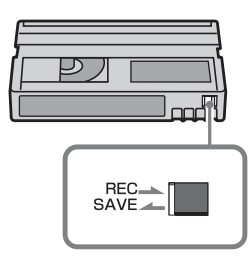

REC : la cassette peut être enregistrée. SAVE : la cassette ne peut pas être enregistrée (elle est protégée en écriture).

#### **Lors de l'étiquetage de la cassette**

Ne collez une étiquette qu'aux emplacements indiqués dans l'illustration suivante afin de ne pas gêner le fonctionnement de votre caméscope.

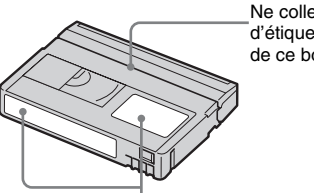

Ne collez pas d'étiquette le long de ce bord.

Emplacement de l'étiquette

#### **Après utilisation de la cassette**

Rembobinez la cassette jusqu'au début pour éviter d'endommager l'image ou le son. Vous devez ensuite placer la cassette dans son boîtier et ranger celui-ci en position verticale.

#### **Nettoyage du connecteur plaqué or**

En règle générale, nettoyez le connecteur plaqué or de la cassette avec un coton-tige toutes les 10 éjections de la cassette. Si le connecteur plaqué or de la cassette est sale ou poussiéreux, l'indicateur de bande restante sur la cassette peut ne pas s'afficher correctement.

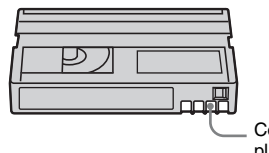

**Connecteur** plaqué or

#### b **Remarque**

• Votre caméscope n'est pas compatible avec la fonction Cassette Memory.

Mini $\mathbf{N}^{\text{Digital}}_{\text{classible}}$  et  $\left(\mathbf{DVCAM}\right)$  sont des marques commerciales.

 $HDV$  et  $\blacksquare$  $\blacksquare$  sont des marques commerciales de Sony Corporation et Victor Company of Japan Ltd.

Tous les autres noms de produits cités dans le présent document peuvent être des marques commerciales ou des marques déposées de leurs sociétés respectives.

Par ailleurs, les indications «  $^{TM}$  » et «  $\mathbb{R}$  » ne sont pas employées chaque fois qu'une marque est citée dans le présent mode d'emploi.

#### **Remarques sur la licence**

TOUTE UTILISATION DE CE PRODUIT AUTRE QUE L'UTILISATION PERSONNELLE DU CONSOMMATEUR, DE QUELQUE MANIERE QUE CE SOIT, QUI SERAIT CONFORME A LA NORME MPEG-2 D'ENCODAGE DES INFORMATIONS VIDEO POUR DES SUPPORTS EMBALLES EST EXPRESSEMENT INTERDITE SANS LICENCE, CONFORMEMENT AUX BREVETS APPLICABLES DANS LE PORTEFEUILLE DE BREVETS MPEG-2, DONT LA LICENCE PEUT ETRE OBTENUE AUPRES DE MPEG LA, L.L.C., 250 STEELE STREET, SUITE 300, DENVER, COLORADO 80206.

# <span id="page-124-0"></span>**Compatibilité des formats DVCAM et DV**

Le format DVCAM a été développé pour aboutir à un format plus fiable et plus haut de gamme que le format DV grand public. Vous trouverez ci-dessous des informations sur les différences, la compatibilité et les limites d'édition pour les formats DVCAM et DV.

#### **Différences entre les formats DVCAM et DV**

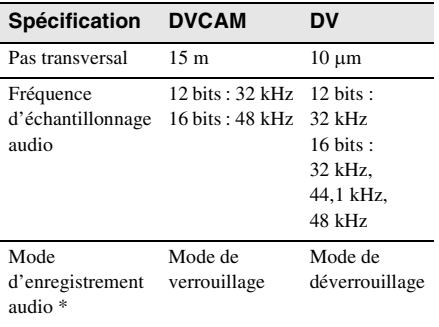

\* Il existe 2 modes pour l'enregistrement audio, le mode de verrouillage et le mode de déverrouillage. En mode de verrouillage, les fréquences d'échantillonnage des sources audio et vidéo sont synchronisées. En mode de déverrouillage, adopté par le format DV grand public, les 2 fréquences d'échantillonnage sont indépendantes. Par conséquent, le mode de verrouillage est plus efficace que le mode de déverrouillage dans le traitement numérique et la transition homogène pendant le montage audio.

## **Cassettes mini-DVCAM et mini-DV**

Le format d'enregistrement de l'image est défini en fonction du format de l'enregistreur, comme décrit ci-dessous.

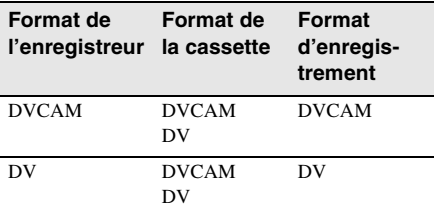

- Ce caméscope est compatible avec le format DVCAM. Bien qu'il soit possible d'utiliser les cassettes mini-DV pour l'enregistrement, il est recommandé d'utiliser les cassettes mini-DVCAM pour bénéficier de la grande fiabilité du format DVCAM.
- La temps d'enregistrement des cassettes mini-DV est d'inférieur 1/3 au temps indiqué sur les cassettes mini-DV lorsqu'elles sont enregistrées au format DVCAM.

## **Compatibilité lors de la lecture**

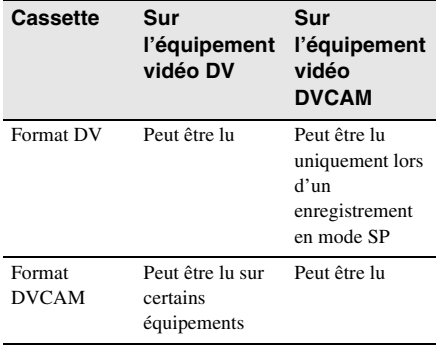

## **Compatibilité lors du montage à l'aide de prises DV**

Lorsque ce caméscope est raccordé à un autre équipement vidéo numérique à l'aide d'un câble i.LINK, le format d'enregistrement des cassettes montées est défini en fonction de la cassette source et du format de l'enregistreur, comme décrit ci-dessous. La lecture ou le montage à l'aide de la cassette montée risque d'être limité en fonction de l'opération de copie. Avant l'opération de copie, consultez la section [« Limites lors du montage » \(p. 126\)](#page-125-0).

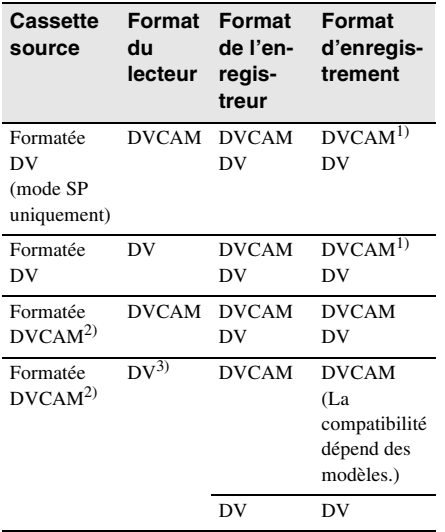

- 1)Lorsque vous utilisez un équipement vidéo mini-DVCAM pour effectuer la copie DV d'une cassette enregistrée au format DV, la cassette obtenue sera au format DVCAM et le format du code temporel sera en partie mal réglé. (Ceci n'a aucune incidence sur l'image enregistrée, sauf dans certains cas.)
- 2)Si la cassette à copier est au format DVCAM comme dans 1), la cassette obtenue sera au format DVCAM et le format du code temporel sera en partie mal réglé.
- 3)Certains équipements vidéo mini-DV peuvent lire une cassette au format DVCAM. Même si la cassette est lue, la qualité de la lecture n'est pas garantie. Le format du code temporel sera en partie mal réglé.

#### b **Remarque**

• Si vous utilisez des cassettes comme dans 1) à 3) cidessus pour le montage, les fonctions risquent d'être limitées, quel que soit le format des lecteurs et des enregistreurs.

## <span id="page-125-0"></span>**Limites lors du montage**

Vous pouvez observer les limites suivantes lors du montage d'une cassette obtenue par copie ou lors du montage à l'aide de la prise  $\frac{1}{k}$ HDV/DV :

- En raison d'une différence de pas transversal, vous ne pouvez pas enregistrer ni monter des cassettes au format DV à l'aide d'un équipement vidéo mini-DVCAM.
- Selon l'équipement vidéo DVCAM utilisé, vous risquez de ne pas pouvoir monter des cassettes au format DVCAM si le mode d'enregistrement audio est en mode de déverrouillage. Dans ce cas, effectuez la copie à l'aide des prises audio et vidéo.

# <span id="page-126-3"></span><span id="page-126-1"></span>**A propos de la batterie « InfoLITHIUM »**

Cet appareil est compatible avec la batterie « InfoLITHIUM » (série L). Votre caméscope fonctionne uniquement avec une batterie « InfoLITHIUM ». Les batteries « InfoLITHIUM » de série L portent la marque  $\binom{2}{1}$  InfoLITHIUM  $\blacksquare$ .

## **Qu'est-ce qu'une batterie « InfoLITHIUM » ?**

La batterie « InfoLITHIUM » est une batterie au lithium-ion capable de communiquer des informations relatives aux conditions de fonctionnement entre votre caméscope et un adaptateur secteur/chargeur.

La batterie « InfoLITHIUM » calcule la consommation d'énergie en fonction des conditions d'utilisation de votre caméscope et affiche, en minutes, l'autonomie de la batterie. Avec un adaptateur secteur/chargeur,

l'autonomie de la batterie et la durée de charge sont affichées.

## **Pour charger la batterie**

- Veillez à recharger la batterie avant d'utiliser le caméscope.
- Il est recommandé de charger la batterie à une température ambiante comprise entre 10°C et 30°C jusqu'à ce que le voyant CHARGE s'éteigne. Si vous chargez la batterie en dehors de cette plage de température, il se peut que le chargement ne s'effectue pas correctement.
- Une fois le chargement terminé, retirez la batterie.

## **Pour optimiser l'utilisation de la batterie**

• L'efficacité de la batterie diminue lorsque la température ambiante est de 10°C ou moins et la durée d'utilisation de la batterie est plus courte. Dans ce cas, effectuez l'une des opérations suivantes pour pouvoir utiliser la batterie plus longtemps.

- Mettez la batterie dans une poche pour la réchauffer et insérez-la dans le caméscope juste avant de filmer.
- Utilisez une batterie à grande capacité : NP-F770/F970 (en option).
- L'emploi fréquent de l'écran LCD ou la lecture, l'avance rapide et le rembobinage répétés entraînent une usure plus rapide de la batterie. Il est recommandé d'utiliser une batterie à grande capacité : NP-F770/F970 (en option).
- Veillez à régler le commutateur POWER sur OFF lorsque vous n'utilisez pas le caméscope pour enregistrer ou lire des données. La batterie est également sollicitée lorsque le caméscope est en mode de pause d'enregistrement ou de pause de lecture.
- Emportez toujours quelques batteries de rechange pour disposer d'un temps d'enregistrement suffisant (deux à trois fois le temps prévu) et pouvoir faire des essais avant l'enregistrement proprement dit.
- Ne mouillez pas la batterie. La batterie n'est pas étanche.

## <span id="page-126-2"></span><span id="page-126-0"></span>**A propos de l'indicateur d'autonomie de la batterie**

- Lorsque l'alimentation est coupée alors que l'indicateur d'autonomie de la batterie indique que la batterie est suffisamment chargée pour pouvoir fonctionner, rechargez de nouveau la batterie entièrement. L'affichage de l'indicateur d'autonomie de la batterie est alors correct. Notez cependant que les valeurs correctes de l'autonomie de la batterie ne sont pas restaurées si la batterie est utilisée pendant une longue période à des températures élevées, si elle reste longtemps en pleine charge ou si elle est utilisée fréquemment. Utilisez l'indicateur d'autonomie de la batterie pour avoir une idée approximative du temps de prise de vue.
- La marque  $\Leftrightarrow$  qui indique un niveau de batterie faible clignote même s'il reste 5 à 10 minutes d'autonomie selon les conditions de fonctionnement, de la température ambiante et de l'environnement.

## **A propos de l'entreposage de la batterie**

- Si vous n'utilisez pas la batterie pendant une longue période, chargez-la entièrement et utilisez-la une fois par an sur votre caméscope pour la conserver en bon état. Pour entreposer la batterie, retirez-la du caméscope et rangez-la dans un lieu sec et frais.
- Pour vider complètement la batterie sur le caméscope, éjectez la cassette et laissez le caméscope en mode d'attente d'enregistrement jusqu'à ce qu'il s'éteigne.

### <span id="page-127-0"></span>**A propos de la durée de vie de la batterie**

- La durée de vie de la batterie est limitée. La capacité de la batterie diminue petit à petit au fur et à mesure que vous l'utilisez et que le temps passe. Lorsque l'autonomie de la batterie diminue beaucoup, il est probable que la batterie est usée. Achetez une batterie neuve.
- La durée de vie de chaque batterie varie en fonction de la manière dont elle est rangée et utilisée et de l'environnement dans lequel elle est utilisée.

« InfoLITHIUM » est une marque commerciale de Sony Corporation.

# <span id="page-127-1"></span>**A propos de i.LINK**

L'interface i.LINK de cet appareil est une interface compatible i.LINK. Cette section décrit la norme i.LINK et ses caractéristiques.

## **Que signifie i.LINK ?**

i.LINK est une interface série numérique qui permet de transférer les données vidéo et audio numériques et d'autres données vers un autre appareil compatible i.LINK. Vous pouvez aussi contrôler un autre appareil en utilisant i.LINK. L'appareil compatible i.LINK peut être raccordé avec un câble i.LINK. Cela peut être utile pour l'utilisation et l'échange de données entre différents appareils audio et vidéo numériques.

Lorsque plusieurs appareils compatibles i.LINK sont raccordés en cascade à ce caméscope, il est possible de les contrôler et de transférer des données non seulement avec l'appareil raccordé au caméscope mais aussi avec d'autres appareils par l'intermédiaire de l'appareil raccordé directement.

Notez cependant que la méthode de fonctionnement diffère parfois selon les fonctions et les caractéristiques techniques de l'appareil à raccorder. Des manipulations et des transactions de données peuvent également être impossibles à effectuer sur certains appareils raccordés.

#### **(3 Remarque**

• Normalement, un seul appareil peut être raccordé à cet appareil par l'intermédiaire du câble i.LINK. Pour relier ce caméscope à un appareil compatible HDV/DV muni de deux interfaces i.LINK ou plus, reportez-vous au mode d'emploi de l'appareil à raccorder.

#### ້ Conseil

- i.LINK est le terme couramment utilisé pour désigner le bus de transport de données IEEE 1394 de Sony et est une marque commerciale approuvée par de nombreuses sociétés.
- IEEE 1394 est une norme internationale normalisée par l'Institute of Electrical and Electronics Engineers.

## **A propos du débit en bauds i.LINK**

Le débit en bauds maximum de i.LINK varie en fonction de l'appareil. Il existe trois types de débits.

S100 (environ 100 Mbit/s\*) S200 (environ 200 Mbit/s) S400 (environ 400 Mbit/s)

Une liste de débits en bauds est établie dans la section « Spécifications » du mode d'emploi de chaque appareil. Le débit en bauds est également indiqué à côté de l'interface i.LINK de certains appareils.

Le débit en bauds peut être différent de la valeur indiquée lorsque le caméscope est raccordé à un appareil dont le débit en bauds maximum est différent.

\* Qu'est-ce que Mbit/s?

Mbit/s signifie « mégabits par seconde », soit la quantité de données pouvant être envoyées ou reçues en 1 seconde. Par exemple, un débit en bauds de 100 Mbit/s signifie que 100 mégabits de données peuvent être transmis en 1seconde.

### **Pour utiliser les fonctions i.LINK de cet appareil**

Pour plus de détails concernant la façon d'effectuer une copie lorsque cet appareil est raccordé à un autre appareil vidéo équipé d'une interface i.LINK, [reportez-vous à la page 95.](#page-94-0) Cet appareil peut également être raccordé à d'autres appareils compatibles i.LINK fabriqués par Sony (p. ex. les ordinateurs personnels de la gamme VAIO), ainsi qu'à des appareils vidéo.

Certains appareils vidéo compatibles i.LINK, tels que les téléviseurs numériques, les lecteurs et graveurs de DVD et les lecteurs et graveurs MICROMV, ne sont pas compatibles avec cet appareil. Avant de raccorder l'autre appareil, vérifiez si l'appareil est compatible avec un appareil HDV/DVCAM (DV) ou non. Pour plus de détails sur les précautions à prendre et le logiciel d'application compatible, reportez-vous également au mode d'emploi de l'appareil à raccorder.

#### b **Remarque**

• Lors du raccordement de cet appareil à un autre appareil doté d'une prise i.LINK à l'aide d'un câble i.LINK, mettez l'appareil hors tension et débranchez le cordon d'alimentation de la prise secteur avant de procéder au raccordement (ou au débranchement) du câble i.LINK.

### **A propos du câble i.LINK requis**

Utilisez le câble i.LINK 4 broches/4 broches de Sony (en cours de copie HDV/DV).

i.LINK et  $\phi$  sont des marques commerciales de Sony Corporation.

# **Précautions et entretien**

## **A propos de l'utilisation et de l'entretien**

- N'utilisez pas et ne conservez pas le caméscope et les accessoires dans les emplacements suivants :
	- Dans des endroits extrêmement chauds ou froids. Ne les exposez jamais à des températures supérieures à 60°C, comme en plein soleil, à proximité de chauffages ou dans un véhicule garé au soleil. Ils pourraient ne pas fonctionner correctement ou être déformés.
	- A proximité de forts champs magnétiques ou de fortes vibrations mécaniques. Le caméscope pourrait ne pas fonctionner correctement.
	- A proximité d'ondes radio ou de radiations. Il se peut que le caméscope ne puisse pas enregistrer correctement.
	- A proximité de récepteurs AM et de matériel vidéo. Des parasites risquent de se produire.
	- A la plage ou dans des endroits poussiéreux. Si du sable ou de la poussière rentre dans votre caméscope, il est possible que le caméscope fonctionne mal. Ce problème peut parfois être irréversible.
	- A proximité des fenêtres ou à l'extérieur, aux endroits où l'écran LCD, le viseur ou l'objectif peut être directement exposé au soleil. Le soleil endommage l'intérieur du viseur ou de l'écran LCD.
	- Dans des endroits très humides.
- Faites fonctionner le caméscope sur un courant continu de 7,2 V (batterie) ou de 8,4 V (adaptateur secteur/chargeur).
- Pour le fonctionnement sur le secteur ou en courant continu, utilisez les accessoires recommandés dans ce mode d'emploi.
- Ne mouillez pas votre caméscope, par exemple, avec de l'eau de pluie ou de mer. Si votre caméscope est trempé, il est possible qu'il fonctionne mal. Ce problème peut parfois être irréversible.
- Si un objet ou du liquide pénètre dans le caméscope, débranchez celui-ci et faites-le vérifier par votre revendeur Sony avant de continuer à l'utiliser.
- Evitez toute manipulation brusque du caméscope, tout démontage, toute modification ou tout choc mécanique. Prenez particulièrement soin de l'objectif.
- Laissez le commutateur POWER réglé sur OFF lorsque vous n'utilisez pas votre caméscope.
- N'enveloppez pas le caméscope dans une serviette, par exemple, en le faisant fonctionner. Cela pourrait entraîner une surchauffe interne de l'appareil.
- Lorsque vous débranchez le cordon d'alimentation, tirez sur la fiche et non sur le cordon.
- Veillez à ne pas endommager le cordon d'alimentation en plaçant des objets lourds dessus.
- Veillez à ce que les contacts métalliques restent propres.
- Conservez la télécommande et la pile hors de portée des enfants. En cas d'ingestion de la pile, consultez immédiatement un médecin.
- Si du liquide électrolytique a fui de la pile : – contactez votre centre de service aprèsvente agréé Sony ;
	- lavez toute trace de liquide qui aurait pu entrer en contact avec votre peau ;
	- si le liquide entrait en contact avec vos yeux, rincez-les à grande eau et consultez un médecin.

#### **Si vous n'utilisez pas votre caméscope pendant une longue période**

Mettez-le parfois sous tension et faites-le fonctionner, par exemple en lisant des cassettes pendant 3 minutes environ.

## <span id="page-129-0"></span>**Condensation**

Si vous transportez votre caméscope directement d'un endroit froid à un endroit chaud, de la condensation peut se former à l'intérieur du caméscope, sur la surface de la cassette ou sur l'objectif. Dans ce cas, la bande peut adhérer au tambour de têtes et être endommagée ou bien l'appareil risque de ne pas fonctionner correctement. Si l'intérieur de votre caméscope devient humide, le message

[ $\square$  $\triangle$  Condensation. Ejectez la cassette.] ou [ $\square$ ] Condensation. Eteignez pendant 1 heure.] s'affiche. Si de la condensation se forme sur l'objectif, l'indicateur ne s'affiche pas.

#### **Si de la condensation s'est formée**

Aucune des fonctions n'est disponible, à l'exception de l'éjection de la cassette. Ejectez la cassette, mettez le caméscope hors tension et laissez-le au repos pendant 1 heure environ en laissant le couvercle de la cassette ouvert. Votre caméscope peut être de nouveau utilisé si l'indicateur  $\blacksquare$  ou  $\spadesuit$  ne s'affiche pas lorsque le caméscope est remis sous tension. Si de l'humidité commence à se condenser, votre caméscope peut ne pas détecter la condensation. Si cela se produit, il faut parfois attendre 10 secondes après l'ouverture du couvercle du logement de la cassette pour que la cassette soit éjectée. Ceci n'a rien d'anormal. Ne refermez pas le couvercle du logement de la cassette avant que la cassette ne soit éjectée.

#### **Remarque sur la condensation d'humidité**

De la condensation peut se former lorsque vous transportez votre caméscope d'un endroit froid à un endroit chaud (ou vice-versa) ou lorsque vous utilisez votre caméscope dans un endroit humide comme indiqué ci-dessous :

- lorsque vous transportez votre caméscope d'une piste de ski dans une pièce chauffée ;
- lorsque vous transportez votre caméscope d'une pièce ou d'un véhicule climatisé à un endroit très chaud en plein air ;
- lorsque vous utilisez votre caméscope après une bourrasque ou une averse ;
- lorsque vous utilisez votre caméscope dans un endroit très chaud et très humide.

#### **Comment prévenir la formation de condensation**

Lorsque vous transportez votre caméscope d'un endroit froid à un endroit chaud, placez le caméscope dans un sac plastique et fermez-le correctement. Retirez-le du sac lorsque la température à l'intérieur du sac a atteint la température ambiante (au bout d'environ 1 heure).

## <span id="page-130-2"></span><span id="page-130-0"></span>**Tête vidéo**

- Si la tête vidéo est sale, vous ne pouvez pas filmer normalement ou bien les images ou les sons lus sont déformés.
- <span id="page-130-1"></span>• Si vous constatez l'un des problèmes suivants, nettoyez les têtes vidéo pendant dix secondes avec la cassette de nettoyage.
	- Des parasites en forme de mosaïque apparaissent sur l'image en lecture ou l'écran est de couleur bleu.

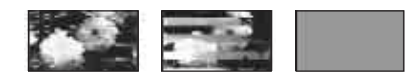

- Les images en lecture ne bougent pas.
- Une partie des images en lecture ne bouge pas.
- Les images en lecture ne s'affichent pas ou le son est interrompu.
- [x Tête vidéo sale. Utiliser cassette de nettoyage.] s'affiche à l'écran pendant l'enregistrement.
- La tête vidéo s'use au bout d'une période prolongée d'utilisation. Si vous ne parvenez pas à obtenir une image claire, même après avoir utilisé une cassette de nettoyage, cela peut venir du fait que la tête vidéo est usée. Contactez votre revendeur Sony ou un centre de service après-vente Sony agréé afin de faire remplacer la tête vidéo.

## **Ecran LCD**

- N'exercez pas de pression excessive sur l'écran LCD car cela pourrait l'endommager.
- Si vous utilisez le caméscope dans un endroit froid, une image rémanente peut apparaître à l'écran LCD. Ceci n'a rien d'anormal.
- Quand vous utilisez le caméscope, l'arrière de l'écran LCD peut devenir chaud. Ceci n'a rien d'anormal.

#### **Pour nettoyer l'écran LCD**

• Pour nettoyer l'écran LCD, s'il est couvert de traces de doigts ou de poussière, il est conseillé d'utiliser un chiffon de nettoyage pour écran LCD (en option). Lorsque vous utilisez le kit de nettoyage LCD (en option), n'appliquez pas de liquide de nettoyage directement sur l'écran LCD. Utilisez un chiffon imbibé de liquide.

## **Nettoyage du boîtier**

- Si le boîtier est sale, nettoyez le caméscope avec un chiffon doux légèrement humidifié avec de l'eau, puis essuyez le boîtier avec un chiffon doux et sec.
- Afin de ne pas endommager le fini, évitez d'utiliser les produits suivants :
	- N'utilisez pas de produits chimiques tels que des diluants, de l'essence, de l'alcool, des chiffons imbibés de produit chimique ou des répulsifs et de l'insecticide.
	- Ne manipulez pas le caméscope avec des résidus des substances ci-dessus sur les mains.
	- Ne laissez pas le boîtier en contact avec des objets en caoutchouc ou en vinyle pendant une longue période.

## **A propos de l'entretien et du rangement de l'objectif**

- Essuyez la surface de l'objectif avec un chiffon doux dans les cas suivants :
	- lorsqu'il y a des traces de doigts sur la surface de l'objectif ;
	- lorsque vous utilisez le caméscope dans des lieux chauds ou humides ;
	- lorsque l'objectif est exposé à de l'air salé comme l'air marin.
- Rangez l'objectif dans un lieu bien aéré, à l'abri de la poussière et de la saleté.
- Pour éviter que de la moisissure ne se forme, nettoyez régulièrement l'objectif comme indiqué ci-dessus.

Il est recommandé de faire fonctionner votre caméscope environ une fois par mois pour le conserver longtemps dans un état de fonctionnement optimal.

## <span id="page-131-1"></span>**Pour charger la pile intégrée**

Votre caméscope est équipé d'une pile intégrée permettant de conserver en mémoire la date, l'heure et d'autres réglages, même lorsque le commutateur POWER est réglé sur OFF. La pile intégrée est toujours chargée lorsque vous utilisez votre caméscope mais elle se décharge peu à peu si vous ne l'utilisez pas. La pile se décharge complètement au bout de 3 mois environ si vous n'utilisez pas du tout votre caméscope. Néanmoins, même si la pile intégrée n'est pas chargée, le fonctionnement du caméscope n'est pas affecté si vous n'enregistrez pas la date.

#### **Procédures**

Branchez votre caméscope sur une prise de courant avec l'adaptateur secteur/chargeur fourni et laissez votre caméscope se charger pendant plus de 24 heures avec le commutateur POWER réglé sur OFF.

## <span id="page-131-0"></span>**Dépoussiérage de l'intérieur du viseur**

#### **1 Retirez le viseur.**

Tout en faisant coulisser le levier de libération du viseur  $\bigcirc$ , faites coulisser le viseur et retirez-le  $\bullet$ .

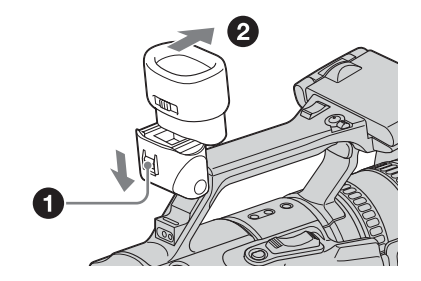

**2 Retirez la poussière accumulée à l'intérieur du viseur et de la partie indiquée ci-dessous à l'aide d'une soufflette.**

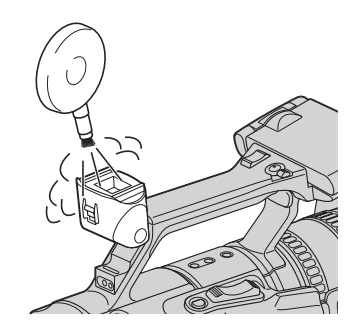

# **Spécifications**

## **Système**

#### **Système d'enregistrement vidéo (HDV)** 2 têtes rotatives, système de balayage hélicoïdal **Système d'enregistrement vidéo (DVCAM (DV))** 2 têtes rotatives, système de balayage hélicoïdal

**Système d'enregistrement audio (HDV)**

Têtes rotatives, système MPEG-1 couche audio 2 Quantification : 16 bits (Fs 48 kHz, stéréo) Débit : 384 Kbit/s

#### **Système d'enregistrement audio (DVCAM (DV))**

Têtes rotatives, système PCM Quantification : 12 bits (Fs 32 kHz, stéréo 1, stéréo 2), 16 bits (Fs 48 kHz, stéréo)

#### **Signal vidéo**

Standard couleur PAL, normes CCIR, spécifications 1080/50i Standard couleur NTSC, normes EIA, spécifications 1080/60i

#### **Cassette utilisable**

Cassette mini-DV avec la marque *DVCAM* imprimée Cassette mini-DV avec la marque Mini<sup>N</sup> imprimée

#### **Vitesse de la bande (HDV)** Environ 18,812 mm/s

**Vitesse de la bande (DVCAM)** Environ 28,218 mm/s

#### **Vitesse de la bande (DV)** SP : Environ 18,812 mm/s

**Durée d'enregistrement/de lecture (HDV)** 63 min (utilisation d'une cassette PHDVM-63DM)

**Durée d'enregistrement/de lecture (DVCAM)** 41 min (utilisation d'une cassette PHDVM-63DM)

#### **Durée d'enregistrement/de lecture (DV SP)** SP : 63 min (utilisation d'une cassette PHDVM-63DM)

**Avance ou rembobinage rapide** Environ 2 min 40 s (utilisation d'une cassette PHDVM-63DM)

#### **Viseur**

Viseur électrique (couleur)

#### **Dispositif d'image** 3 CCD (dispositif à couplage de charge) de 6 mm (1/3 type) Total : environ 1 120 000 pixels Efficaces : environ 1 070 000 pixels **Objectif** Carl Zeiss Vario-Sonnar T\* Objectif à zoom électrique combiné Diamètre du filtre : 72 mm  $12 \times$  (optique)  $F = 1,6 \sim 2,8$

#### **Longueur focale**

4,5 - 54 mm

Lorsque vous convertissez vers un appareil photo 35 mm 32,5 - 390 mm

(40 - 480 mm en mode de téléviseur 4:3)

#### **Température de couleur**

[AUTO],[ONE-PUSH A/B], [INTERIEUR] (3 200 K), [EXTERIEUR] (5 800 K±7 pas)

#### **Eclairement minimum**

3 lx (lux) (F 1,6)

## **Connecteurs d'entrées/de sortie**

#### **Entrée/sortie audio et vidéo**

Signal vidéo : 1 Vc-c, 75  $\Omega$  (ohms), asymétrique, sync négative Signal audio : 327 mV (impédance de sortie supérieure à 47 kΩ (kilohms)), impédance d'entrée supérieure à 47 kΩ (kilohms), impédance de sortie inférieure à  $2.2 \text{ k}\Omega$  (kilohms) **Entrée/sortie S VIDEO** Signal de luminance : 1 Vc-c, 75  $\Omega$  (ohms),

asymétrique Signal de chrominance : 0,3 Vp-p (en rafale/ PAL), 0,286 Vp-p (en rafale/NTSC), 75 Ω (ohms), asymétrique

#### **Prise COMPONENT OUTPUT**

Y : 1 Vc-c, 75  $\Omega$  (ohms), asymétrique PB/PR (CB/CR) : 525 mVp-p (barre de couleur 75 %)

## **Prise de casque**

Mini-prise stéréo (Ø 3,5 mm)

## **Prise LANC**

Mini mini-prise stéréo (Ø 2,5 mm)

### **Connecteurs INOUT1/INPUT2**

Broche XLR 3, femelle,

## –60 dBu : 3 kΩ

+40 dBu : 10,8 kΩ  $(0$  dBu = 0,775 Vrms)

,*Suite à la page suivante*

#### **Prise HDV/DV**

Interface i.LINK (IEEE1394, connecteur à 4 broches S400)

#### **Ecran LCD**

#### **Image**

8,8 cm (type 3,5) **Nombre total de points** 250 000 (1 120 × 224)

### **Généralités**

**Courant d'appel de crête** Courant d'appel de commutation à chaud, mesuré en fonction de la norme européenne EN55103-1 : 7 A (230 V) **Alimentation requise** 7,2 V CC (batterie) **Consommation électrique moyenne (lors de l'utilisation de la batterie et des microphones externes)** Pendant la prise de vue à l'aide du viseur avec une luminosité normale : Enregistrement HDV 8,0 W pour un fonctionnement à 60 Hz\* Enregistrement DVCAM (DV) 7,6 W pour un fonctionnement à 60 Hz\* Pendant la prise de vue à l'aide de l'écran LCD avec une luminosité normale : Enregistrement HDV 8,5 W pour un fonctionnement à 60 Hz\* Enregistrement DVCAM (DV) 8,1 W pour un fonctionnement à 60 Hz\* \* La consommation électrique pour un fonctionnement à 50 Hz est légèrement inférieure. **Température de fonctionnement** 0°C à 40°C **Température d'entreposage**  $-20$ °C à + 60°C **Dimensions approximatives**  $163 \times 194 \times 365$  mm (l/h/p) **Poids (approximatif)** 2,1 kg pour l'appareil principal uniquement 2,2 kg, batterie rechargeable NP-F570, cassette PHDVM-63DM et paresoleil compris. **Accessoires fournis**

[Reportez-vous à la page 10.](#page-9-0)

### **Adaptateur/chargeur CA AC-VQ850**

**Alimentation requise** 100 V - 240 V CA, 50/60 Hz, 12/24 V CC (uniquement pour les voitures à la mise à la terre négative) **Consommation électrique** 0,35 - 0,18 A **Consommation électrique** 25 W Mode chargé : 35 VA (100 V CA), 50 VA (240 V CA) Mode de fonctionnement : 40 VA (100 V CA), 50 VA (240 V CA) **Tension de sortie** 8,4 V CC, 2,0 A en mode de fonctionnement Borne de charge de la batterie : 8,4 V, 1,4 A en mode charge **Température de fonctionnement** 0°C à 40°C **Température d'entreposage** –20°C à + 60°C **Dimensions approximatives**  $136 \times 48 \times 90$  mm (l/h/p), parties saillantes non comprises **Poids approximatif** 280 g, cordon d'alimentation non compris **Batterie rechargeable (NP-F570) Tension de sortie maximale** 8,4 V CC **Tension de sortie**

7,2 V CC **Capacité**

15,8 Wh (2 200 mAh)

**Dimensions approximatives**

 $38,4 \times 20,6 \times 70,8 \text{ mm (l/h/p)}$ 

#### **Poids approximatif**

100 g **Température de fonctionnement**

0°C à 40°C

#### **Type**

Lithium-ion

La conception et les spécifications sont sujettes à modification sans préavis.

# <span id="page-134-1"></span>**Identification des composants et des commandes**

## **Caméscope**

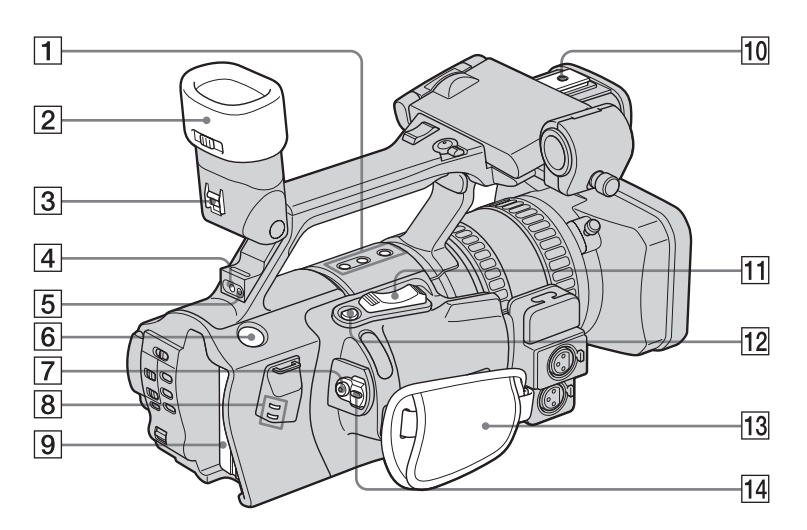

- A **Boutons de commande SHOT TRANSITION [\(p. 43\)](#page-42-0)**
- B **Œilleton [\(p. 16\)](#page-15-2)**
- <span id="page-134-0"></span>C **Levier de libération du viseur [\(p. 132\)](#page-131-0)**
- D **Capteur de télécommande arrière**
- E **Voyant de tournage arrière du caméscope [\(p. 21\)](#page-20-0)**
- **6** Touche BATT RELEASE (déblocage de **la batterie) [\(p. 12\)](#page-11-0)**
- G **Touche REC START/STOP [\(p. 21\)](#page-20-0)**
- H **Voyants i.LINK [\(p. 98,](#page-97-0) [101\)](#page-100-0)** S'allument lors du traitement d'un signal i.LINK.
- I **Batterie [\(p. 11\)](#page-10-0)**
- **10** Fixation de l'adaptateur pour griffe **porte-accessoire [\(p. 140\)](#page-139-0)**
- K **Manette du zoom électrique [\(p. 23\)](#page-22-0)**
- **12** Touche EXPANDED FOCUS [\(p. 35\)](#page-34-1)
- M **Sangle [\(p. 3\)](#page-2-0)**
- N **Commutateur POWER [\(p. 15\)](#page-14-0)**

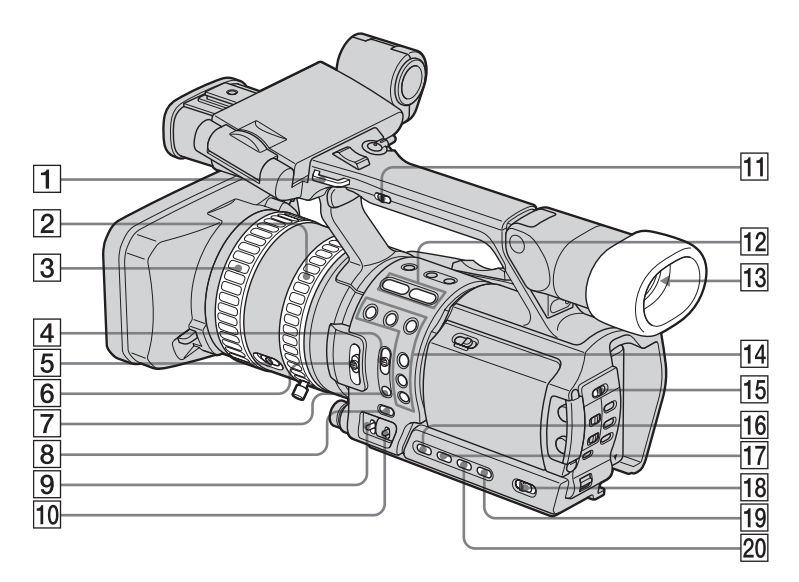

- A **Crochet pour la bandoulière**
- B **Bague du zoom [\(p. 25\)](#page-24-1)**
- C **Bague de mise au point [\(p. 34\)](#page-33-0)**
- **EXECUTE:** Commutateur FOCUS (AUTO/MAN **(manuel)/INFINITY) [\(p. 34\)](#page-33-1)**
- E **Commutateur ZOOM [\(p. 23\)](#page-22-0)**
- **6** Commutateur ND FILTER (1/2/OFF) **[\(p. 33\)](#page-32-1)**
- G **Touche PUSH AUTO [\(p. 35\)](#page-34-2)**
- H **Touche WHT BAL (activation de la balance des blancs par pression unique) [\(p. 28\)](#page-27-0)**
- I **Commutateur GAIN (H/M/L) [\(p. 31\)](#page-30-0)**
- **10 Commutateur WHT BAL (balance des blancs) (A/B/PRESET) [\(p. 28\)](#page-27-0)**
- K **Commutateur du zoom de la poignée (H/L/OFF) [\(p. 24\)](#page-23-0)**
- L **Voyants de format [\(p. 21\)](#page-20-0)**
- M **Viseur ([p. 3](#page-2-1), [16\)](#page-15-0)**
- N **Touches ASSIGN (1 à 6)\* [\(p. 92\)](#page-91-0)**
- **15 Commutateur ZEBRA/PEAKING ([p. 33](#page-32-0), [36\)](#page-35-1)**
- P **Touche IRIS [\(p. 30\)](#page-29-0)**
- Q **Touche GAIN\* [\(p. 31\)](#page-30-0)**
- R **Commutateur AUTO LOCK [\(p. 28,](#page-27-0) [30,](#page-29-0) [32\)](#page-31-0)**
- S **Touche WHT BAL (balance des blancs) [\(p. 28\)](#page-27-0)**
- T **Touche SHUTTER SPEED [\(p. 32\)](#page-31-0)**
- \* Les touches 2 et 5, GAIN et ASSIGN, sont dotées d'un point tactile. Utilisez-le pour identifier l'emplacement des touches.

#### <span id="page-135-0"></span>**Fixation de la bandoulière**

Fixez la bandoulière fournie avec votre caméscope aux crochets prévus à cet effet.

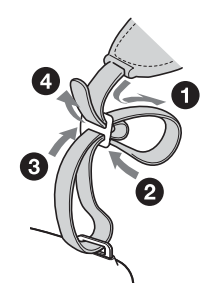

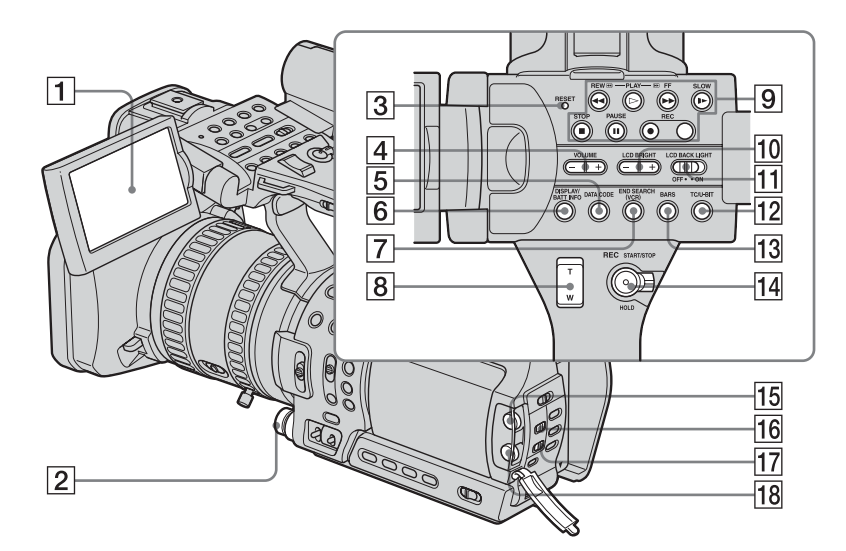

- A **Ecran LCD [\(p. 3,](#page-2-1) [15](#page-14-1))**
- <span id="page-136-0"></span>B **Levier IRIS [\(p. 30\)](#page-29-0)**
- **B** Touche RESET

Si vous appuyez sur RESET, tous les réglages, y compris le réglage de l'horloge (à l'exception du menu personnel et des réglages du profil de l'image) reviennent à leurs valeurs par défaut.

- $\boxed{4}$  Touches VOLUME  $-\frac{+*}{+}$  [\(p. 51\)](#page-50-1)
- E **Touche DATA CODE [\(p. 54\)](#page-53-0)**
- **6** Touche DISPLAY/BATT INFO [\(p. 12,](#page-11-1) **[53\)](#page-52-1)**
- G **Touche END SEARCH (VCR) [\(p. 53\)](#page-52-0)**
- H **Manette du zoom de la poignée [\(p. 24\)](#page-23-0)**
- **<u>I</u>O** Touches de commande vidéo **(rembobinage, lecture\*, avance rapide, pause, arrêt, ralenti, enregistrement) [\(p. 51\)](#page-50-2)**
- **TOUCHES LCD BRIGHT –/+ [\(p. 15\)](#page-14-2)**
- **T1** Commutateur LCD BACKLIGHT **[\(p. 15\)](#page-14-3)**
- L **Touche TC/U-BIT [\(p. 109\)](#page-108-0)**
- M **Touche BARS [\(p. 23\)](#page-22-1)**
- N **Touche REC START/STOP et manette HOLD [\(p. 22\)](#page-21-0)**
- O **Molette AUDIO LEVEL CH1 [\(p. 40\)](#page-39-0)**
- **16 Commutateur AUDIO SELECT CH1 [\(p. 40\)](#page-39-0)**
- **T7** Commutateur AUDIO SELECT CH2 **[\(p. 40\)](#page-39-0)**
- R **Molette AUDIO LEVEL CH2 [\(p. 40\)](#page-39-0)**
- \* Les touches VOLUME + et PLAY sont dotées d'un point tactile. Utilisez-le pour identifier l'emplacement des touches.

,*Suite à la page suivante*

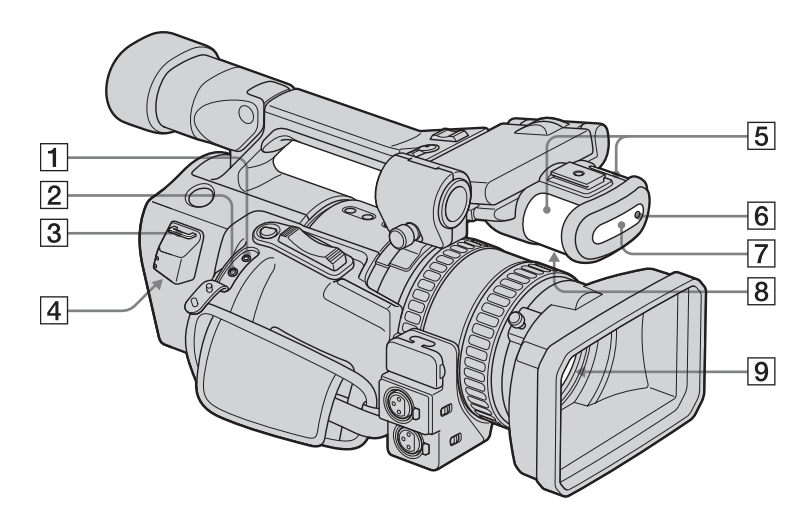

#### A **Prise LANC (bleue)**

<span id="page-137-1"></span>La prise de commande **LANC** permet de contrôler le transport de bande des appareils vidéo et des périphériques raccordés.

#### **2** Prise  $\bigcap$  (casque)

<span id="page-137-2"></span>Lorsque vous utilisez un casque d'écoute, le haut-parleur de votre caméscope n'émet aucun son.

- C **Crochet pour la bandoulière [\(p. 136\)](#page-135-0)**
- D **Prise HDV/DV ([p. 56](#page-55-1), [95](#page-94-0), [96,](#page-95-0) [99,](#page-98-0) [100,](#page-99-0) [102\)](#page-101-0)**
- E **Microphone [\(p. 104\)](#page-103-0)**
- **6** Voyant de tournage avant du caméscope **[\(p. 21\)](#page-20-0)**
- <span id="page-137-0"></span>G **Capteur avant de la télécommande**
- **8** Haut-parleur

#### I **Objectif (objectif Carl Zeiss)**

Votre caméscope est équipé d'un objectif Carl Zeiss capable de reproduire des images de grande qualité.

L'objectif de votre caméscope a été développé en collaboration par Carl Zeiss, en Allemagne, et Sony Corporation. Il adopte le système de mesure MTF pour caméscope et offre une qualité aussi bonne que celle des objectifs Carl Zeiss. L'objectif est également doté d'un

revêtement T\* pour supprimer les reflets indésirables et reproduire fidèlement les couleurs.

MTF signifie Modulation Transfer Function. La valeur indique la quantité de lumière en provenance d'un sujet et pénétrant dans l'objectif.

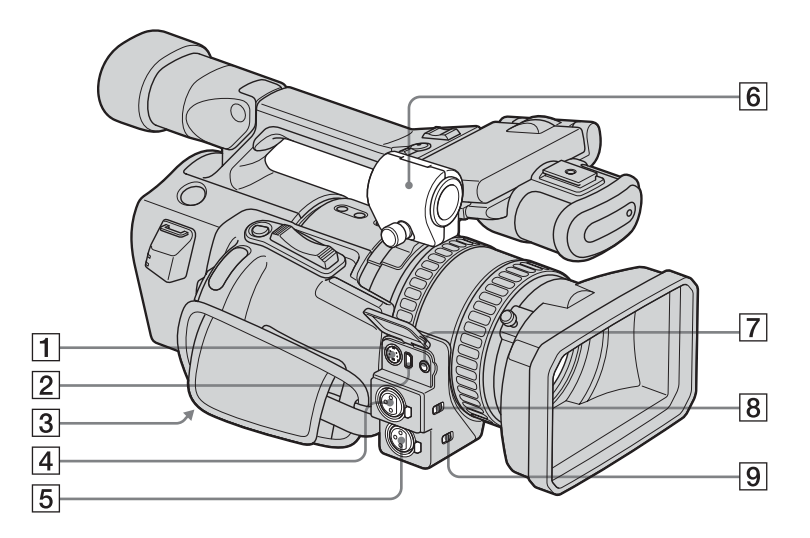

- A **Prise S VIDEO [\(p. 56,](#page-55-1) [58,](#page-57-0) [97](#page-96-0), [100](#page-99-0))**
- **2** Prise COMPONENT OUTPUT **([p. 56,](#page-55-1) [58](#page-57-0))**
- **[3] Filetage pour trépied**

Assurez-vous que la longueur de la vis du trépied est inférieure à 5,5 mm. Sinon, vous ne serez pas en mesure de fixer solidement le trépied et la vis pourrait endommager votre caméscope.

- D **Connecteur INPUT1 (XLR) [\(p. 41,](#page-40-0) [104\)](#page-103-0)**
- E **Connecteur INPUT2 (XLR) [\(p. 41,](#page-40-0) [104\)](#page-103-0)**
- **6** Support du microphone [\(p. 41\)](#page-40-0)
- G **Prise AUDIO/VIDEO ([p. 56](#page-55-1), [58](#page-57-0), [97,](#page-96-0) [100,](#page-99-0) [104\)](#page-103-1)**
- $\boxed{8}$  Commutateur d'alimentation INPUT 1 **PHANTOM [\(p. 41\)](#page-40-1)**
- I **Commutateur d'alimentation INPUT 2 PHANTOM [\(p. 41\)](#page-40-1)**

,*Suite à la page suivante*

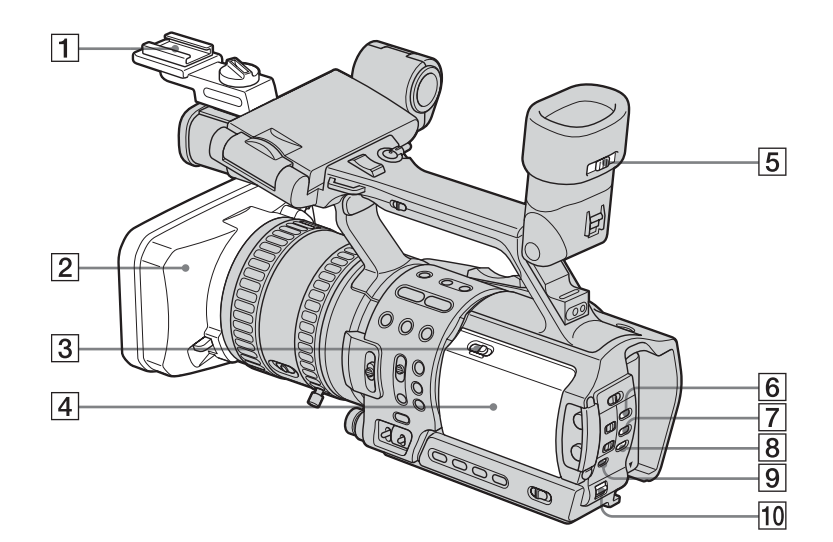

#### A **Adaptateur pour griffe porte-accessoire**

Pour raccorder un accessoire, insérez-le, appuyez dessus et poussez-le jusqu'au bout, puis serrez la vis. Pour retirer un accessoire, desserrez la vis, puis appuyez sur l'accessoire et retirez-le. Lorsque vous fixez l'adaptateur de la griffe porte-accessoire, veillez à ne pas endommager le panneau LCD.

- B **Pare-soleil [\(p. 21\)](#page-20-0)**
- C **Levier OPEN/EJECT [\(p. 18\)](#page-17-0)**
- D **Couvercle du logement de la cassette [\(p. 18\)](#page-17-0)**
- E **Manette de réglage de l'oculaire [\(p. 16\)](#page-15-0)**
- **6** Touche PICTURE PROFILE [\(p. 36\)](#page-35-0)
- G **Touche MENU [\(p. 61\)](#page-60-0)**
- H **Touche P-MENU [\(p. 89\)](#page-88-0)**
- I **Touche STATUS CHECK [\(p. 25,](#page-24-2) [54](#page-53-1))**
- **10** Molette SEL/PUSH EXEC [\(p. 61\)](#page-60-0)

### <span id="page-139-1"></span><span id="page-139-0"></span>**Fixation de l'adaptateur de la griffe porte-accessoire**

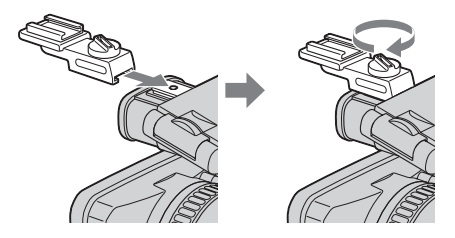

#### <span id="page-139-2"></span>**Retrait du pare-soleil**

Desserrez la vis de fixation du pare-soleil, puis tournez le pare-soleil dans le sens de la flèche.

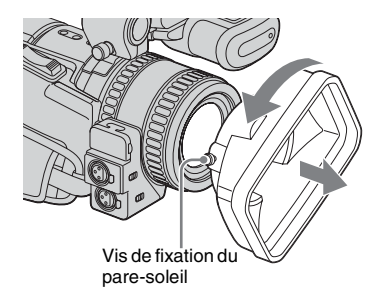

#### **Fixation du pare-soleil**

Alignez les marques du pare-soleil sur celles du caméscope, puis tournez le pare-soleil dans le sens inverse de la flèche représentée dans la figure ci-dessus. Serrez la vis de fixation du pare-soleil.

## <span id="page-140-2"></span>**Télécommande**

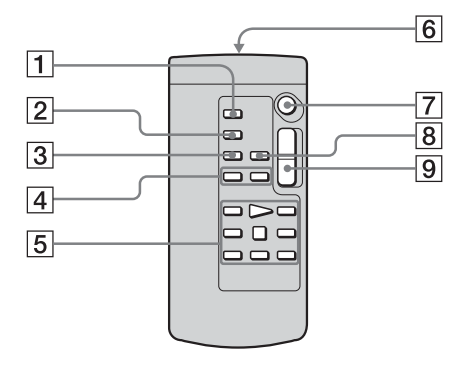

- A **Touche TC RESET [\(p. 108\)](#page-107-0)**
- B **ECRAN Touche [\(p. 53\)](#page-52-1)**
- **Touche SEARCH MODE (mode recherche) [\(p. 59\)](#page-58-0)**
- $\boxed{4}$   $\rightarrow$  **I** $\rightarrow$  Touches [\(p. 59\)](#page-58-0)
- E **Touches de commande vidéo (rembobinage, lecture, avance rapide, pause, arrêt, image par image, ralenti, ×2) [\(p. 51\)](#page-50-2)**
- **6** Transmetteur

Après avoir mis le caméscope sous tension, pointez la télécommande vers le capteur de télécommande du caméscope pour le commander.

- G **Touche REC START/STOP [\(p. 21\)](#page-20-0)**
- $\boxed{8}$  Touche DATA CODE [\(p. 54\)](#page-53-0)
- I **Touche du zoom électrique [\(p. 23\)](#page-22-0)**

#### <span id="page-140-0"></span>**Insertion des piles**

**1 Appuyez sur le couvercle du compartiment des piles et retirez-le.** 

<span id="page-140-1"></span>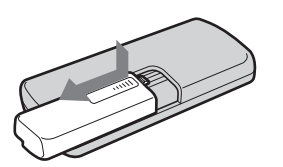

**2 Insérez deux piles R6 (AA) en faisant correspondre les pôles + et – des piles avec les marques + et – du compartiment des piles.** 

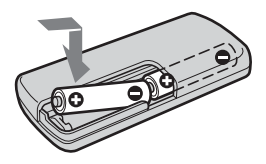

**3 Remettez le couvercle en place jusqu'au déclic.**

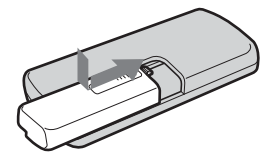

#### b **Remarques sur la télécommande**

- Le capteur de télécommande ne doit pas être orienté vers de fortes sources lumineuses telles que la lumière directe du soleil ou la lumière de plafonniers. Sinon, la télécommande pourrait ne pas fonctionner correctement.
- La télécommande peut ne pas fonctionner correctement lorsque le capteur de la télécommande est masqué par un convertisseur (en option).
- Si vous utilisez la télécommande fournie avec le caméscope, votre magnétoscope peut également fonctionner. Dans ce cas, sélectionnez un mode de commande autre que VTR 2 pour votre magnétoscope ou recouvrez le capteur du magnétoscope avec du papier noir.

## <span id="page-141-0"></span>**Indicateurs de l'écran LCD et du viseur**

Les indicateurs suivants apparaissent sur l'écran LCD et dans le viseur pour indiquer le statut de votre caméscope.

**Exemple : indicateurs en mode CAMERA** Code temporel/bit utilisateur [\(p. 22\)/](#page-21-1)Compteur de bande [\(p. 53\)/](#page-52-1)Fonction d'autodiagnostic [\(p. 119\)](#page-118-1)

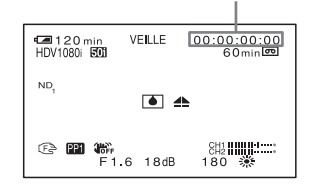

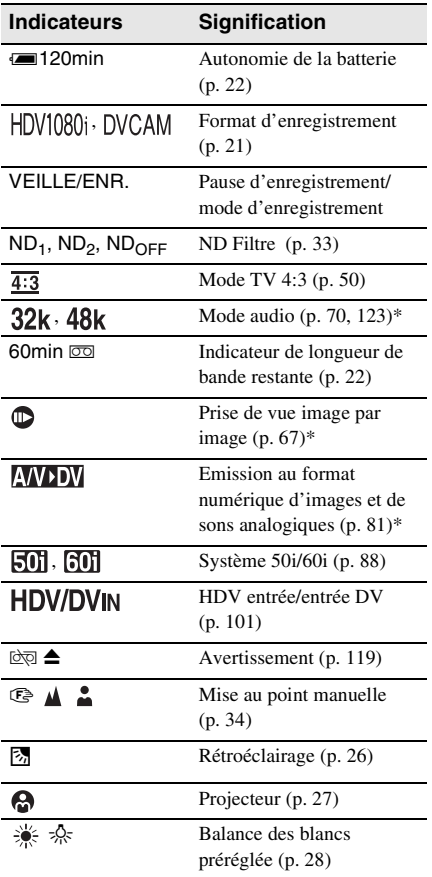

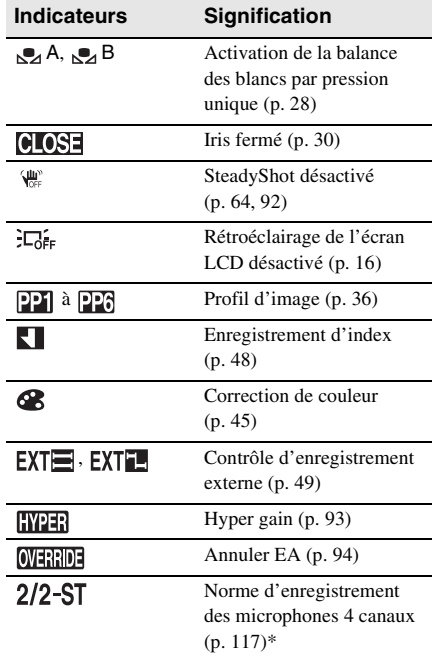

\* S'affiche uniquement pour les images au format DV.

# **Index**

## **A**

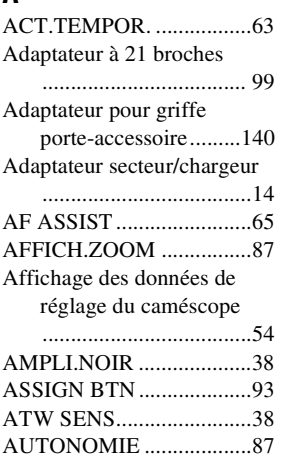

## **B**

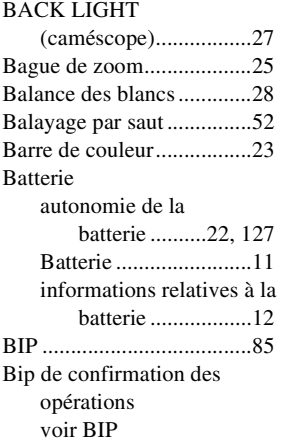

## **C**

[Câble de raccordement audio et](#page-56-0)  vidéo ................................ [57,](#page-56-0) [58,](#page-57-1) [97,](#page-96-1) [100,](#page-99-1) [104,](#page-103-2) [111](#page-110-0) [Câble i.LINK .........................](#page-55-2) [56,](#page-55-2) [95,](#page-94-1) [96,](#page-95-1) [99,](#page-98-2) [100,](#page-99-2) [102,](#page-101-1)  [111](#page-110-1) [Câble vidéo composante](#page-56-1) [...............................57,](#page-56-1) [58](#page-57-2) [CAG XLR LIE...................72](#page-71-0)

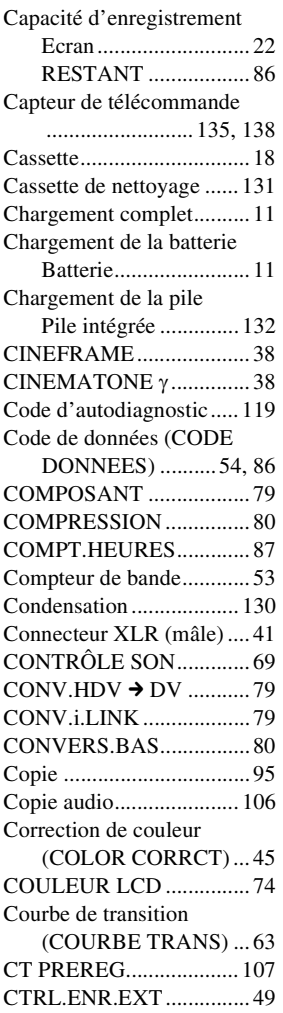

## **D**

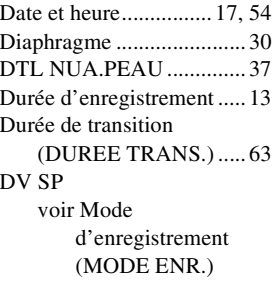

#### DVCAM

voir Mode [d'enregistrement](#page-76-0)  (MODE ENR.)

# **E**

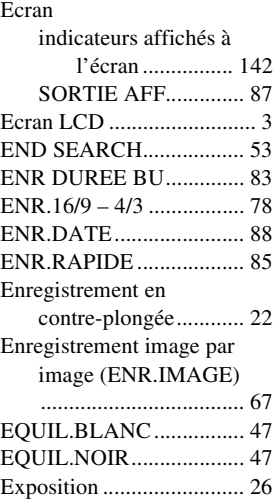

## **F**

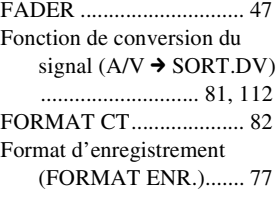

## **G**

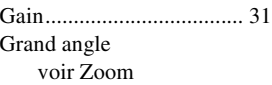

## **H**

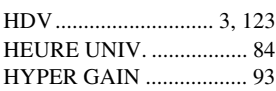

## **I**

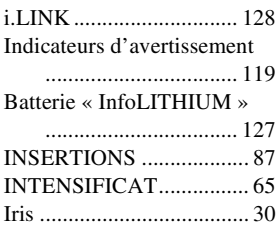

## **L**

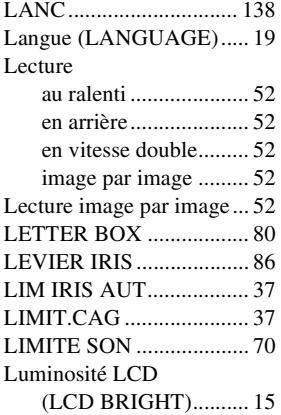

## **M**

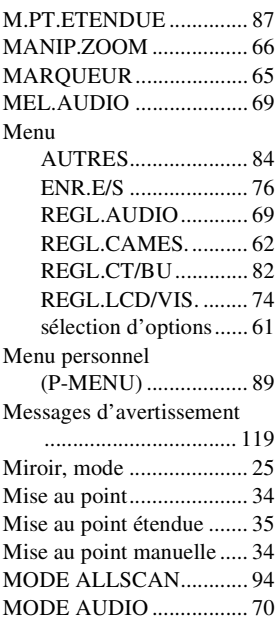

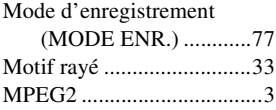

## **N**

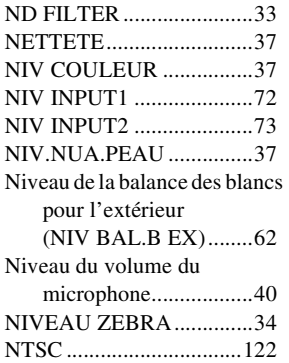

## **O**

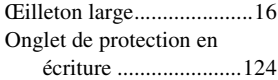

## **P**

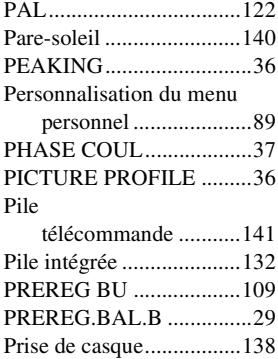

## **R**

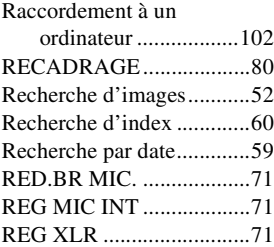

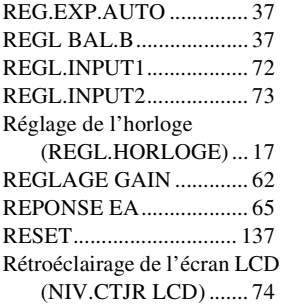

## **S**

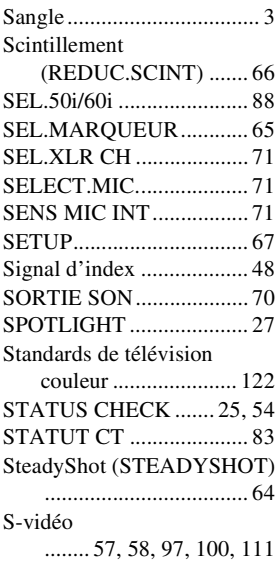

## **T**

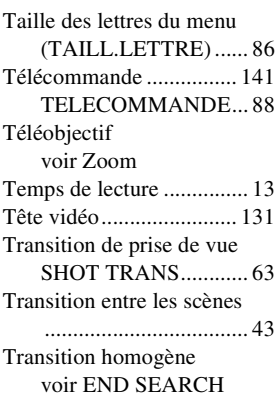
[TYPE BARRES.................67](#page-66-0) Type SteadyShot [\(TYP STDYSHOT\).....64](#page-63-0)

## **U**

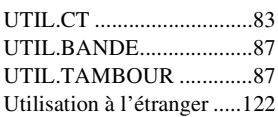

## **V**

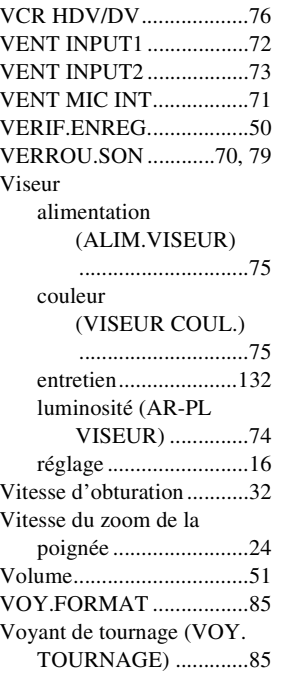

## **Z**

[Zoom..................................23](#page-22-0)

 $\overline{\phantom{a}}$ 

http://www.sony.net/

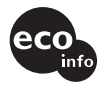

Imprimé sur papier recyclé à 70 % ou plus avec de l'encre à base d'huile végétale sans COV (composés organiques volatils).

Printed in Japan

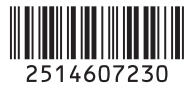